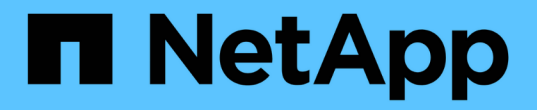

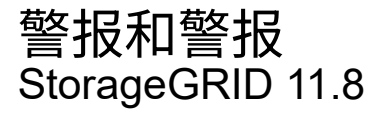

NetApp March 19, 2024

This PDF was generated from https://docs.netapp.com/zh-cn/storagegrid-118/monitor/managing-alertsand-alarms.html on March 19, 2024. Always check docs.netapp.com for the latest.

# 目录

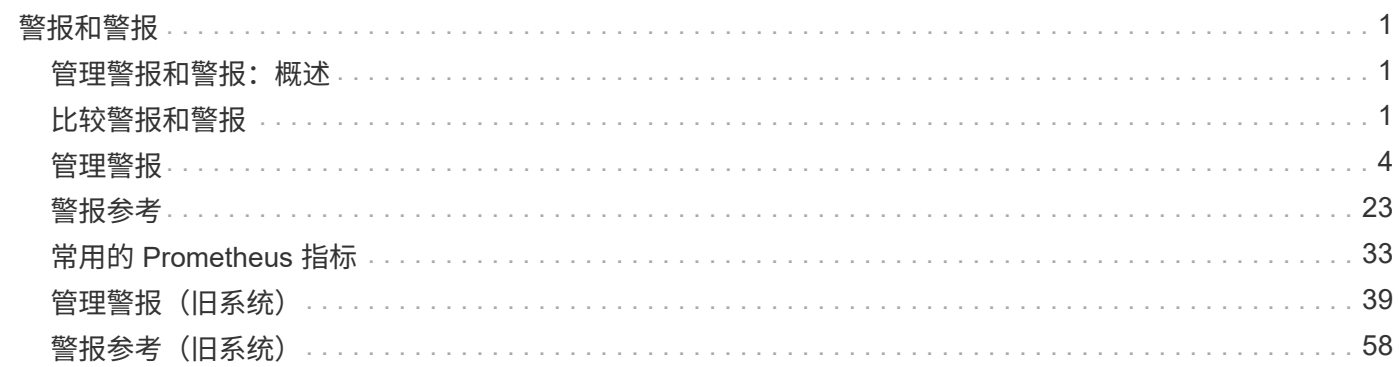

# <span id="page-2-0"></span>警报和警报

# <span id="page-2-1"></span>管理警报和警报:概述

StorageGRID 警报系统旨在通知您需要关注的操作问题。旧警报系统已弃用。

#### 警报系统

警报系统是用于监控 StorageGRID 系统中可能发生的任何问题的主要工具。警报系统提供了一个易于使用的界 面,用于检测,评估和解决问题。

当警报规则条件评估为 true 时,系统将在特定严重性级别触发警报。触发警报后,将执行以下操作:

- 在网格管理器的信息板上会显示警报严重性图标、当前警报的计数将递增。
- 警报显示在 \* 节点 \* 摘要页面和 \* 节点 \* > \* 节点 \_\* > \* 概述 \* 选项卡上。
- 假定您已配置 SMTP 服务器并为收件人提供了电子邮件地址,则会发送电子邮件通知。
- 假定您已配置 StorageGRID SNMP 代理,则会发送简单网络管理协议( SNMP )通知。

#### 传统警报系统

与警报一样,当属性达到定义的阈值时,也会在特定严重性级别触发警报。但是,与警报不同的是,对于可以安 全忽略的事件,系统会触发许多警报,这可能会导致电子邮件或 SNMP 通知过多。

警报系统已弃用,将在未来版本中删除。如果您仍在使用传统警报,则应尽快完全过渡到警报系 G) 统。

触发警报后,将执行以下操作:

- 警报将显示在 \* 支持 \* > \* 警报(原有) \* > \* 当前警报 \* 页面上。
- 假定您已配置 SMTP 服务器并配置了一个或多个邮件列表,则会发送电子邮件通知。
- 假设您已配置 StorageGRID SNMP 代理,则可能会发送 SNMP 通知。(不会针对所有警报或警报严重程度 发送SNMP通知。)

# <span id="page-2-2"></span>比较警报和警报

警报系统和传统警报系统之间有几个相似之处、但警报系统具有显著优势、并且更易于使 用。

请参见下表,了解如何执行类似操作。

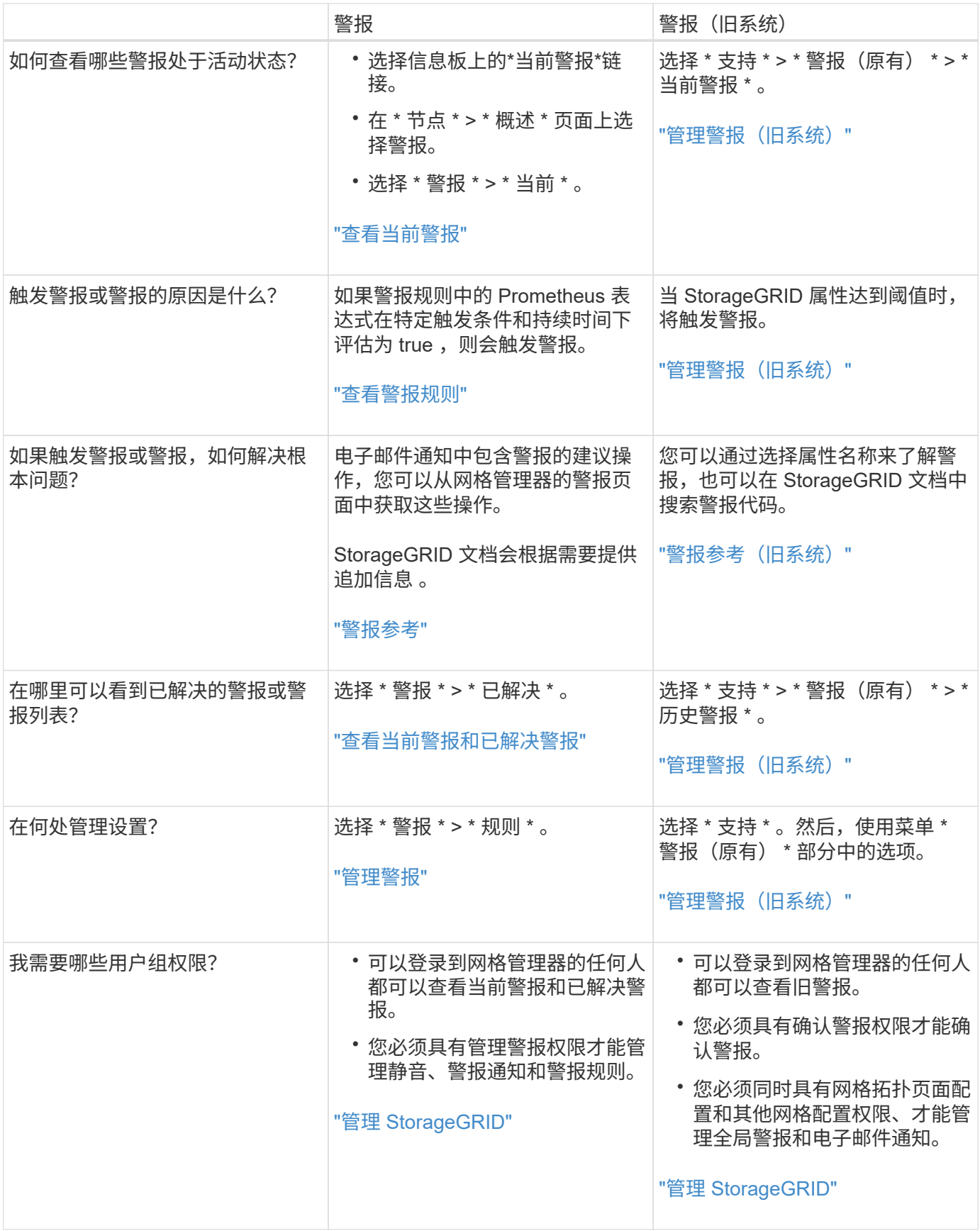

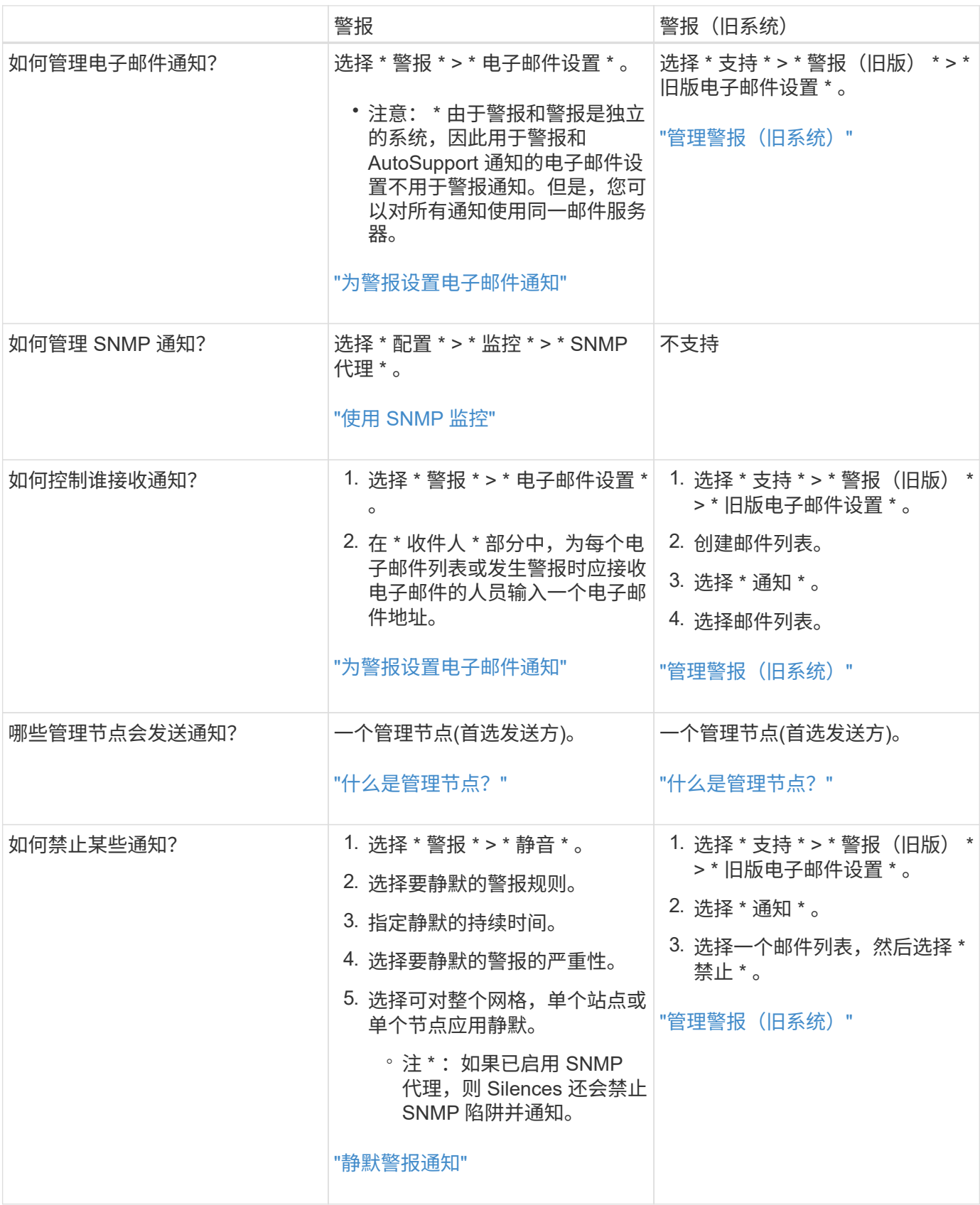

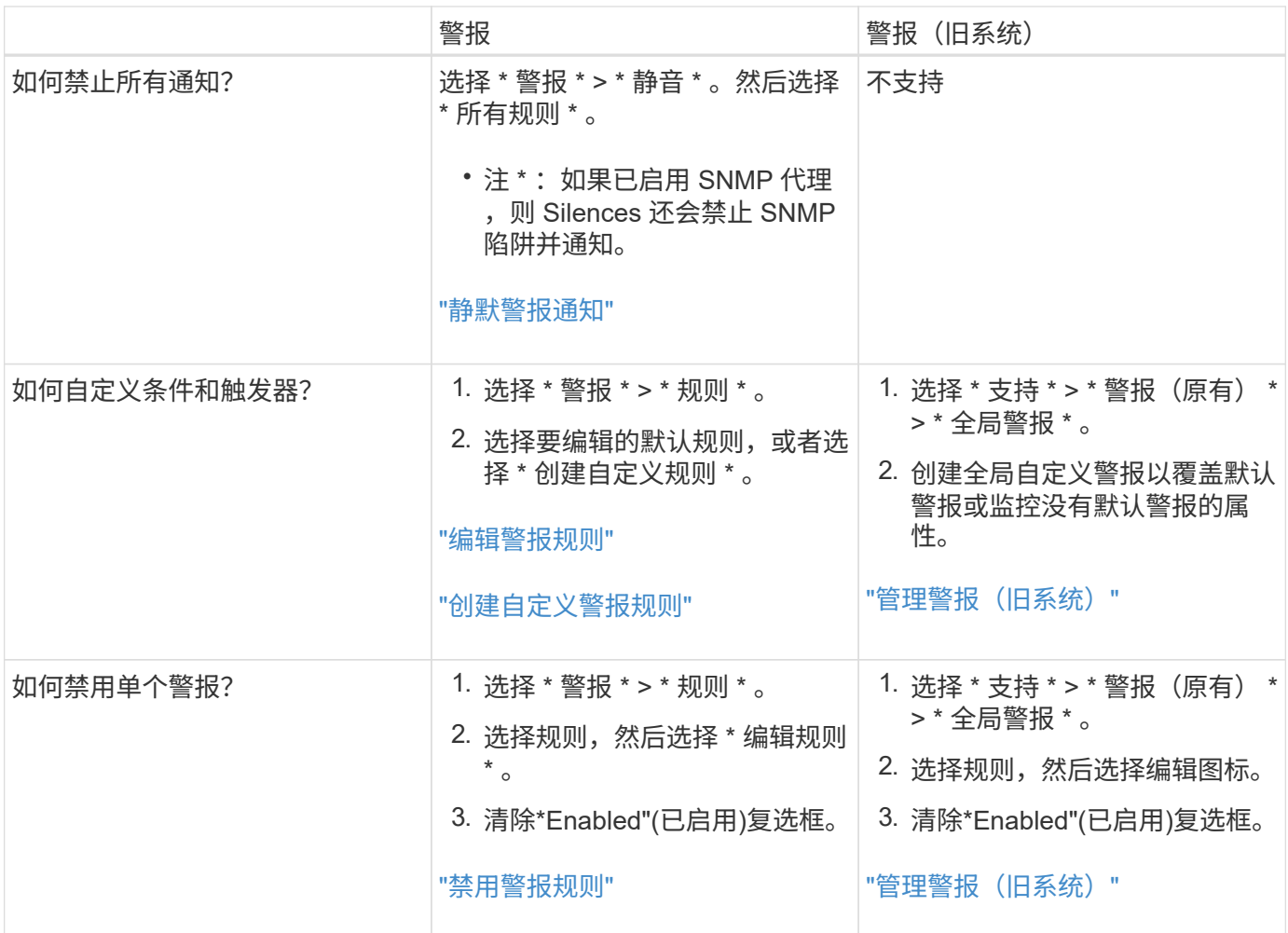

# <span id="page-5-0"></span>管理警报

<span id="page-5-1"></span>管理警报:概述

警报系统提供了一个易于使用的界面,用于检测,评估和解决 StorageGRID 运行期间可能 发生的问题。

您可以创建自定义警报、编辑或禁用警报以及管理警报通知。

了解更多信息:

• 观看视频: ["](https://netapp.hosted.panopto.com/Panopto/Pages/Viewer.aspx?id=4506fc61-c8e9-4b86-ba00-b0b901184b38)[视频](https://netapp.hosted.panopto.com/Panopto/Pages/Viewer.aspx?id=4506fc61-c8e9-4b86-ba00-b0b901184b38)[:](https://netapp.hosted.panopto.com/Panopto/Pages/Viewer.aspx?id=4506fc61-c8e9-4b86-ba00-b0b901184b38) [StorageGRID 11.8."](https://netapp.hosted.panopto.com/Panopto/Pages/Viewer.aspx?id=4506fc61-c8e9-4b86-ba00-b0b901184b38)

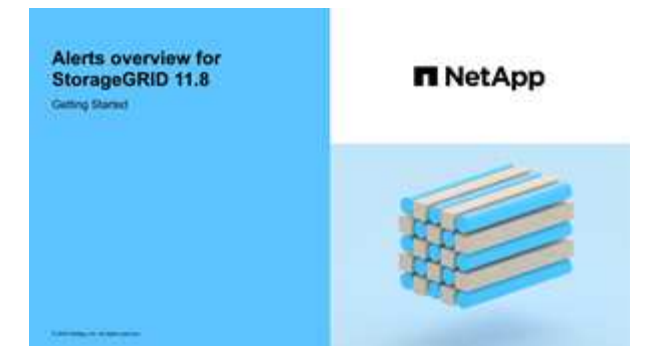

• 观看视频: ["](https://netapp.hosted.panopto.com/Panopto/Pages/Viewer.aspx?id=e3a75bc1-47a2-44b9-a84d-b0b9011dc2d1)[视频](https://netapp.hosted.panopto.com/Panopto/Pages/Viewer.aspx?id=e3a75bc1-47a2-44b9-a84d-b0b9011dc2d1): 在[StorageGRID 11.8.](https://netapp.hosted.panopto.com/Panopto/Pages/Viewer.aspx?id=e3a75bc1-47a2-44b9-a84d-b0b9011dc2d1)[中使用](https://netapp.hosted.panopto.com/Panopto/Pages/Viewer.aspx?id=e3a75bc1-47a2-44b9-a84d-b0b9011dc2d1)[指](https://netapp.hosted.panopto.com/Panopto/Pages/Viewer.aspx?id=e3a75bc1-47a2-44b9-a84d-b0b9011dc2d1)[标](https://netapp.hosted.panopto.com/Panopto/Pages/Viewer.aspx?id=e3a75bc1-47a2-44b9-a84d-b0b9011dc2d1)[创](https://netapp.hosted.panopto.com/Panopto/Pages/Viewer.aspx?id=e3a75bc1-47a2-44b9-a84d-b0b9011dc2d1)[建](https://netapp.hosted.panopto.com/Panopto/Pages/Viewer.aspx?id=e3a75bc1-47a2-44b9-a84d-b0b9011dc2d1)[自](https://netapp.hosted.panopto.com/Panopto/Pages/Viewer.aspx?id=e3a75bc1-47a2-44b9-a84d-b0b9011dc2d1)[定义警报](https://netapp.hosted.panopto.com/Panopto/Pages/Viewer.aspx?id=e3a75bc1-47a2-44b9-a84d-b0b9011dc2d1)"

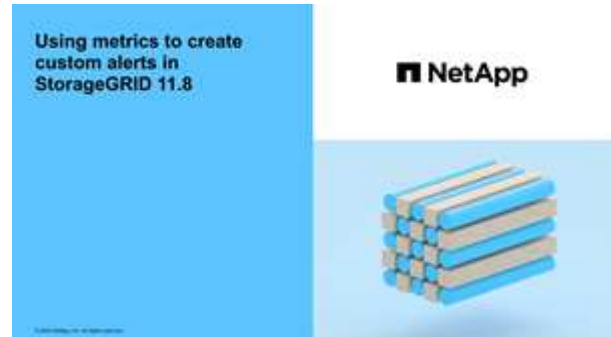

• 请参见 ["](#page-24-0)[警报参](#page-24-0)[考](#page-24-0)["](#page-24-0)。

### <span id="page-6-0"></span>查看警报规则

警报规则用于定义触发的条件 ["](#page-24-0)[特定警报](#page-24-0)["](#page-24-0)。StorageGRID 包含一组默认警报规则,您可以 按原定义使用或修改这些规则,也可以创建自定义警报规则。

您可以查看所有默认和自定义警报规则的列表,以了解将触发每个警报的条件以及是否已禁用任何警报。

开始之前

- 您将使用登录到网格管理器 ["](https://docs.netapp.com/zh-cn/storagegrid-118/admin/web-browser-requirements.html)[支持的](https://docs.netapp.com/zh-cn/storagegrid-118/admin/web-browser-requirements.html) [Web](https://docs.netapp.com/zh-cn/storagegrid-118/admin/web-browser-requirements.html) [浏览](https://docs.netapp.com/zh-cn/storagegrid-118/admin/web-browser-requirements.html)[器](https://docs.netapp.com/zh-cn/storagegrid-118/admin/web-browser-requirements.html)["](https://docs.netapp.com/zh-cn/storagegrid-118/admin/web-browser-requirements.html)。
- 您拥有 ["](https://docs.netapp.com/zh-cn/storagegrid-118/admin/admin-group-permissions.html)[管理警报或](https://docs.netapp.com/zh-cn/storagegrid-118/admin/admin-group-permissions.html)[root](https://docs.netapp.com/zh-cn/storagegrid-118/admin/admin-group-permissions.html)[访](https://docs.netapp.com/zh-cn/storagegrid-118/admin/admin-group-permissions.html)[问](https://docs.netapp.com/zh-cn/storagegrid-118/admin/admin-group-permissions.html)[权限](https://docs.netapp.com/zh-cn/storagegrid-118/admin/admin-group-permissions.html)["](https://docs.netapp.com/zh-cn/storagegrid-118/admin/admin-group-permissions.html)。
- 您也可以观看以下视频: ["](https://netapp.hosted.panopto.com/Panopto/Pages/Viewer.aspx?id=4506fc61-c8e9-4b86-ba00-b0b901184b38)[视频](https://netapp.hosted.panopto.com/Panopto/Pages/Viewer.aspx?id=4506fc61-c8e9-4b86-ba00-b0b901184b38)[:](https://netapp.hosted.panopto.com/Panopto/Pages/Viewer.aspx?id=4506fc61-c8e9-4b86-ba00-b0b901184b38)[StorageGRID 11.8."](https://netapp.hosted.panopto.com/Panopto/Pages/Viewer.aspx?id=4506fc61-c8e9-4b86-ba00-b0b901184b38)

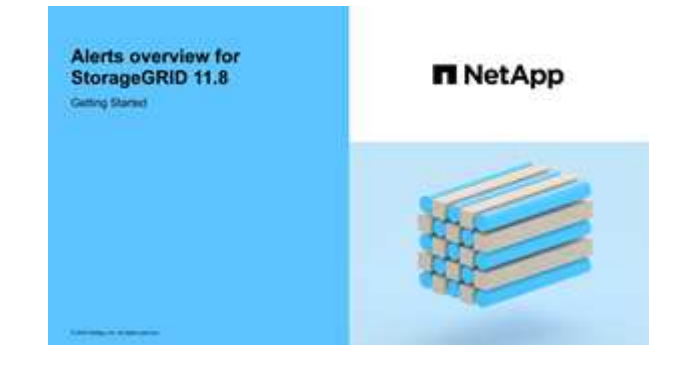

步骤

1. 选择 \* 警报 \* > \* 规则 \* 。

#### 此时将显示 "Alert Rules" 页面。

Alert Rules **EX** Learn more

Alert rules define which conditions trigger specific alerts.

You can edit the conditions for default alert rules to better suit your environment, or create custom alert rules that use your own conditions for triggering alerts.

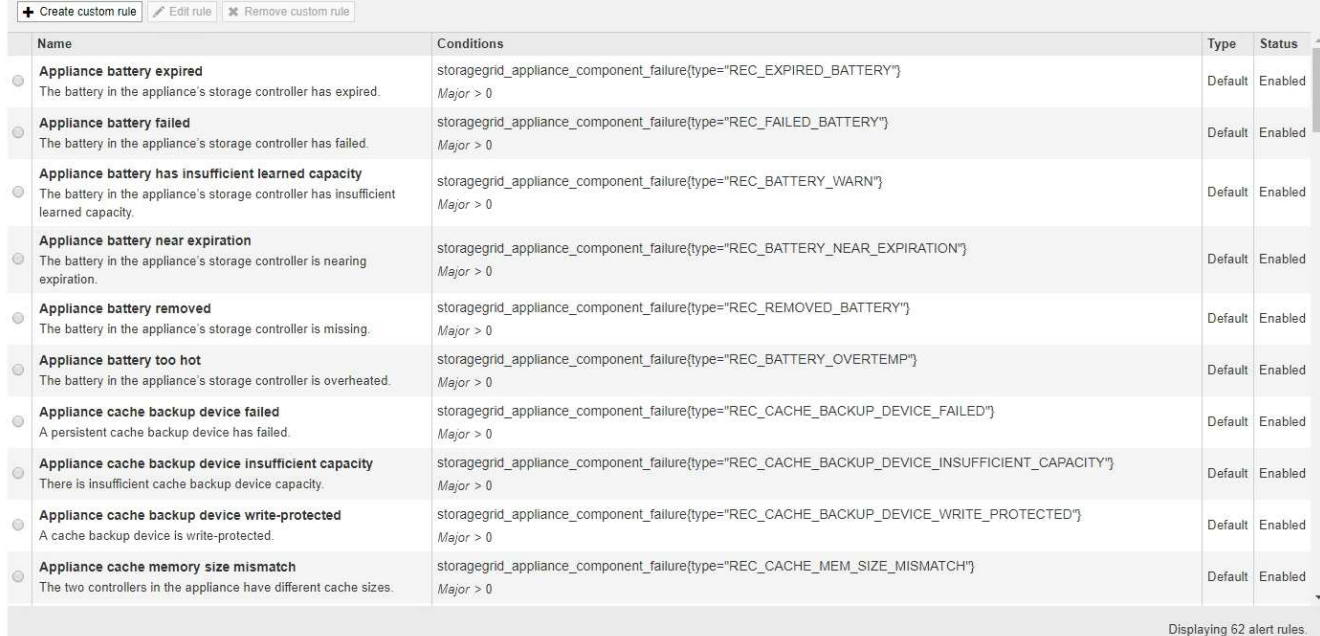

### 2. 查看警报规则表中的信息:

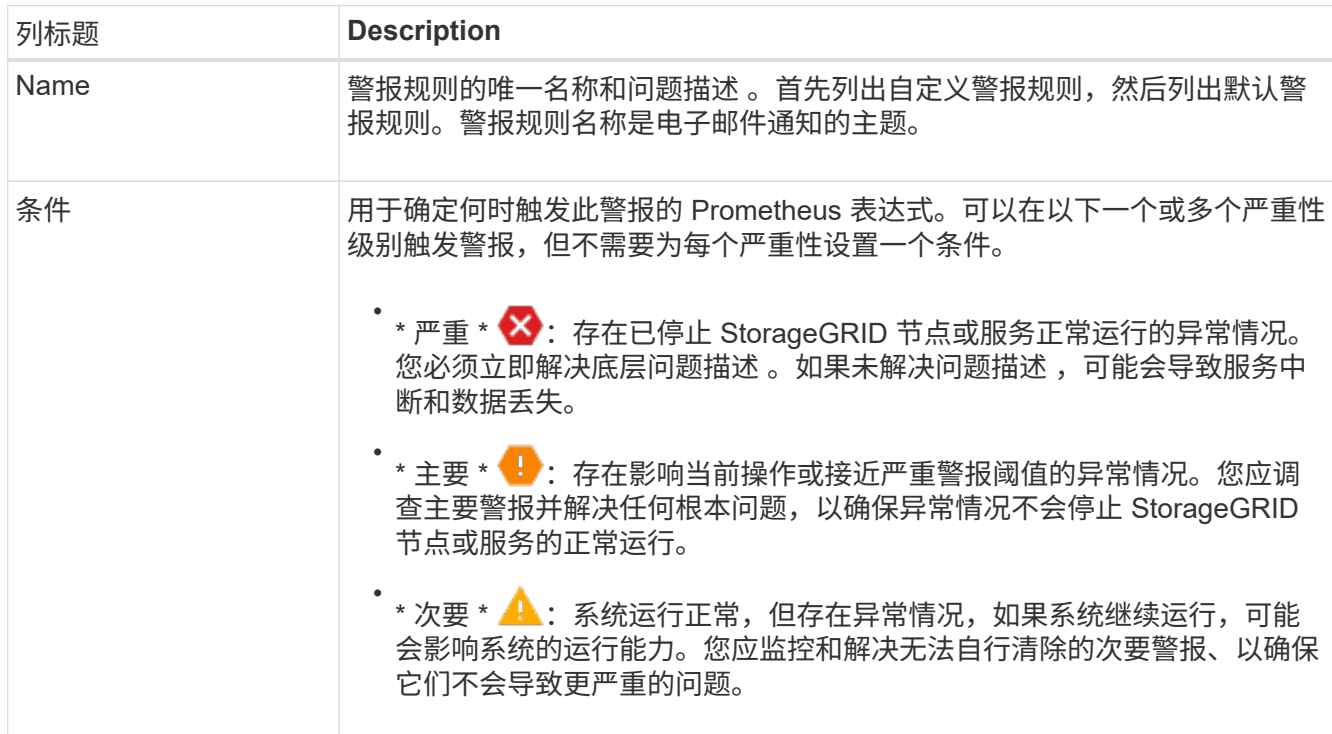

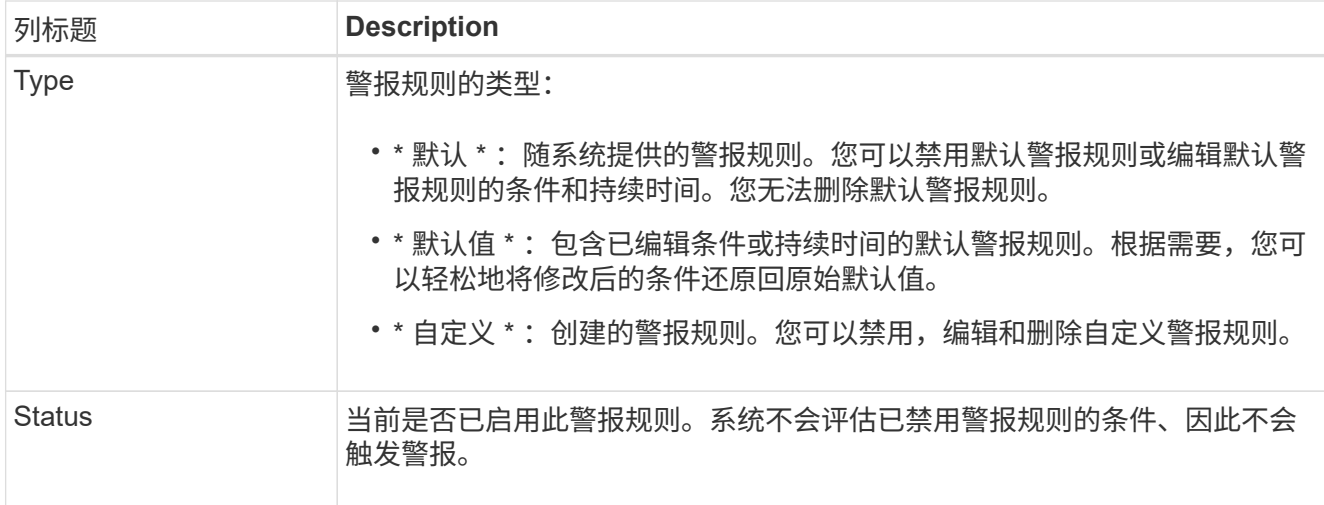

### <span id="page-8-0"></span>创建自定义警报规则

您可以创建自定义警报规则来定义自己触发警报的条件。

开始之前

- 您将使用登录到网格管理器 ["](https://docs.netapp.com/zh-cn/storagegrid-118/admin/web-browser-requirements.html)[支持的](https://docs.netapp.com/zh-cn/storagegrid-118/admin/web-browser-requirements.html) [Web](https://docs.netapp.com/zh-cn/storagegrid-118/admin/web-browser-requirements.html) [浏览](https://docs.netapp.com/zh-cn/storagegrid-118/admin/web-browser-requirements.html)[器](https://docs.netapp.com/zh-cn/storagegrid-118/admin/web-browser-requirements.html)["](https://docs.netapp.com/zh-cn/storagegrid-118/admin/web-browser-requirements.html)。
- 您拥有 ["](https://docs.netapp.com/zh-cn/storagegrid-118/admin/admin-group-permissions.html)[管理警报或](https://docs.netapp.com/zh-cn/storagegrid-118/admin/admin-group-permissions.html)[root](https://docs.netapp.com/zh-cn/storagegrid-118/admin/admin-group-permissions.html)[访](https://docs.netapp.com/zh-cn/storagegrid-118/admin/admin-group-permissions.html)[问](https://docs.netapp.com/zh-cn/storagegrid-118/admin/admin-group-permissions.html)[权限](https://docs.netapp.com/zh-cn/storagegrid-118/admin/admin-group-permissions.html)["](https://docs.netapp.com/zh-cn/storagegrid-118/admin/admin-group-permissions.html)。
- 您熟悉 ["](#page-34-0)[常](#page-34-0)[用的](#page-34-0) [Prometheus](#page-34-0) [指](#page-34-0)[标](#page-34-0)["](#page-34-0)。
- 您了解 ["Prometheus](https://prometheus.io/docs/prometheus/latest/querying/basics/) [查](https://prometheus.io/docs/prometheus/latest/querying/basics/)[询](https://prometheus.io/docs/prometheus/latest/querying/basics/)[的](https://prometheus.io/docs/prometheus/latest/querying/basics/)[语法](https://prometheus.io/docs/prometheus/latest/querying/basics/)["](https://prometheus.io/docs/prometheus/latest/querying/basics/)。
- 您也可以观看以下视频: ["](https://netapp.hosted.panopto.com/Panopto/Pages/Viewer.aspx?id=e3a75bc1-47a2-44b9-a84d-b0b9011dc2d1)[视频](https://netapp.hosted.panopto.com/Panopto/Pages/Viewer.aspx?id=e3a75bc1-47a2-44b9-a84d-b0b9011dc2d1)[:在](https://netapp.hosted.panopto.com/Panopto/Pages/Viewer.aspx?id=e3a75bc1-47a2-44b9-a84d-b0b9011dc2d1)[StorageGRID 11.8.](https://netapp.hosted.panopto.com/Panopto/Pages/Viewer.aspx?id=e3a75bc1-47a2-44b9-a84d-b0b9011dc2d1)[中使用](https://netapp.hosted.panopto.com/Panopto/Pages/Viewer.aspx?id=e3a75bc1-47a2-44b9-a84d-b0b9011dc2d1)[指](https://netapp.hosted.panopto.com/Panopto/Pages/Viewer.aspx?id=e3a75bc1-47a2-44b9-a84d-b0b9011dc2d1)[标](https://netapp.hosted.panopto.com/Panopto/Pages/Viewer.aspx?id=e3a75bc1-47a2-44b9-a84d-b0b9011dc2d1)[创](https://netapp.hosted.panopto.com/Panopto/Pages/Viewer.aspx?id=e3a75bc1-47a2-44b9-a84d-b0b9011dc2d1)[建](https://netapp.hosted.panopto.com/Panopto/Pages/Viewer.aspx?id=e3a75bc1-47a2-44b9-a84d-b0b9011dc2d1)[自](https://netapp.hosted.panopto.com/Panopto/Pages/Viewer.aspx?id=e3a75bc1-47a2-44b9-a84d-b0b9011dc2d1)[定义警报](https://netapp.hosted.panopto.com/Panopto/Pages/Viewer.aspx?id=e3a75bc1-47a2-44b9-a84d-b0b9011dc2d1)["](https://netapp.hosted.panopto.com/Panopto/Pages/Viewer.aspx?id=e3a75bc1-47a2-44b9-a84d-b0b9011dc2d1)。

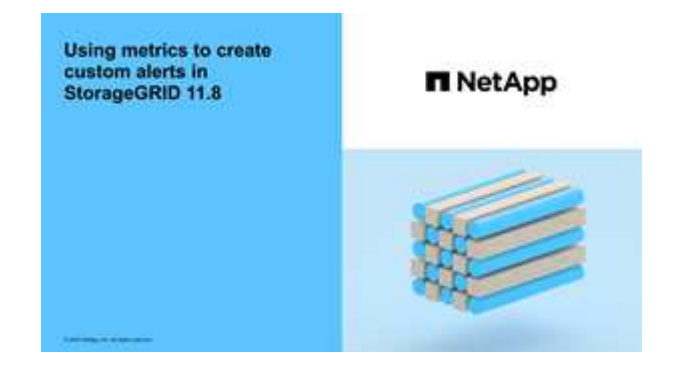

关于此任务

StorageGRID 不会验证自定义警报。如果您决定创建自定义警报规则,请遵循以下一般准则:

- 查看默认警报规则的条件,并将其用作自定义警报规则的示例。
- 如果为警报规则定义了多个条件,请对所有条件使用相同的表达式。然后,更改每个条件的阈值。
- 仔细检查每个条件是否存在拼写错误和逻辑错误。
- 请仅使用网格管理 API 中列出的指标。
- 使用网格管理API测试表达式时、请注意、"成功"响应可能是空响应正文(未触发警报)。要查看警报是否实际 触发,您可以临时将阈值设置为您希望当前为 true 的值。

例如、用于测试表达式 node\_memory\_MemTotal\_bytes < 24000000000、请先执行 node\_memory\_MemTotal\_bytes >= 0 并确保获得预期结果(所有节点均返回一个值)。然后,将运算符 和阈值改回预期值并重新执行。无结果表明此表达式当前没有警报。

• 除非您已验证自定义警报是按预期触发的、否则不要假定该警报正常工作。

步骤

1. 选择 \* 警报 \* > \* 规则 \* 。

此时将显示 "Alert Rules" 页面。

2. 选择 \* 创建自定义规则 \* 。

此时将显示创建自定义规则对话框。

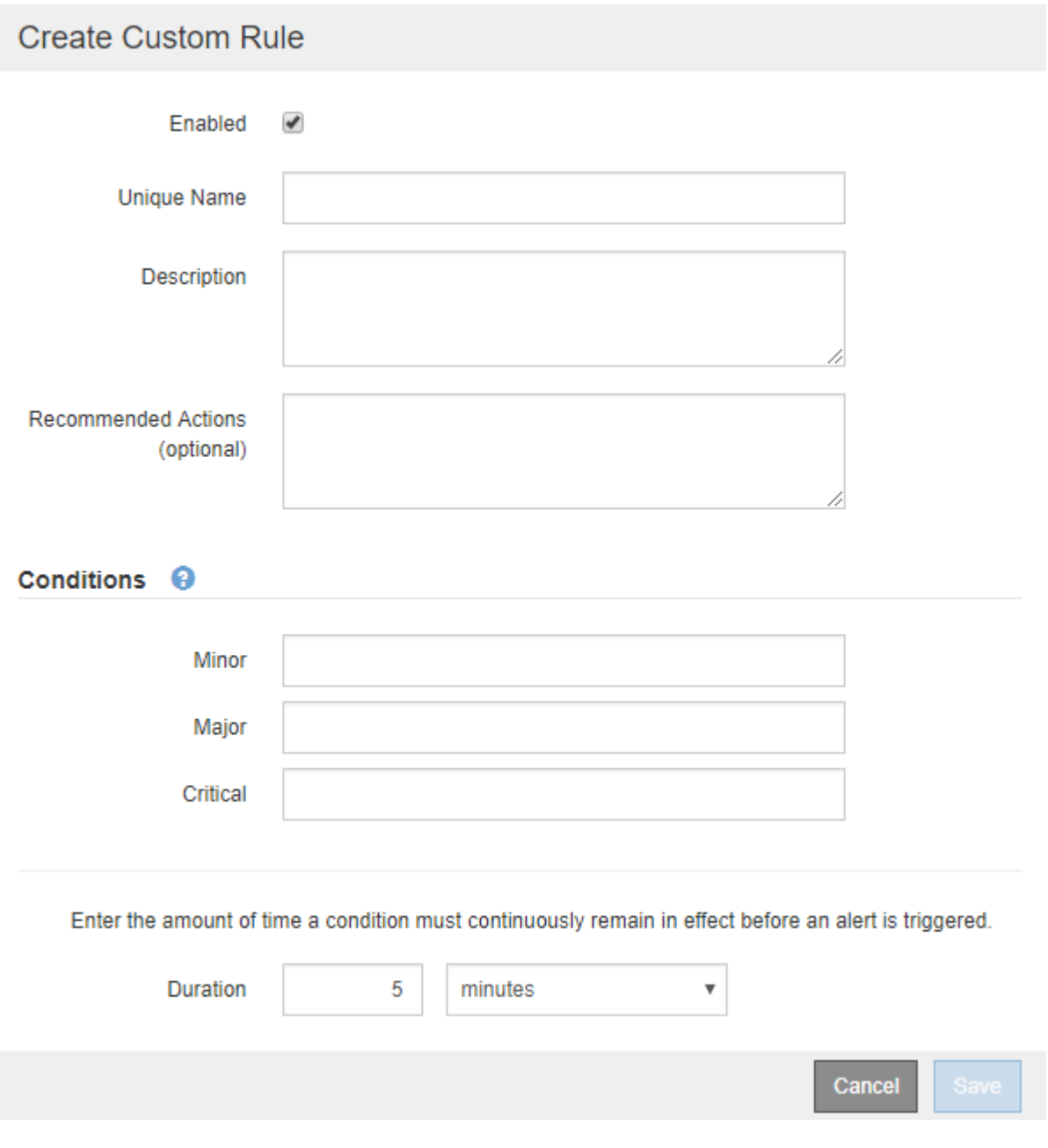

3. 选中或清除\*已启用\*复选框以确定当前是否已启用此警报规则。

如果禁用了警报规则、则不会对其表达式进行评估、也不会触发任何警报。

4. 输入以下信息:

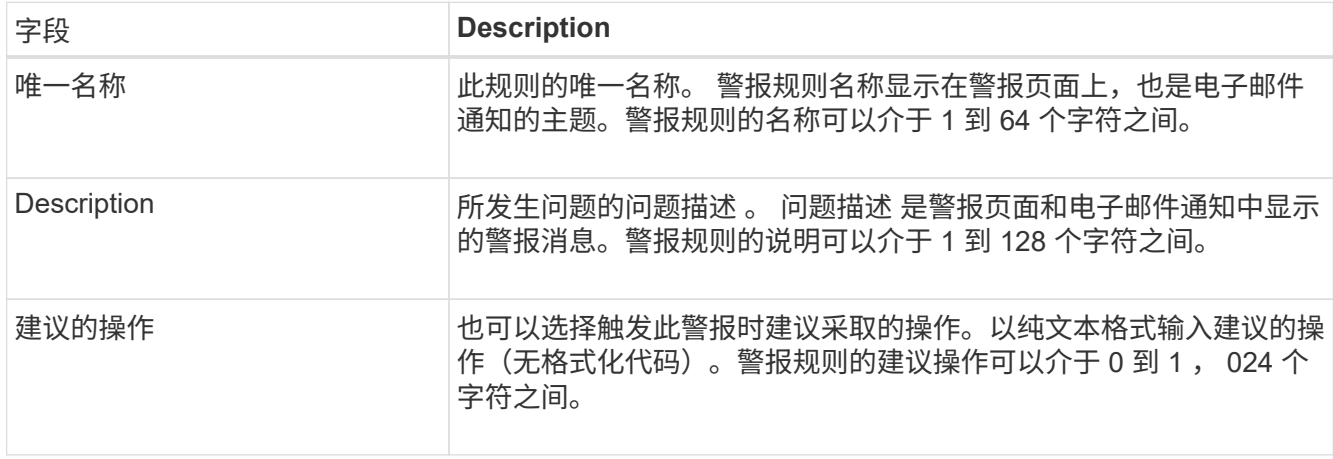

5. 在条件部分中,为一个或多个警报严重性级别输入一个 Prometheus 表达式。

基本表达式通常采用以下形式:

[metric] [operator] [value]

表达式可以是任意长度,但会显示在用户界面的单行上。至少需要一个表达式。

如果节点的已安装 RAM 量小于 24 , 000 , 000 , 000 字节( 24 GB ),则此表达式会触发警报。

node\_memory\_MemTotal\_bytes < 24000000000

要查看可用指标并测试 Prometheus 表达式,请选择帮助图标 つ 并单击网格管理 API 中的指标部分链接。

6. 在 \* 持续时间 \* 字段中,输入在触发警报之前条件必须持续保持有效的时间量,然后选择一个时间单位。

要在条件变为 true 时立即触发警报,请输入 \* 。增加此值可防止临时条件触发警报。

默认值为 5 分钟。

7. 选择 \* 保存 \* 。

此时,对话框将关闭,新的自定义警报规则将显示在 "Alert Rules" 表中。

<span id="page-10-0"></span>编辑警报规则

您可以编辑警报规则以更改触发条件,对于自定义警报规则,您还可以更新规则名称,问 题描述 和建议的操作。

开始之前

- 您将使用登录到网格管理器 ["](https://docs.netapp.com/zh-cn/storagegrid-118/admin/web-browser-requirements.html)[支持的](https://docs.netapp.com/zh-cn/storagegrid-118/admin/web-browser-requirements.html) [Web](https://docs.netapp.com/zh-cn/storagegrid-118/admin/web-browser-requirements.html) [浏览](https://docs.netapp.com/zh-cn/storagegrid-118/admin/web-browser-requirements.html)[器](https://docs.netapp.com/zh-cn/storagegrid-118/admin/web-browser-requirements.html)["](https://docs.netapp.com/zh-cn/storagegrid-118/admin/web-browser-requirements.html)。
- 您拥有 ["](https://docs.netapp.com/zh-cn/storagegrid-118/admin/admin-group-permissions.html)[管理警报或](https://docs.netapp.com/zh-cn/storagegrid-118/admin/admin-group-permissions.html)[root](https://docs.netapp.com/zh-cn/storagegrid-118/admin/admin-group-permissions.html)[访](https://docs.netapp.com/zh-cn/storagegrid-118/admin/admin-group-permissions.html)[问](https://docs.netapp.com/zh-cn/storagegrid-118/admin/admin-group-permissions.html)[权限](https://docs.netapp.com/zh-cn/storagegrid-118/admin/admin-group-permissions.html)["](https://docs.netapp.com/zh-cn/storagegrid-118/admin/admin-group-permissions.html)。

#### 关于此任务

编辑默认警报规则时,您可以更改次要警报,主要警报和严重警报的条件以及持续时间。编辑自定义警报规则时 ,您还可以编辑规则的名称,问题描述 和建议的操作。

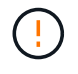

决定编辑警报规则时请务必小心。如果更改了触发值,则可能无法检测到潜在问题,直到它阻止 完成关键操作为止。

步骤

1. 选择 \* 警报 \* > \* 规则 \* 。

此时将显示 "Alert Rules" 页面。

- 2. 选择要编辑的警报规则对应的单选按钮。
- 3. 选择 \* 编辑规则 \* 。

此时将显示编辑规则对话框。此示例显示了一个默认警报规则:"唯一名称"、"问题描述 "和"建议操作"字段已 禁用,无法编辑。

Edit Rule - Low installed node memory

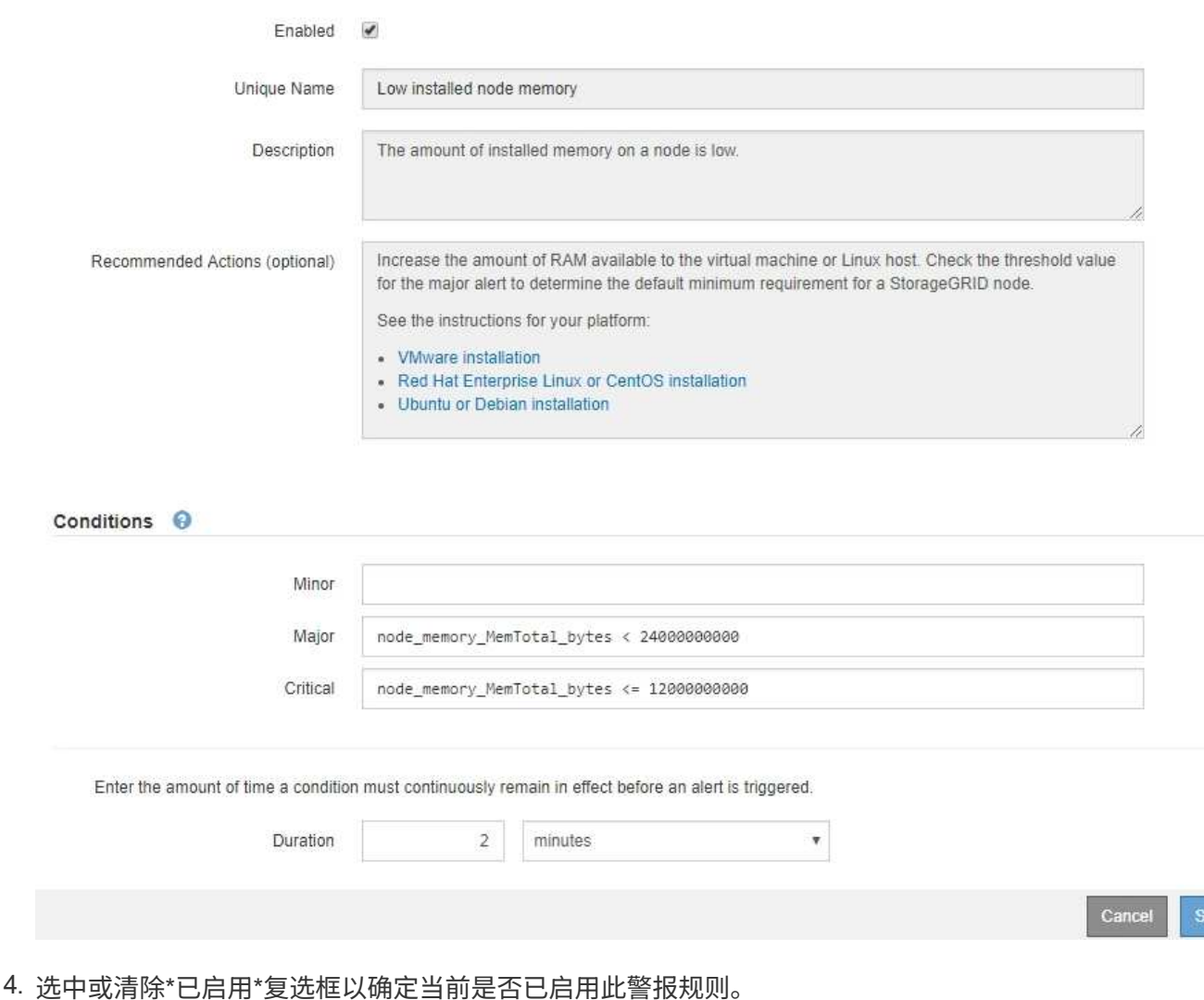

ave

如果禁用了警报规则、则不会对其表达式进行评估、也不会触发任何警报。

如果您对当前警报禁用警报规则,则必须等待几分钟,使警报不再显示为活动警报。

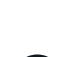

 $(\sf{i})$ 

通常,不建议禁用默认警报规则。如果禁用了警报规则,则可能无法检测到潜在问题,直到 它阻止完成关键操作为止。

#### 5. 对于自定义警报规则,请根据需要更新以下信息。

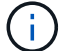

您无法编辑默认警报规则的此信息。

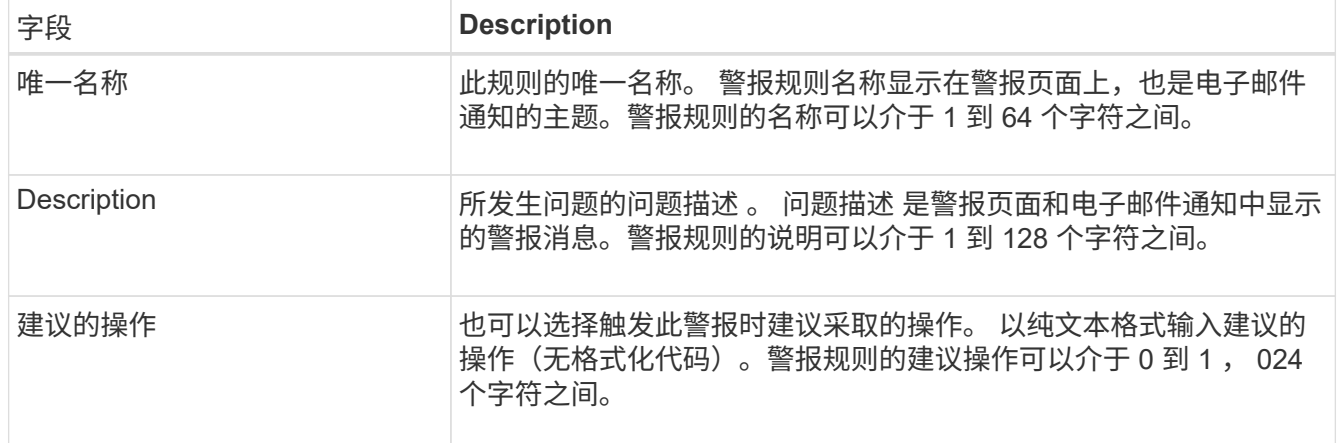

6. 在条件部分中,输入或更新一个或多个警报严重性级别的 Prometheus 表达式。

如果要将已编辑默认警报规则的条件还原为其原始值,请选择已修改条件右侧的三个点。

Conditions <sup>@</sup>

Ĥ.

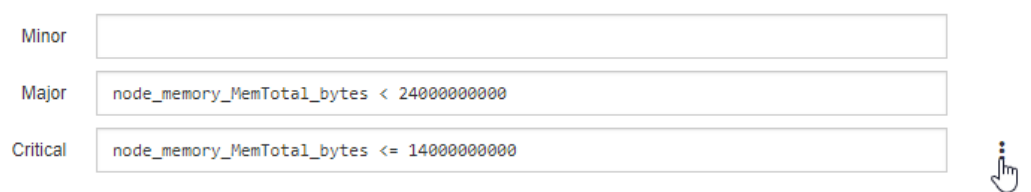

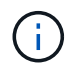

如果您更新了当前警报的条件,则在解决上一条件之前,可能无法实施您所做的更改。下次 满足规则的其中一个条件时,警报将反映更新后的值。

#### 基本表达式通常采用以下形式:

[metric] [operator] [value]

表达式可以是任意长度,但会显示在用户界面的单行上。至少需要一个表达式。

如果节点的已安装 RAM 量小于 24 , 000 , 000 , 000 字节( 24 GB ),则此表达式会触发警报。

node\_memory\_MemTotal\_bytes < 24000000000

7. 在 \* 持续时间 \* 字段中,输入在触发警报之前条件必须持续保持有效的时间量,然后选择时间单位。

要在条件变为 true 时立即触发警报,请输入 \* 。增加此值可防止临时条件触发警报。

默认值为 5 分钟。

8. 选择 \* 保存 \* 。

如果您编辑了默认警报规则,则 "Type" 列中将显示 "\* 默认值 " 。如果禁用了默认或自定义警报规则, \* 状 态 \* 列中将显示 \* 已禁用 \* 。

#### <span id="page-13-0"></span>禁用警报规则

您可以更改默认或自定义警报规则的启用 / 禁用状态。

开始之前

- 您将使用登录到网格管理器 ["](https://docs.netapp.com/zh-cn/storagegrid-118/admin/web-browser-requirements.html)[支持的](https://docs.netapp.com/zh-cn/storagegrid-118/admin/web-browser-requirements.html) [Web](https://docs.netapp.com/zh-cn/storagegrid-118/admin/web-browser-requirements.html) [浏览](https://docs.netapp.com/zh-cn/storagegrid-118/admin/web-browser-requirements.html)[器](https://docs.netapp.com/zh-cn/storagegrid-118/admin/web-browser-requirements.html)["](https://docs.netapp.com/zh-cn/storagegrid-118/admin/web-browser-requirements.html)。
- 您拥有 ["](https://docs.netapp.com/zh-cn/storagegrid-118/admin/admin-group-permissions.html)[管理警报或](https://docs.netapp.com/zh-cn/storagegrid-118/admin/admin-group-permissions.html)[root](https://docs.netapp.com/zh-cn/storagegrid-118/admin/admin-group-permissions.html)[访](https://docs.netapp.com/zh-cn/storagegrid-118/admin/admin-group-permissions.html)[问](https://docs.netapp.com/zh-cn/storagegrid-118/admin/admin-group-permissions.html)[权限](https://docs.netapp.com/zh-cn/storagegrid-118/admin/admin-group-permissions.html)["](https://docs.netapp.com/zh-cn/storagegrid-118/admin/admin-group-permissions.html)。

关于此任务

禁用警报规则后、不会对其表达式进行评估、也不会触发警报。

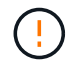

通常,不建议禁用默认警报规则。如果禁用了警报规则,则可能无法检测到潜在问题,直到它阻 止完成关键操作为止。

步骤

1. 选择 \* 警报 \* > \* 规则 \* 。

此时将显示 "Alert Rules" 页面。

- 2. 选择要禁用或启用的警报规则对应的单选按钮。
- 3. 选择 \* 编辑规则 \* 。

此时将显示编辑规则对话框。

4. 选中或清除\*已启用\*复选框以确定当前是否已启用此警报规则。

如果禁用了警报规则、则不会对其表达式进行评估、也不会触发任何警报。

 $\mathbf{d}$ 如果您对当前警报禁用警报规则,则必须等待几分钟,以使警报不再显示为活动警报。

5. 选择 \* 保存 \* 。

◦ 已禁用 \* 显示在 \* 状态 \* 列中。

删除自定义警报规则

如果您不想再使用自定义警报规则,可以将其删除。

开始之前

- 您将使用登录到网格管理器 ["](https://docs.netapp.com/zh-cn/storagegrid-118/admin/web-browser-requirements.html)[支持的](https://docs.netapp.com/zh-cn/storagegrid-118/admin/web-browser-requirements.html) [Web](https://docs.netapp.com/zh-cn/storagegrid-118/admin/web-browser-requirements.html) [浏览](https://docs.netapp.com/zh-cn/storagegrid-118/admin/web-browser-requirements.html)[器](https://docs.netapp.com/zh-cn/storagegrid-118/admin/web-browser-requirements.html)["](https://docs.netapp.com/zh-cn/storagegrid-118/admin/web-browser-requirements.html)。
- 您拥有 ["](https://docs.netapp.com/zh-cn/storagegrid-118/admin/admin-group-permissions.html)[管理警报或](https://docs.netapp.com/zh-cn/storagegrid-118/admin/admin-group-permissions.html)[root](https://docs.netapp.com/zh-cn/storagegrid-118/admin/admin-group-permissions.html)[访](https://docs.netapp.com/zh-cn/storagegrid-118/admin/admin-group-permissions.html)[问](https://docs.netapp.com/zh-cn/storagegrid-118/admin/admin-group-permissions.html)[权限](https://docs.netapp.com/zh-cn/storagegrid-118/admin/admin-group-permissions.html)["](https://docs.netapp.com/zh-cn/storagegrid-118/admin/admin-group-permissions.html)。

#### 步骤

1. 选择 \* 警报 \* > \* 规则 \* 。

此时将显示 "Alert Rules" 页面。

2. 选择要删除的自定义警报规则对应的单选按钮。

您无法删除默认警报规则。

3. 选择 \* 删除自定义规则 \* 。

此时将显示确认对话框。

4. 选择 \* 确定 \* 以删除警报规则。

任何处于活动状态的警报实例将在 10 分钟内得到解决。

#### 管理警报通知

为警报设置 **SNMP** 通知

如果您希望 StorageGRID 在发生警报时发送 SNMP 通知, 则必须启用 StorageGRID SNMP 代理并配置一个或多个陷阱目标。

您可以使用网格管理器中的 \* 配置 \* > \* 监控 \* > \* SNMP 代理 \* 选项或网格管理 API 的 SNMP 端点来启用和配 置 StorageGRID SNMP 代理。SNMP 代理支持所有三个版本的 SNMP 协议。

要了解如何配置 SNMP 代理,请参见 ["](https://docs.netapp.com/zh-cn/storagegrid-118/monitor/using-snmp-monitoring.html)[使用](https://docs.netapp.com/zh-cn/storagegrid-118/monitor/using-snmp-monitoring.html) [SNMP](https://docs.netapp.com/zh-cn/storagegrid-118/monitor/using-snmp-monitoring.html) [监控](https://docs.netapp.com/zh-cn/storagegrid-118/monitor/using-snmp-monitoring.html)["](https://docs.netapp.com/zh-cn/storagegrid-118/monitor/using-snmp-monitoring.html)。

配置 StorageGRID SNMP 代理后,可以发送两种类型的事件驱动型通知:

- 陷阱是由SNMP代理发送的通知、不需要管理系统进行确认。陷阱用于通知管理系统 StorageGRID 中发生 了某种情况,例如触发警报。所有三个版本的 SNMP 均支持陷阱。
- 通知与陷阱类似,但需要管理系统确认。如果 SNMP 代理未在特定时间内收到确认,则会重新发送通知, 直到收到确认或达到最大重试值为止。SNMPv2c 和 SNMPv3 支持 INFORM 。

在任何严重性级别触发默认或自定义警报时,系统都会发送陷阱和通知通知通知。要禁止警报的 SNMP 通知, 您必须为此警报配置静默。请参见 ["](#page-21-0)[静默](#page-21-0)[警报通知](#page-21-0)["](#page-21-0)。

如果您的StorageGRID部署包含多个管理节点、则主管理节点是警报通知、AutoSupport软件包、SNMP陷阱和 通知以及原有警报通知的首选发送方。如果主管理节点不可用、则其他管理节点会临时发送通知。请参见 ["](https://docs.netapp.com/zh-cn/storagegrid-118/primer/what-admin-node-is.html)[什么](https://docs.netapp.com/zh-cn/storagegrid-118/primer/what-admin-node-is.html) [是管理节点?](https://docs.netapp.com/zh-cn/storagegrid-118/primer/what-admin-node-is.html)["](https://docs.netapp.com/zh-cn/storagegrid-118/primer/what-admin-node-is.html)。

<span id="page-15-0"></span>如果您希望在出现警报时发送电子邮件通知,则必须提供有关 SMTP 服务器的信息。您还 必须输入警报通知收件人的电子邮件地址。

开始之前

- 您将使用登录到网格管理器 ["](https://docs.netapp.com/zh-cn/storagegrid-118/admin/web-browser-requirements.html)[支持的](https://docs.netapp.com/zh-cn/storagegrid-118/admin/web-browser-requirements.html) [Web](https://docs.netapp.com/zh-cn/storagegrid-118/admin/web-browser-requirements.html) [浏览](https://docs.netapp.com/zh-cn/storagegrid-118/admin/web-browser-requirements.html)[器](https://docs.netapp.com/zh-cn/storagegrid-118/admin/web-browser-requirements.html)["](https://docs.netapp.com/zh-cn/storagegrid-118/admin/web-browser-requirements.html)。
- 您拥有 ["](https://docs.netapp.com/zh-cn/storagegrid-118/admin/admin-group-permissions.html)[管理警报或](https://docs.netapp.com/zh-cn/storagegrid-118/admin/admin-group-permissions.html)[root](https://docs.netapp.com/zh-cn/storagegrid-118/admin/admin-group-permissions.html)[访](https://docs.netapp.com/zh-cn/storagegrid-118/admin/admin-group-permissions.html)[问](https://docs.netapp.com/zh-cn/storagegrid-118/admin/admin-group-permissions.html)[权限](https://docs.netapp.com/zh-cn/storagegrid-118/admin/admin-group-permissions.html)["](https://docs.netapp.com/zh-cn/storagegrid-118/admin/admin-group-permissions.html)。

#### 关于此任务

由于警报和警报是独立的系统、因此用于警报通知的电子邮件设置不用于警报通知和AutoSupport软件包。但是 ,您可以对所有通知使用同一个电子邮件服务器。

如果您的StorageGRID部署包含多个管理节点、则主管理节点是警报通知、AutoSupport软件包、SNMP陷阱和 通知以及原有警报通知的首选发送方。如果主管理节点不可用、则其他管理节点会临时发送通知。请参见 ["](https://docs.netapp.com/zh-cn/storagegrid-118/primer/what-admin-node-is.html)[什么](https://docs.netapp.com/zh-cn/storagegrid-118/primer/what-admin-node-is.html) [是管理节点?](https://docs.netapp.com/zh-cn/storagegrid-118/primer/what-admin-node-is.html)["](https://docs.netapp.com/zh-cn/storagegrid-118/primer/what-admin-node-is.html)。

#### 步骤

1. 选择 \* 警报 \* > \* 电子邮件设置 \* 。

此时将显示电子邮件设置页面。

Email Setup

You can configure the email server for alert notifications, define filters to limit the number of notifications, and enter email addresses for alert recipients.

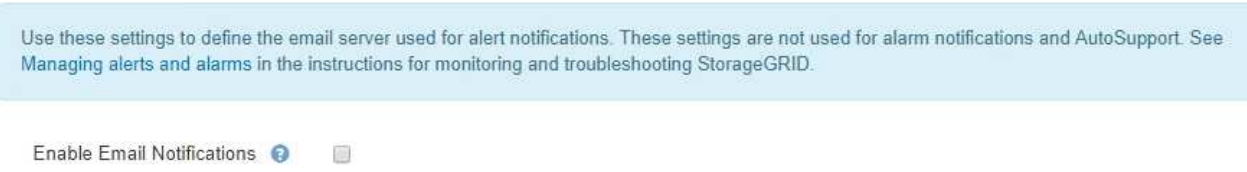

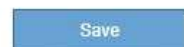

2. 选中\*启用电子邮件通知\*复选框以指示您希望在警报达到配置的阈值时发送通知电子邮件。

此时将显示电子邮件( SMTP )服务器,传输层安全( TLS ),电子邮件地址和筛选器部分。

3. 在电子邮件( SMTP )服务器部分中,输入 StorageGRID 访问 SMTP 服务器所需的信息。

如果 SMTP 服务器需要身份验证,则必须同时提供用户名和密码。

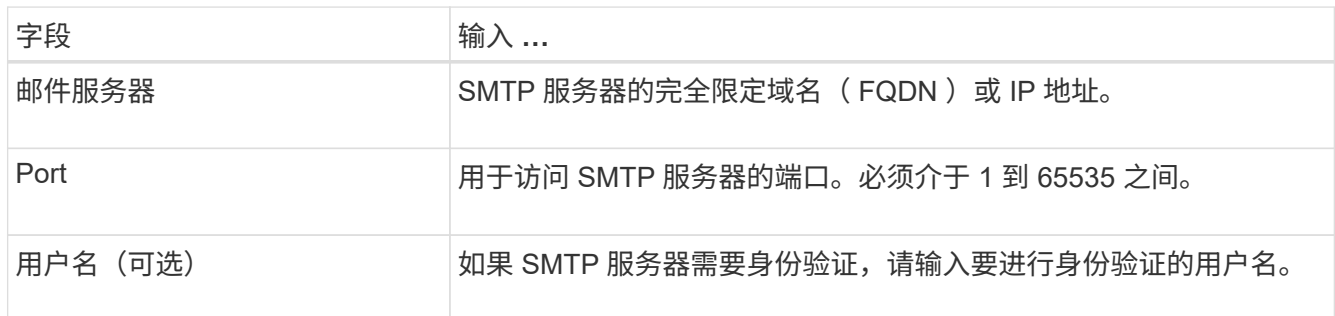

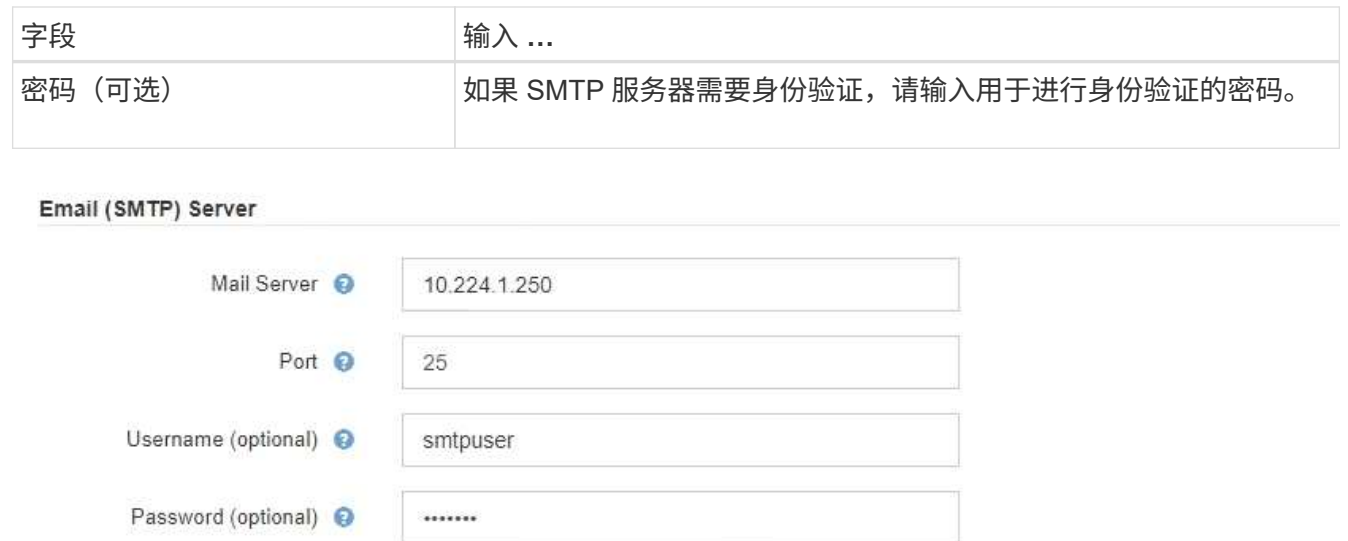

- 4. 在电子邮件地址部分中,输入发件人和每个收件人的电子邮件地址。
	- a. 对于 \* 发件人电子邮件地址 \* , 请指定一个有效的电子邮件地址, 用作警报通知的发件人地址。

例如: storagegrid-alerts@example.com

b. 在收件人部分中,为每个电子邮件列表或发生警报时应接收电子邮件的人员输入电子邮件地址。

选择加号图标 以添加收件人。

<u>Line and Companies and</u>

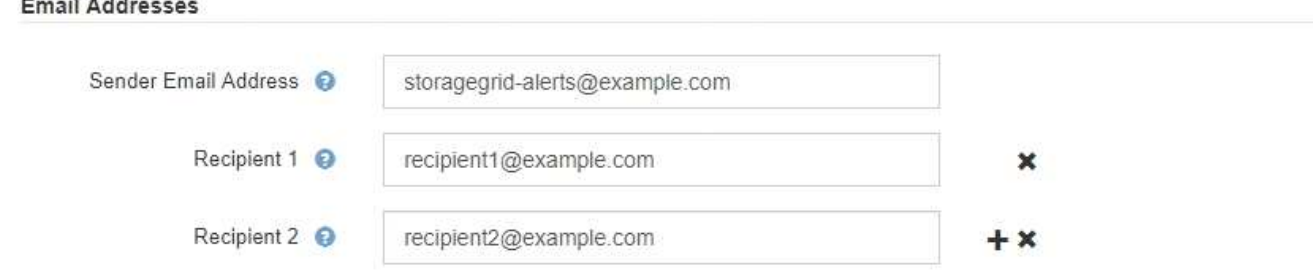

- 5. 如果要与 SMTP 服务器进行通信,需要使用传输层安全( TLS ),请在传输层安全( TLS )部分中选择 \* 需要 TLS\* 。
	- a. 在 \* CA 证书 \* 字段中,提供用于验证 SMTP 服务器标识的 CA 证书。

您可以将内容复制并粘贴到此字段中,或者选择 \* 浏览 \* 并选择文件。

您必须提供一个文件,其中包含来自每个中间颁发证书颁发机构( CA )的证书。此文件应包含 PEM 编 码的每个 CA 证书文件,并按证书链顺序串联。

- b. 如果SMTP电子邮件服务器要求电子邮件发件人提供客户端证书以进行身份验证,请选中\*发送客户端证 书\*复选框。
- c. 在 \* 客户端证书 \* 字段中,提供 PEM 编码的客户端证书以发送到 SMTP 服务器。

您可以将内容复制并粘贴到此字段中,或者选择 \* 浏览 \* 并选择文件。

d. 在 \* 专用密钥 \* 字段中, 输入未加密 PEM 编码的客户端证书的专用密钥。

您可以将内容复制并粘贴到此字段中,或者选择 \* 浏览 \* 并选择文件。

 $(i)$ 如果需要编辑电子邮件设置,请选择铅笔图标以更新此字段。

#### **Transport Layer Security (TLS)**

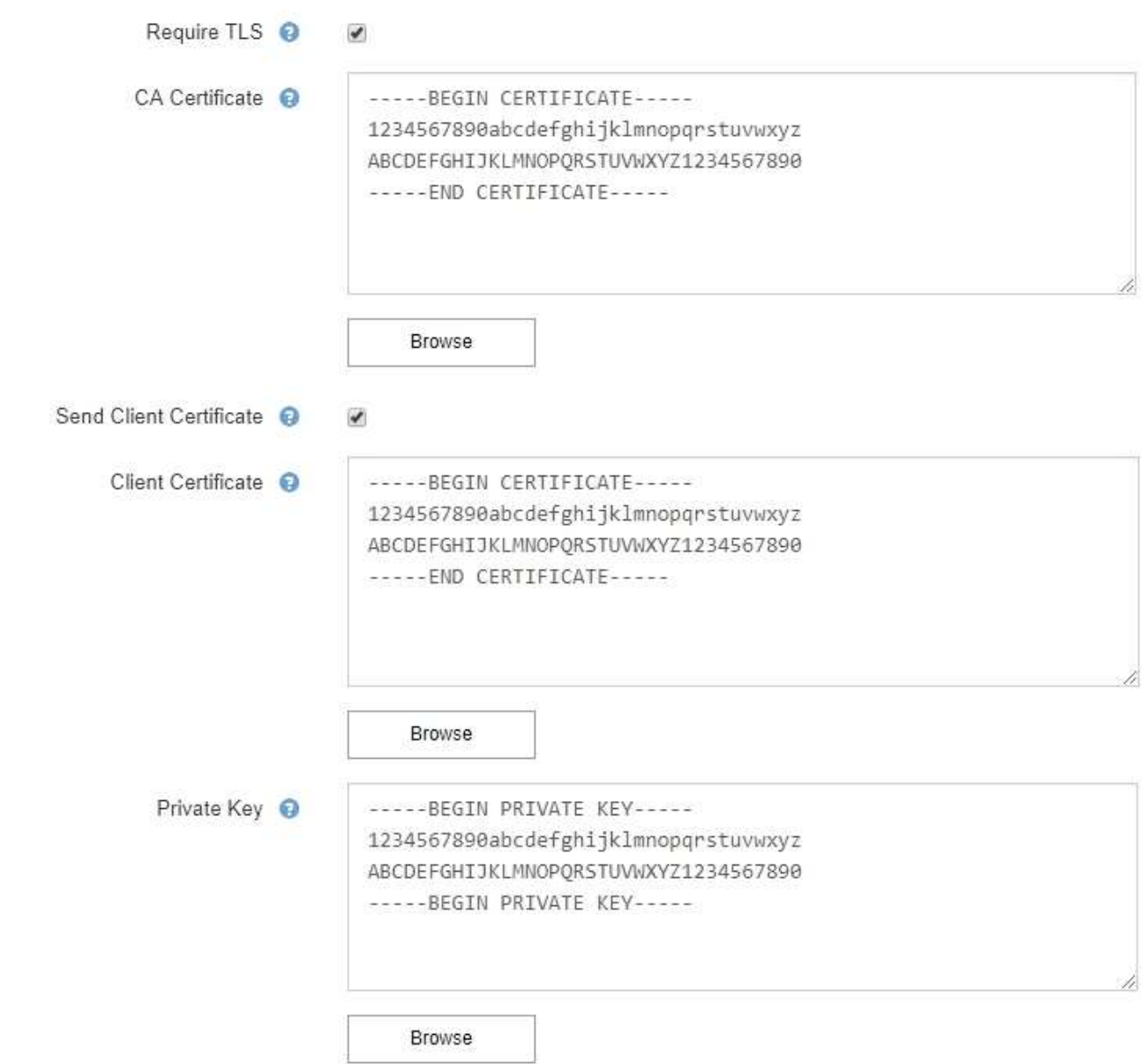

6. 在筛选器部分中,选择应导致电子邮件通知的警报严重性级别,除非特定警报的规则已被静音。

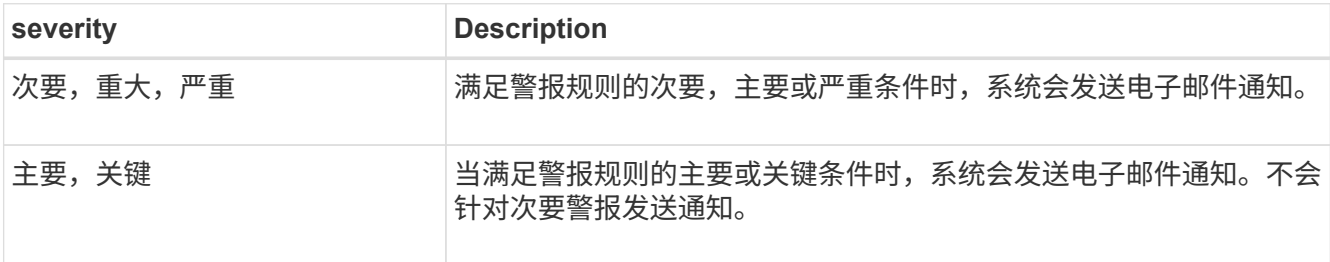

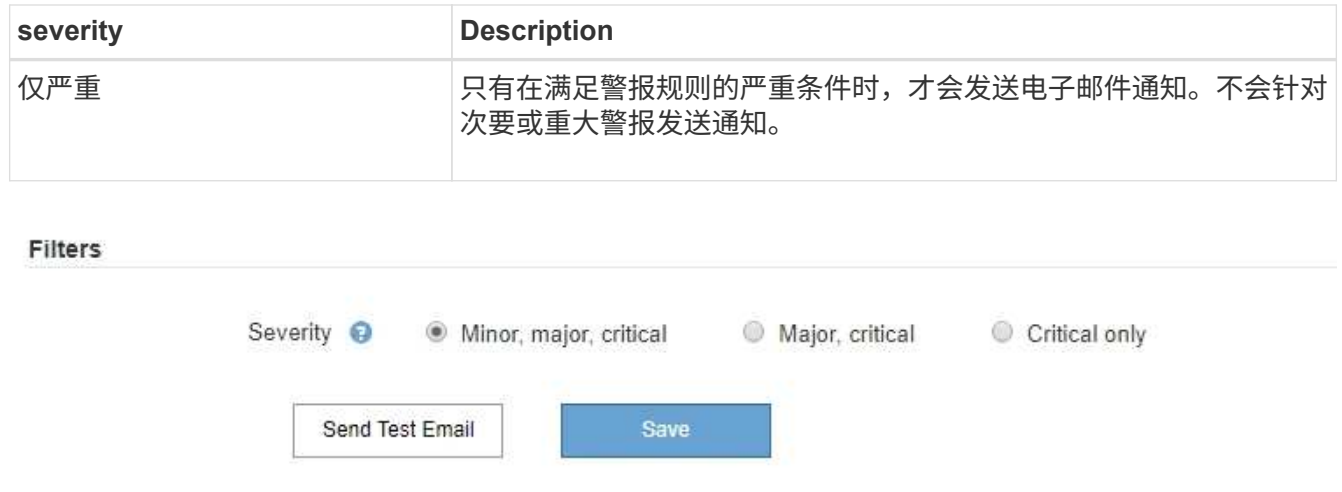

7. 准备好测试电子邮件设置后,请执行以下步骤:

a. 选择 \* 发送测试电子邮件 \* 。

此时将显示一条确认消息,指示已发送测试电子邮件。

b. 检查所有电子邮件收件人的收件箱,确认已收到测试电子邮件。

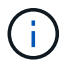

如果在几分钟内未收到电子邮件,或者触发了 \* 电子邮件通知失败 \* 警报,请检查您的设 置并重试。

c. 登录到任何其他管理节点并发送测试电子邮件以验证所有站点的连接。

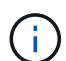

在测试警报通知时,您必须登录到每个管理节点以验证连接。这与测试AutoSupport软件 包和传统警报通知不同、所有管理节点都会发送测试电子邮件。

8. 选择 \* 保存 \* 。

发送测试电子邮件不会保存您的设置。您必须选择 \* 保存 \* 。

此时将保存电子邮件设置。

警报电子邮件通知中包含的信息

配置 SMTP 电子邮件服务器后,在触发警报时,系统会向指定的收件人发送电子邮件通知,除非警报规则被静 默禁止。请参见 ["](#page-21-0)[静默](#page-21-0)[警报通知](#page-21-0)["](#page-21-0)。

电子邮件通知包括以下信息:

### **NetApp StorageGRID**

### Low object data storage (6 alerts)  $(1)$

The space available for storing object data is low.  $\binom{2}{ }$ 

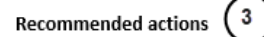

Perform an expansion procedure. You can add storage volumes (LUNs) to existing Storage Nodes, or you can add new Storage Nodes. See the instructions for expanding a StorageGRID system.

#### DC1-S1-226

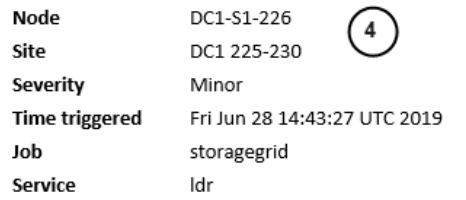

#### DC1-S2-227

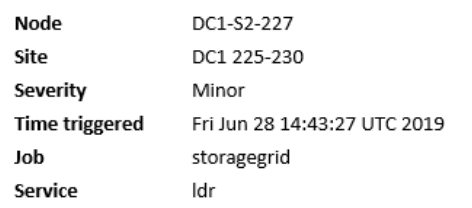

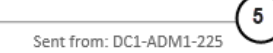

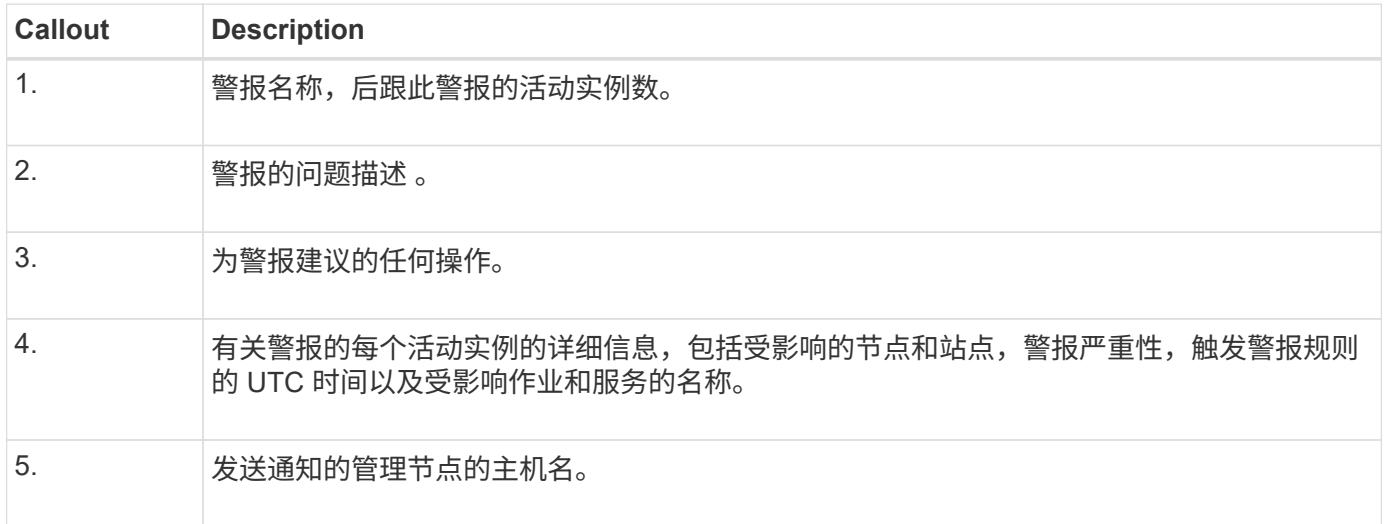

#### 如何对警报进行分组

为了防止在触发警报时发送过多的电子邮件通知, StorageGRID 会尝试在同一通知中对多个警报进行分组。

有关 StorageGRID 如何在电子邮件通知中对多个警报进行分组的示例,请参见下表。

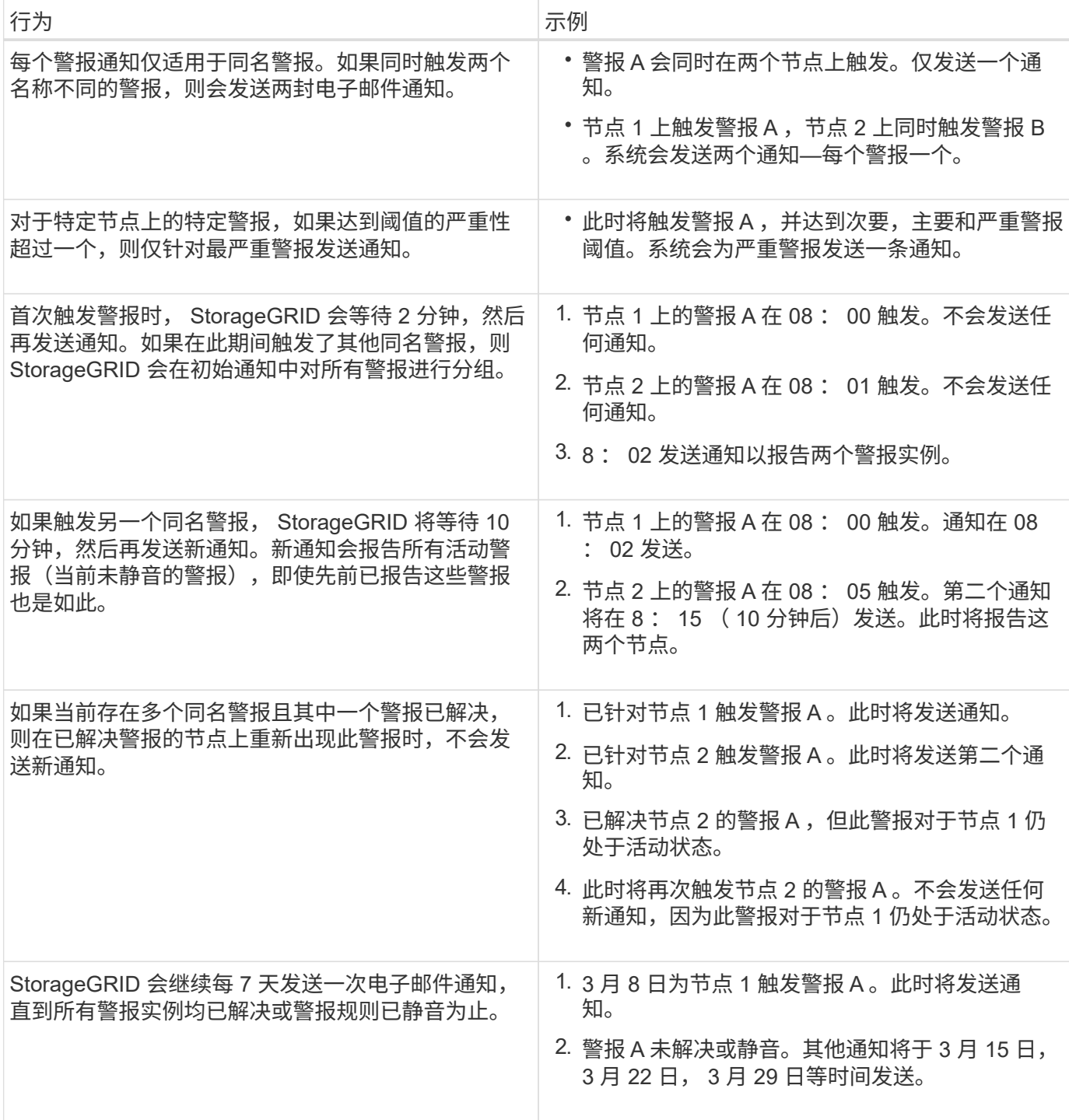

对警报电子邮件通知进行故障排除

如果触发了 \* 电子邮件通知失败 \* 警报,或者您无法收到测试警报电子邮件通知,请按照以下步骤解决问题描述  $\circ$ 

开始之前

- 您将使用登录到网格管理器 ["](https://docs.netapp.com/zh-cn/storagegrid-118/admin/web-browser-requirements.html)[支持的](https://docs.netapp.com/zh-cn/storagegrid-118/admin/web-browser-requirements.html) [Web](https://docs.netapp.com/zh-cn/storagegrid-118/admin/web-browser-requirements.html) [浏览](https://docs.netapp.com/zh-cn/storagegrid-118/admin/web-browser-requirements.html)[器](https://docs.netapp.com/zh-cn/storagegrid-118/admin/web-browser-requirements.html)["](https://docs.netapp.com/zh-cn/storagegrid-118/admin/web-browser-requirements.html)。
- 您拥有 ["](https://docs.netapp.com/zh-cn/storagegrid-118/admin/admin-group-permissions.html)[管理警报或](https://docs.netapp.com/zh-cn/storagegrid-118/admin/admin-group-permissions.html)[root](https://docs.netapp.com/zh-cn/storagegrid-118/admin/admin-group-permissions.html)[访](https://docs.netapp.com/zh-cn/storagegrid-118/admin/admin-group-permissions.html)[问](https://docs.netapp.com/zh-cn/storagegrid-118/admin/admin-group-permissions.html)[权限](https://docs.netapp.com/zh-cn/storagegrid-118/admin/admin-group-permissions.html)["](https://docs.netapp.com/zh-cn/storagegrid-118/admin/admin-group-permissions.html)。

步骤

1. 验证设置。

a. 选择 \* 警报 \* > \* 电子邮件设置 \* 。

b. 验证电子邮件( SMTP) 服务器设置是否正确。

c. 验证您是否为收件人指定了有效的电子邮件地址。

2. 检查垃圾邮件筛选器,确保电子邮件未发送到垃圾文件夹。

3. 请您的电子邮件管理员确认来自发件人地址的电子邮件未被阻止。

4. 收集管理节点的日志文件,然后联系技术支持。

技术支持可以使用日志中的信息帮助确定出现问题的原因。例如, prometheus.log 文件在连接到您指定的 服务器时可能会显示错误。

请参见 ["](https://docs.netapp.com/zh-cn/storagegrid-118/monitor/collecting-log-files-and-system-data.html)[收](https://docs.netapp.com/zh-cn/storagegrid-118/monitor/collecting-log-files-and-system-data.html)[集日志](https://docs.netapp.com/zh-cn/storagegrid-118/monitor/collecting-log-files-and-system-data.html)[文件和系统数据](https://docs.netapp.com/zh-cn/storagegrid-118/monitor/collecting-log-files-and-system-data.html)["](https://docs.netapp.com/zh-cn/storagegrid-118/monitor/collecting-log-files-and-system-data.html)。

#### <span id="page-21-0"></span>静默警报通知

或者,您也可以配置静音以临时禁止警报通知。

开始之前

- 您将使用登录到网格管理器 ["](https://docs.netapp.com/zh-cn/storagegrid-118/admin/web-browser-requirements.html)[支持的](https://docs.netapp.com/zh-cn/storagegrid-118/admin/web-browser-requirements.html) [Web](https://docs.netapp.com/zh-cn/storagegrid-118/admin/web-browser-requirements.html) [浏览](https://docs.netapp.com/zh-cn/storagegrid-118/admin/web-browser-requirements.html)[器](https://docs.netapp.com/zh-cn/storagegrid-118/admin/web-browser-requirements.html)["](https://docs.netapp.com/zh-cn/storagegrid-118/admin/web-browser-requirements.html)。
- 您拥有 ["](https://docs.netapp.com/zh-cn/storagegrid-118/admin/admin-group-permissions.html)[管理警报或](https://docs.netapp.com/zh-cn/storagegrid-118/admin/admin-group-permissions.html)[root](https://docs.netapp.com/zh-cn/storagegrid-118/admin/admin-group-permissions.html)[访](https://docs.netapp.com/zh-cn/storagegrid-118/admin/admin-group-permissions.html)[问](https://docs.netapp.com/zh-cn/storagegrid-118/admin/admin-group-permissions.html)[权限](https://docs.netapp.com/zh-cn/storagegrid-118/admin/admin-group-permissions.html)["](https://docs.netapp.com/zh-cn/storagegrid-118/admin/admin-group-permissions.html)。

关于此任务

您可以对整个网格,单个站点或单个节点以及一个或多个严重性静默警报规则。每次静默都将禁止针对单个警报 规则或所有警报规则发出所有通知。

如果已启用 SNMP 代理, 则 Silences 还会禁止 SNMP 陷阱并通知。

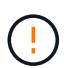

在决定静默警报规则时,请务必小心。如果您静默警报,则可能无法检测到潜在问题,直到它阻 止完成关键操作为止。

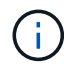

由于警报和警报是独立的系统、因此不能使用此功能来禁止警报通知。

步骤

1. 选择 \* 警报 \* > \* 静音 \* 。

此时将显示 Silences 页面。

#### Silences

You can configure silences to temporarily suppress alert notifications. Each silence suppresses the notifications for an alert rule at one or more severities. You can suppress an alert rule on the entire grid, a single site, or a single node.

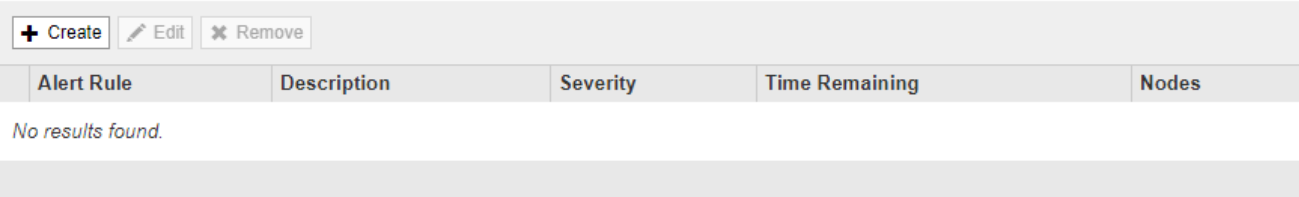

#### 2. 选择 \* 创建 \* 。

此时将显示创建静默对话框。

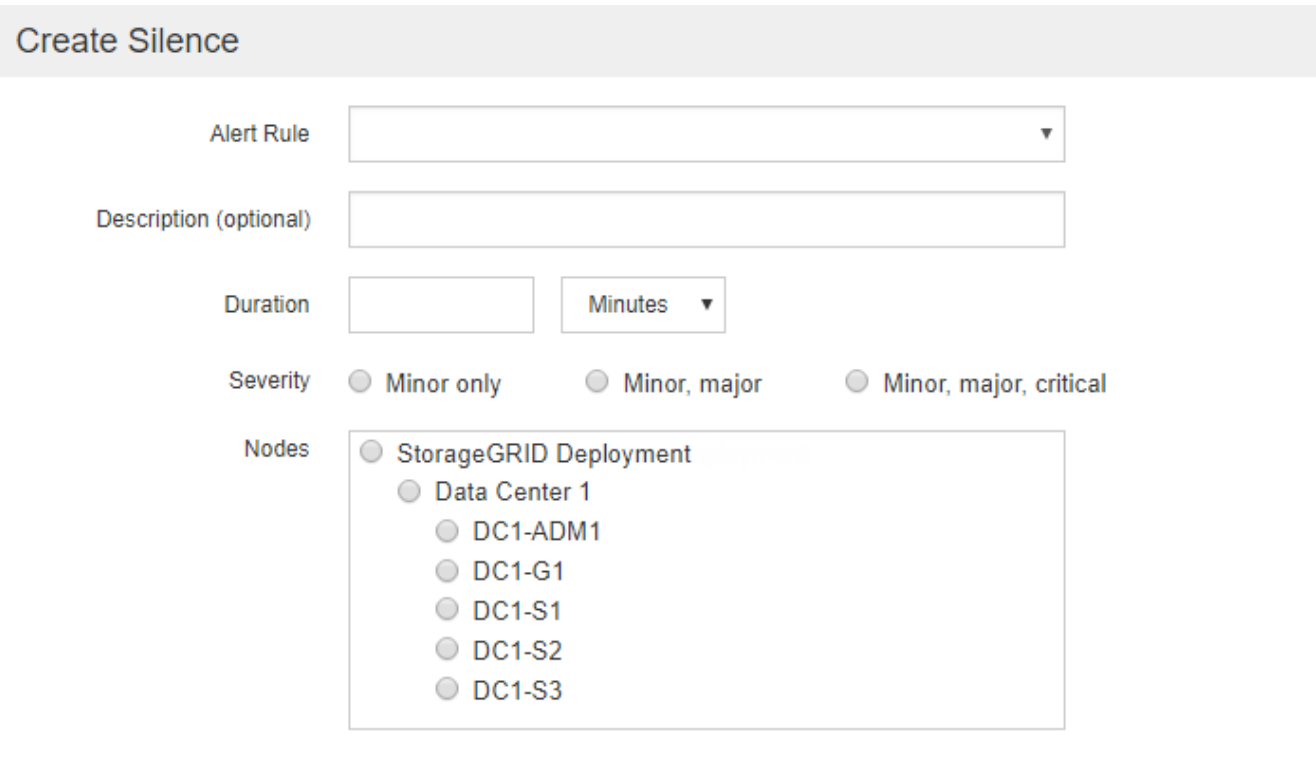

Cancel

### 3. 选择或输入以下信息:

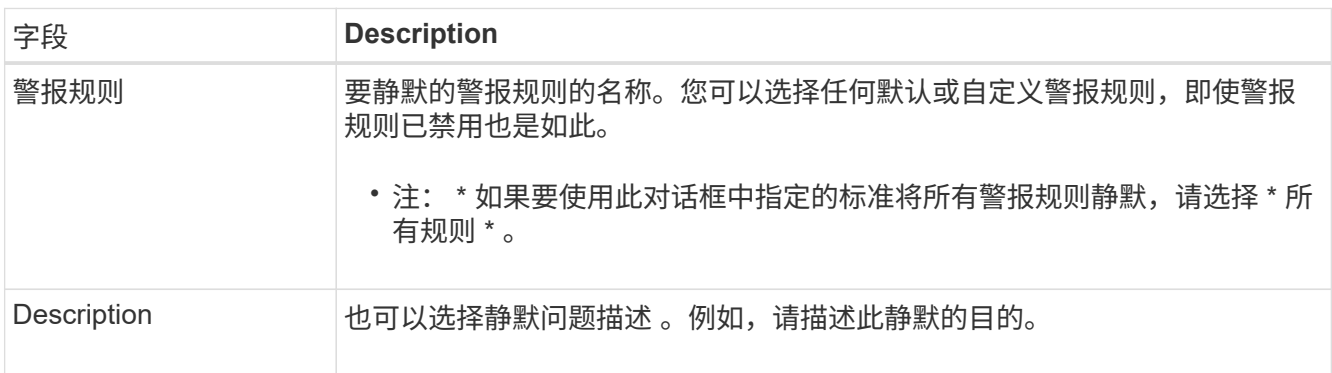

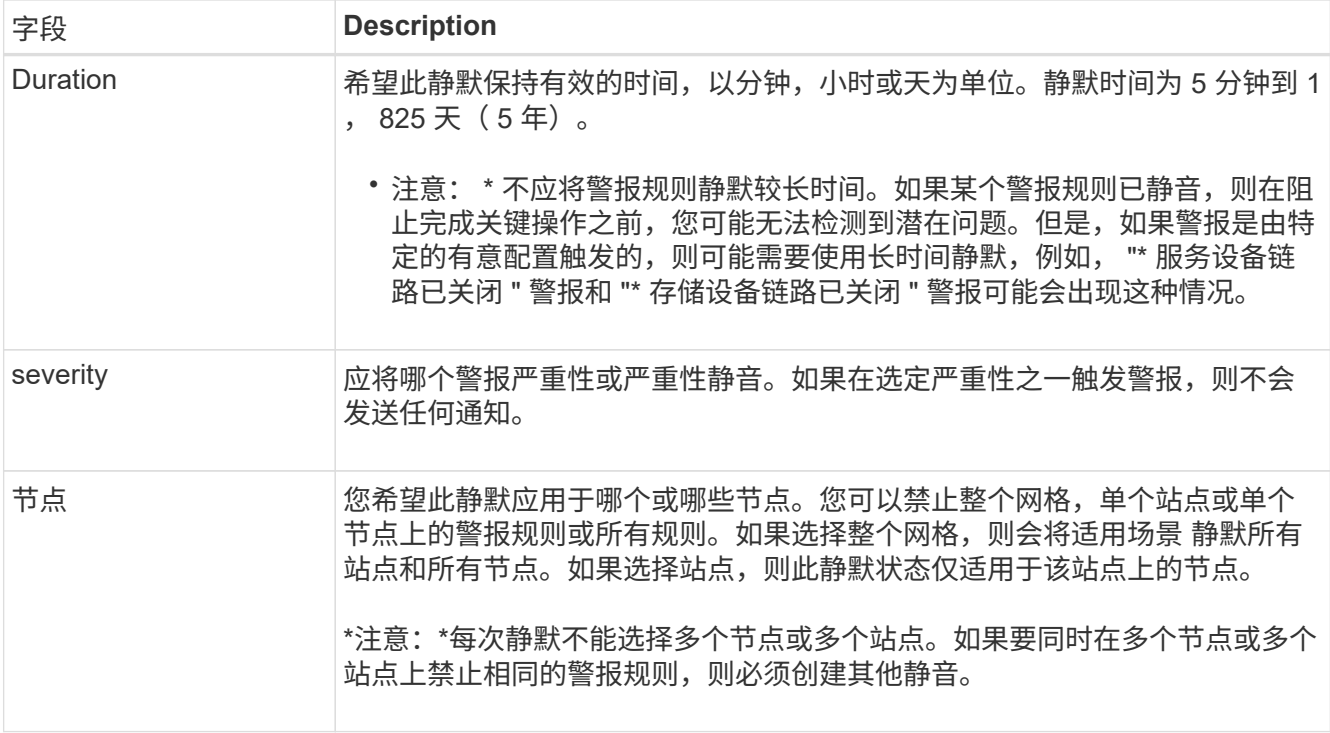

#### 4. 选择 \* 保存 \* 。

5. 如果要在静默过期之前修改或结束静默,可以对其进行编辑或删除。

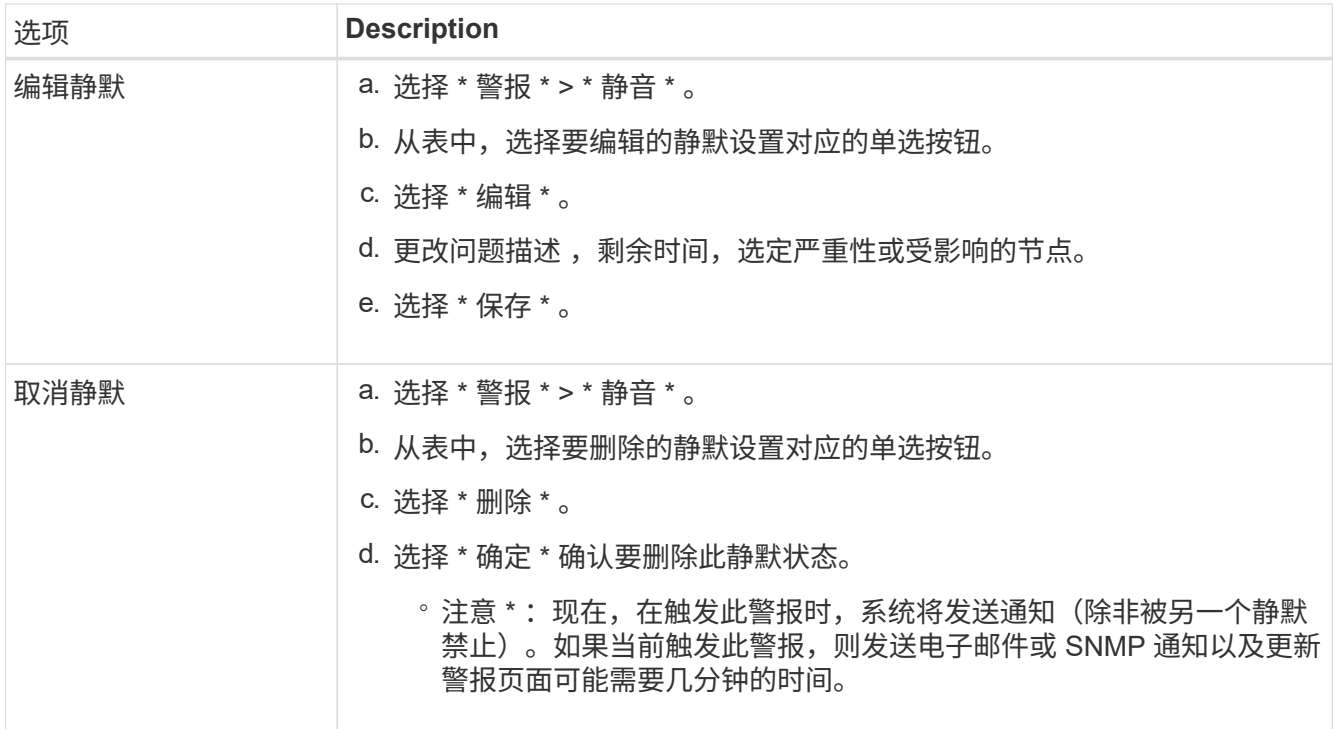

### 相关信息

• ["](https://docs.netapp.com/zh-cn/storagegrid-118/monitor/configuring-snmp-agent.html)[配置](https://docs.netapp.com/zh-cn/storagegrid-118/monitor/configuring-snmp-agent.html) [SNMP](https://docs.netapp.com/zh-cn/storagegrid-118/monitor/configuring-snmp-agent.html) [代理](https://docs.netapp.com/zh-cn/storagegrid-118/monitor/configuring-snmp-agent.html)["](https://docs.netapp.com/zh-cn/storagegrid-118/monitor/configuring-snmp-agent.html)

# <span id="page-24-0"></span>警报参考

此参考列出了网格管理器中显示的默认警报。建议的操作会显示在您收到的警报消息中。

您可以根据需要创建自定义警报规则,以适合您的系统管理方法。

某些默认警报使用 ["Prometheus](#page-34-0) [指](#page-34-0)[标](#page-34-0)["](#page-34-0)。

### 设备警报

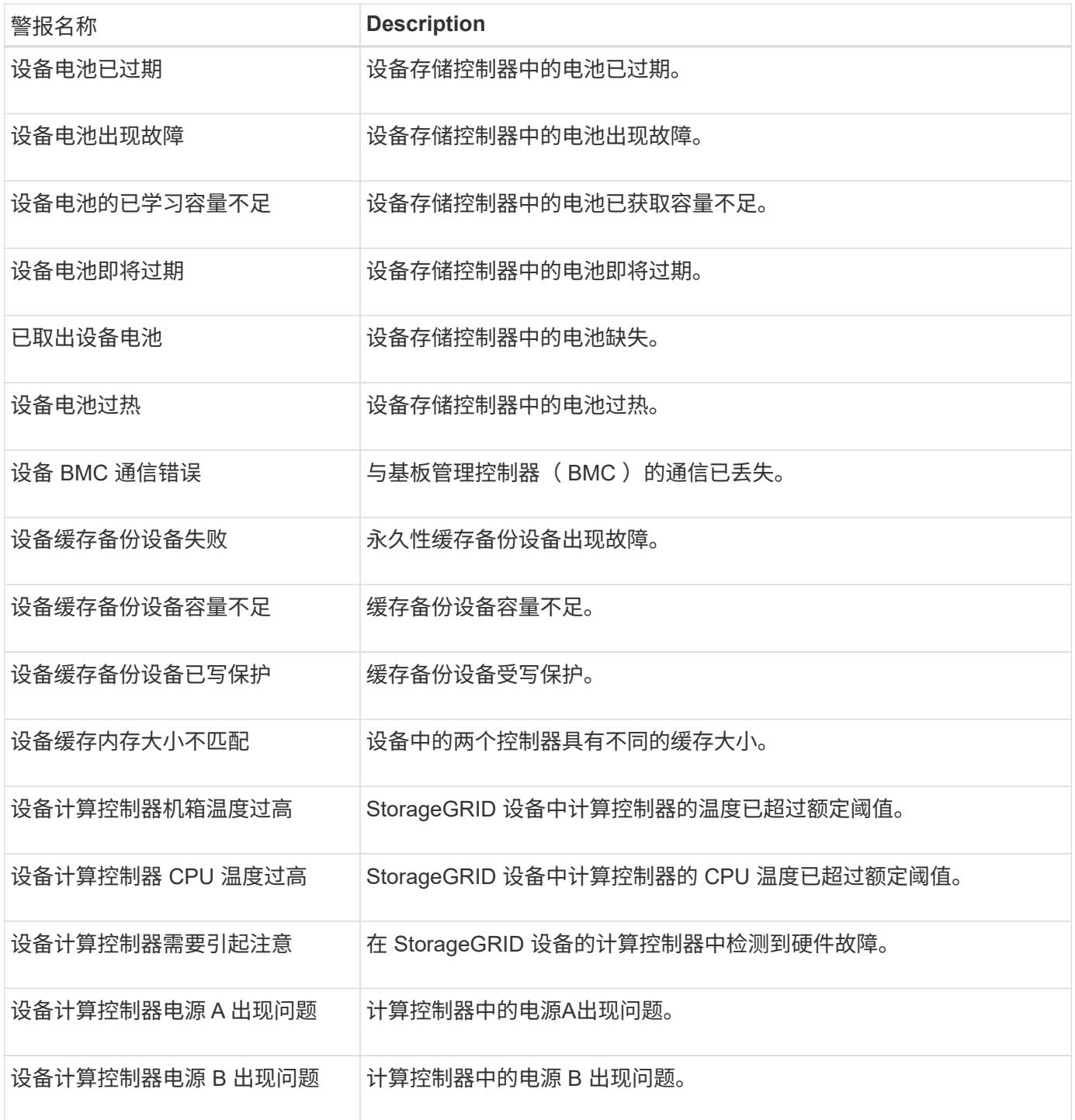

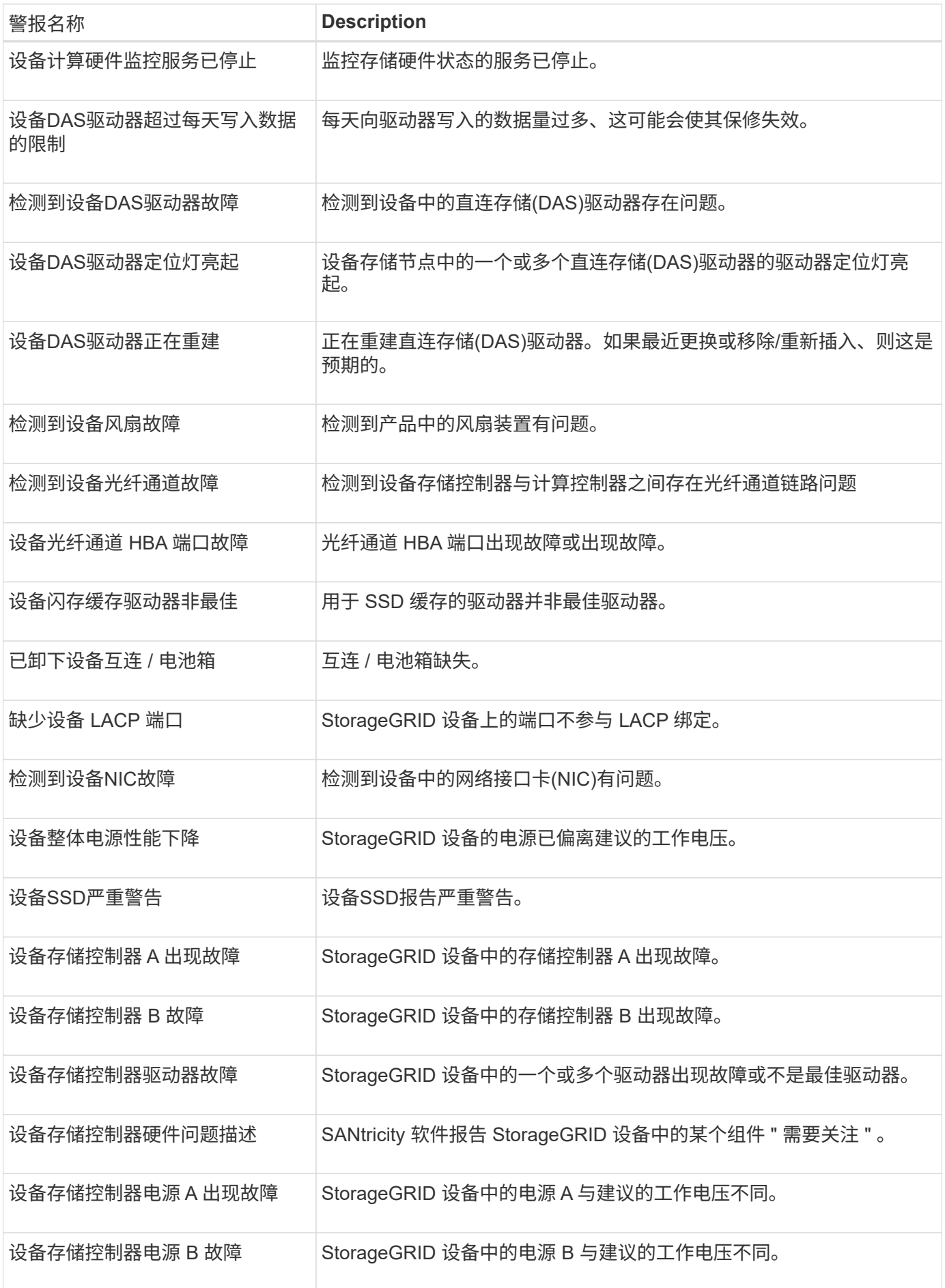

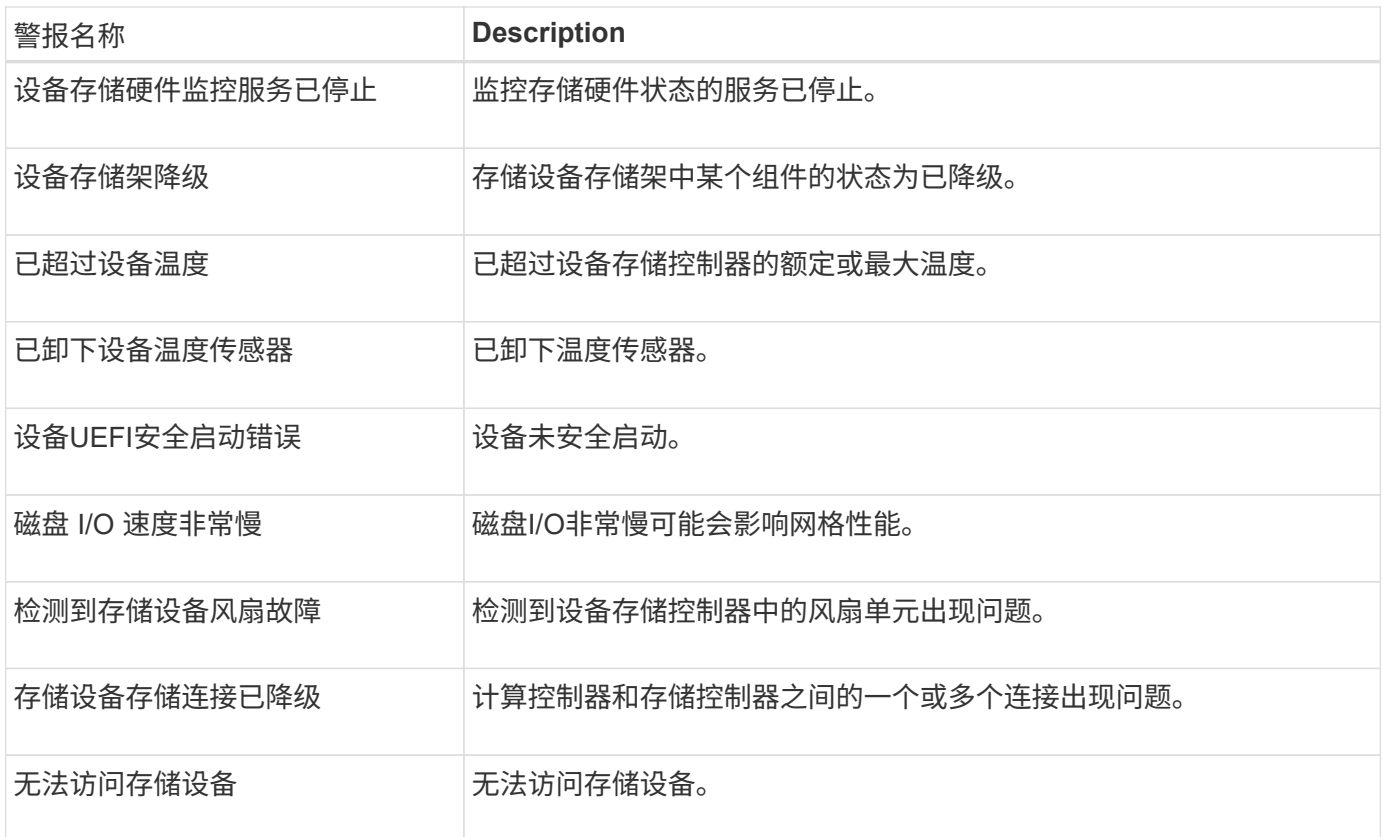

# 审核和系统日志警报

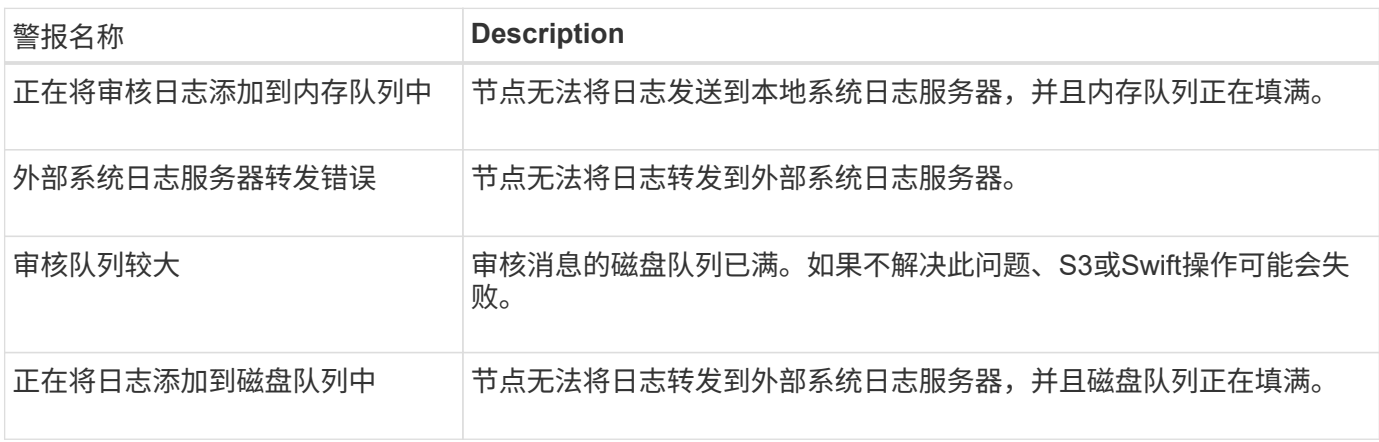

## 存储分段警报

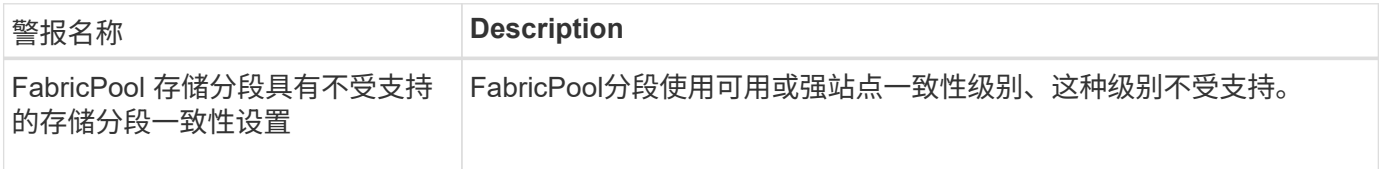

## **Cassandia**警报

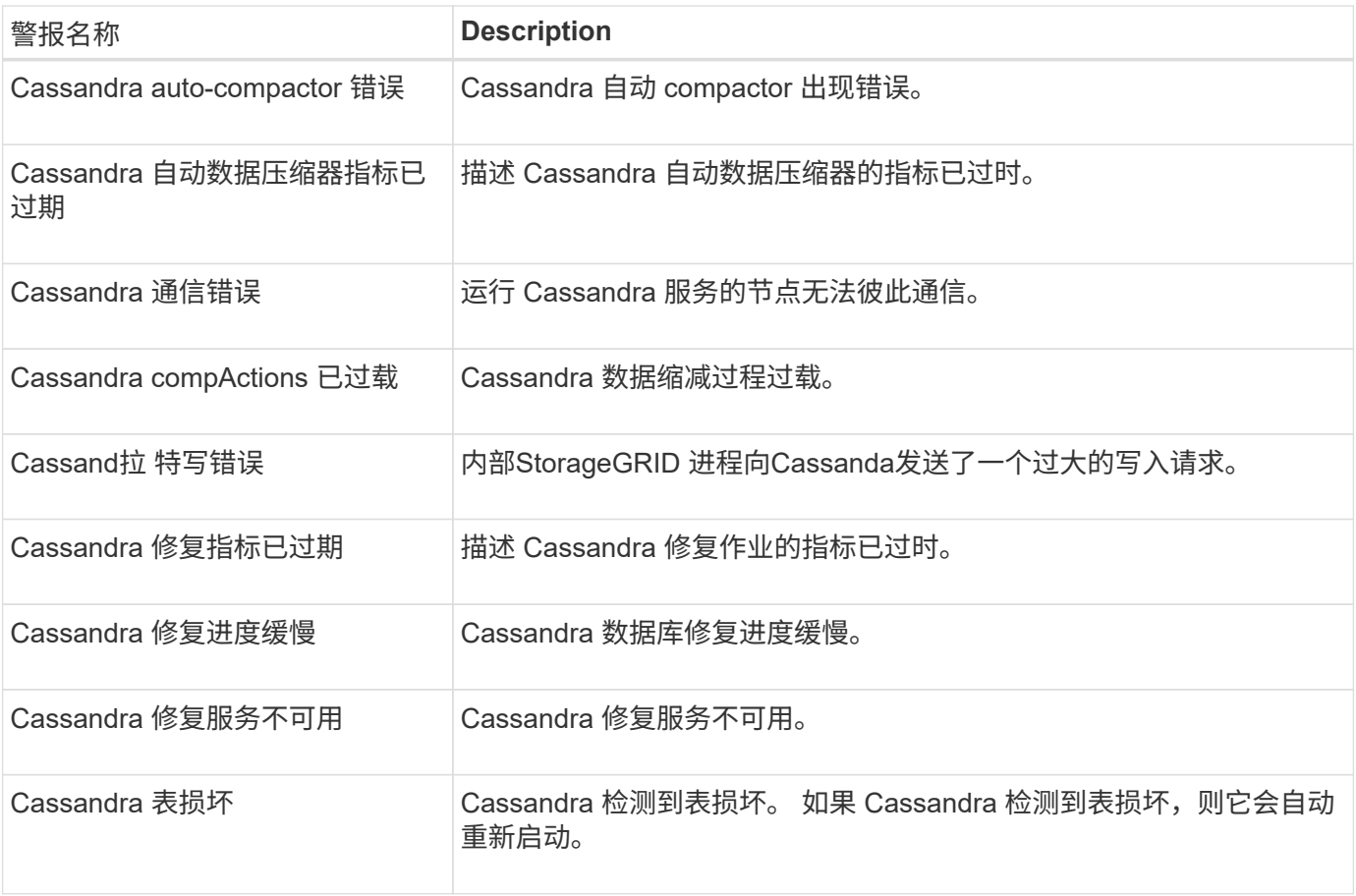

# 云存储池警报

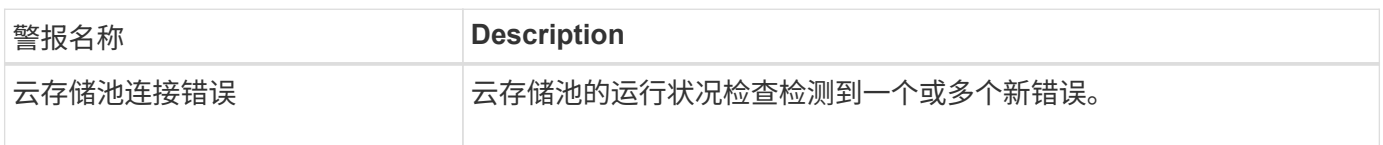

### 跨网格复制警报

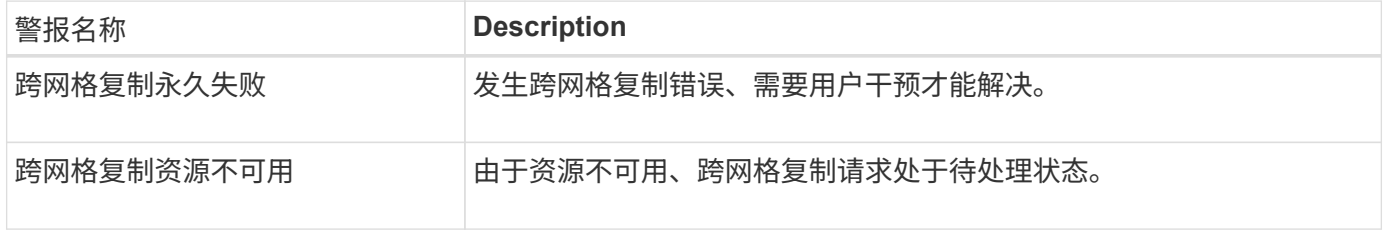

## **DHCP**警报

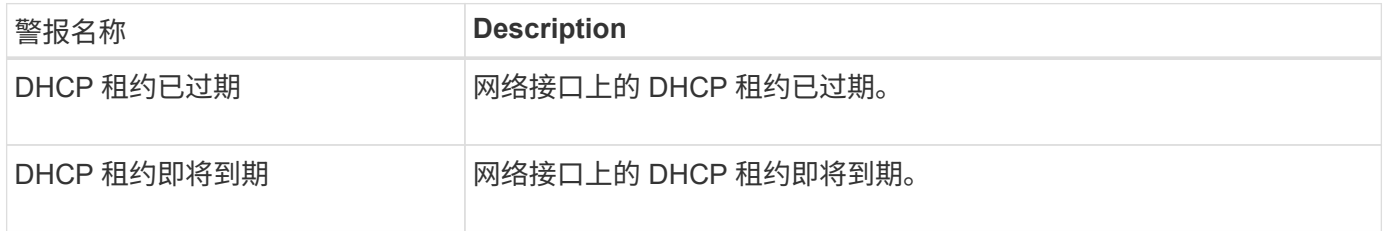

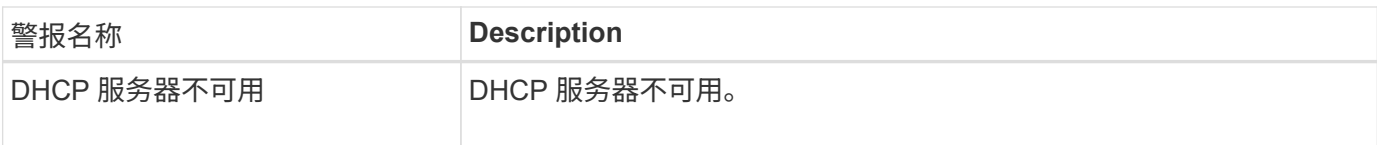

## 调试和跟踪警报

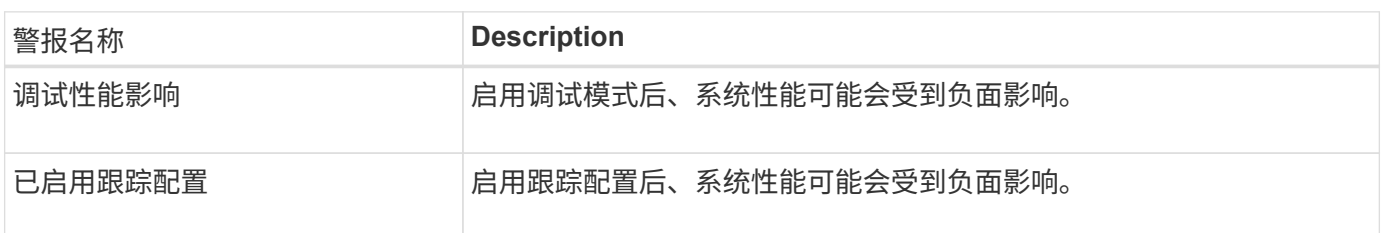

# 电子邮件和**AutoSupport** 警报

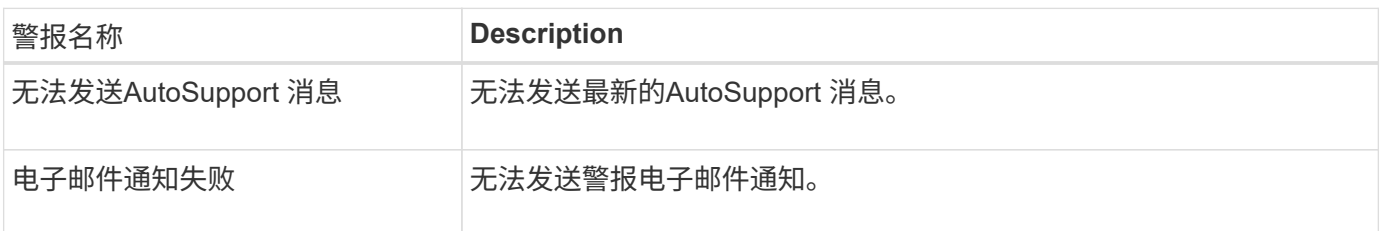

# 纠删编码**(EC)**警报

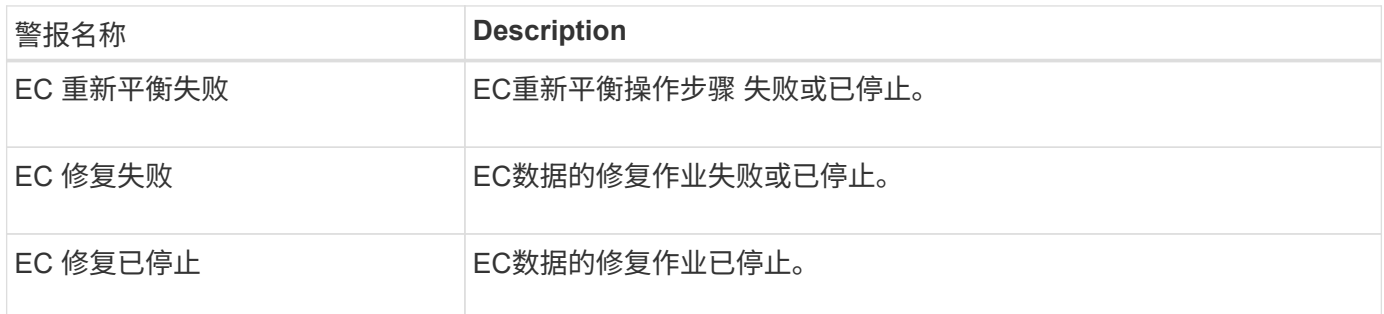

## 证书到期警报

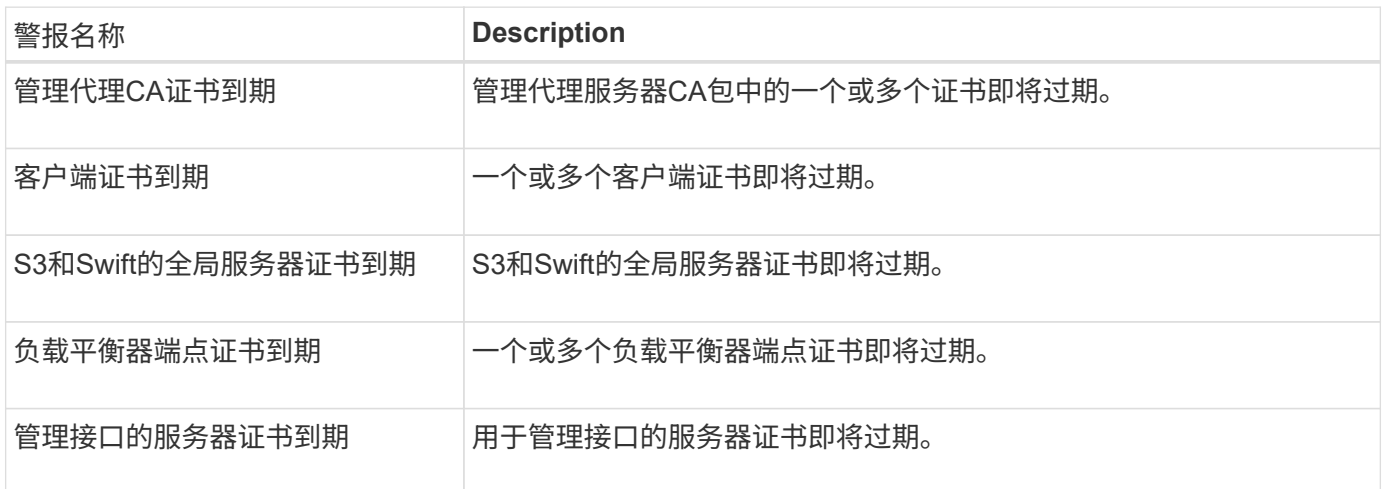

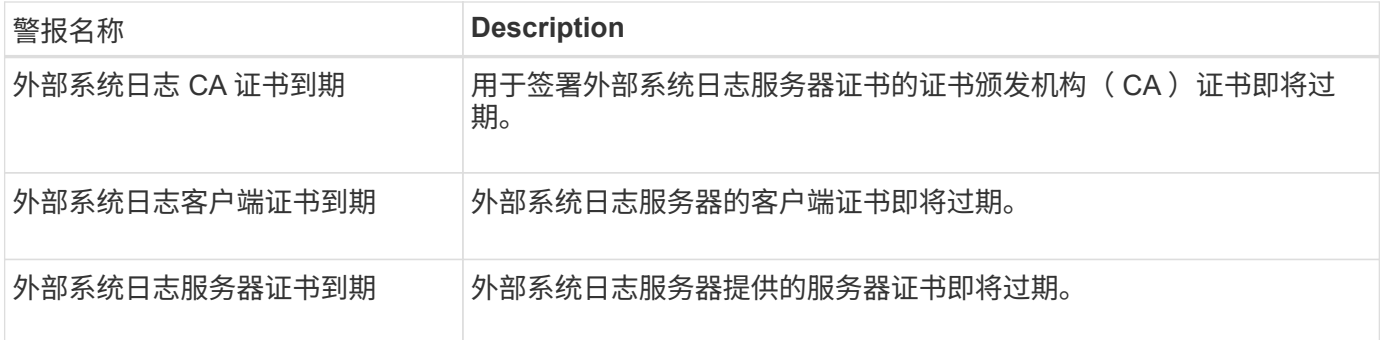

# 网格网络警报

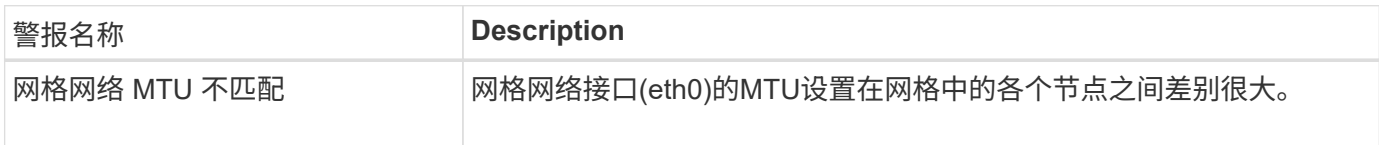

### 网格联盟警报

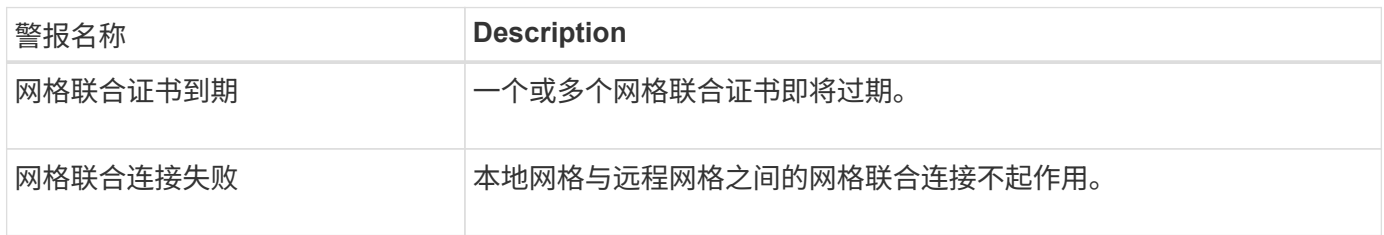

# 高使用量或高延迟警报

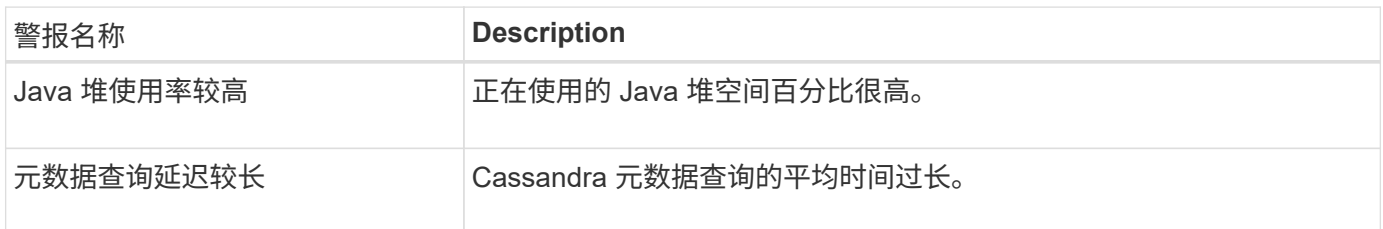

## 身份联合警报

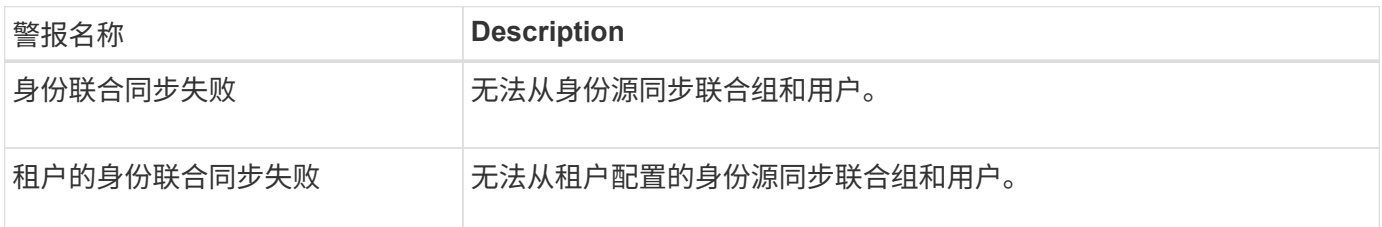

# 信息生命周期管理**(ILM)**警报

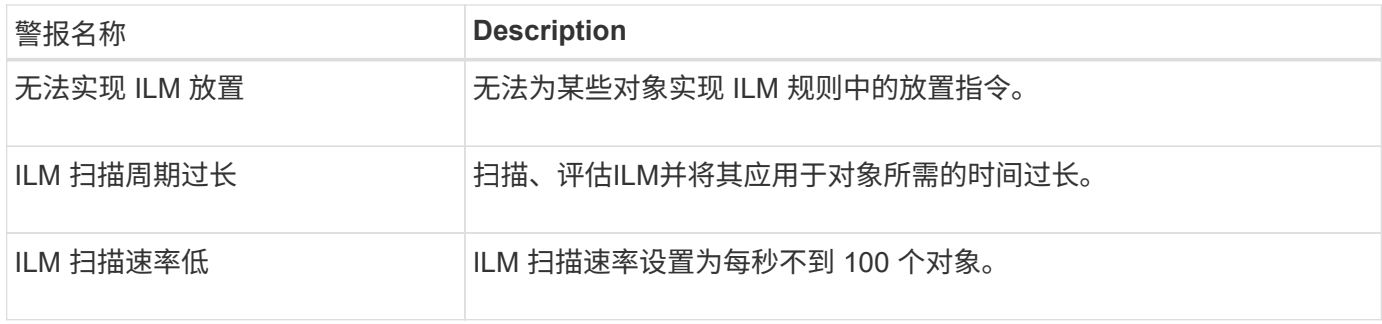

# 密钥管理服务器**(KMS)**警报

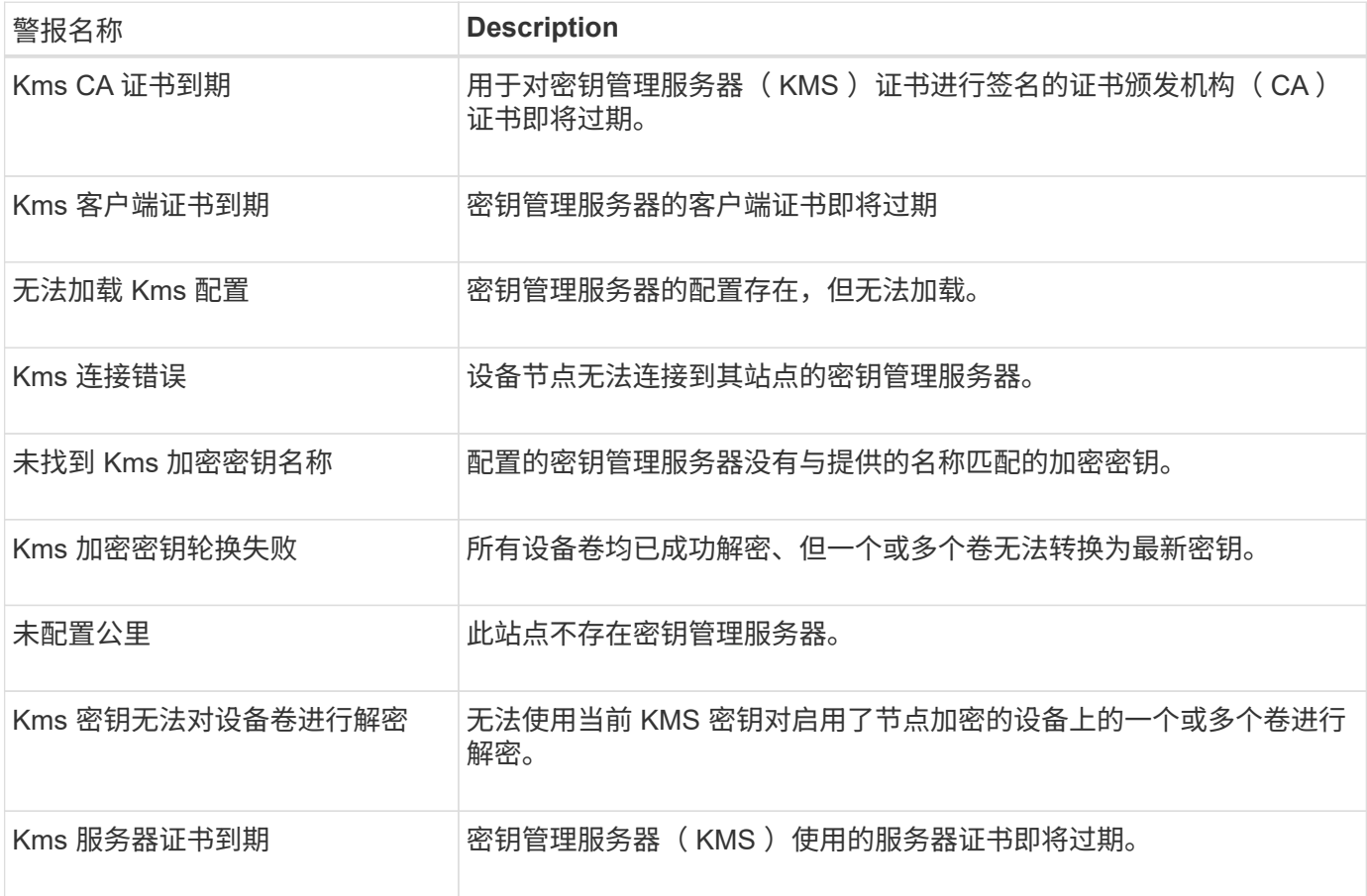

### 本地时钟偏移警报

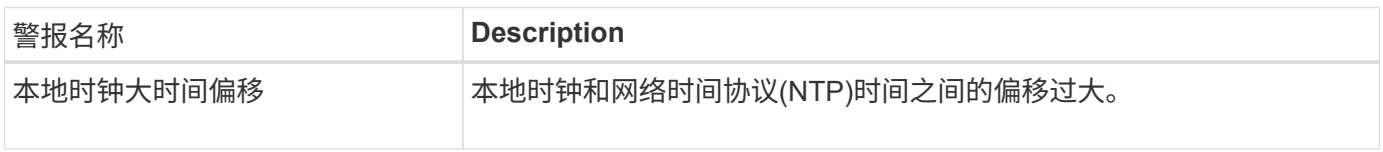

# 内存不足或空间不足警报

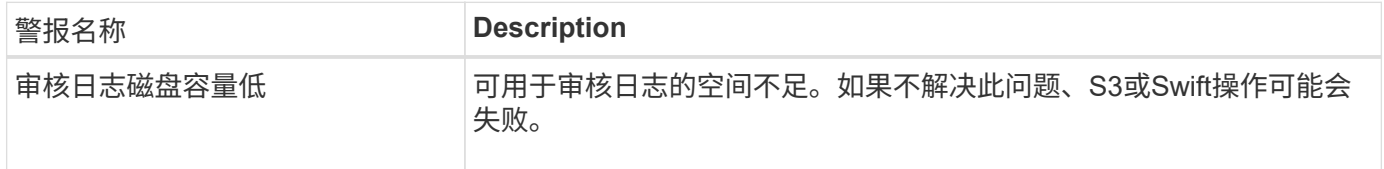

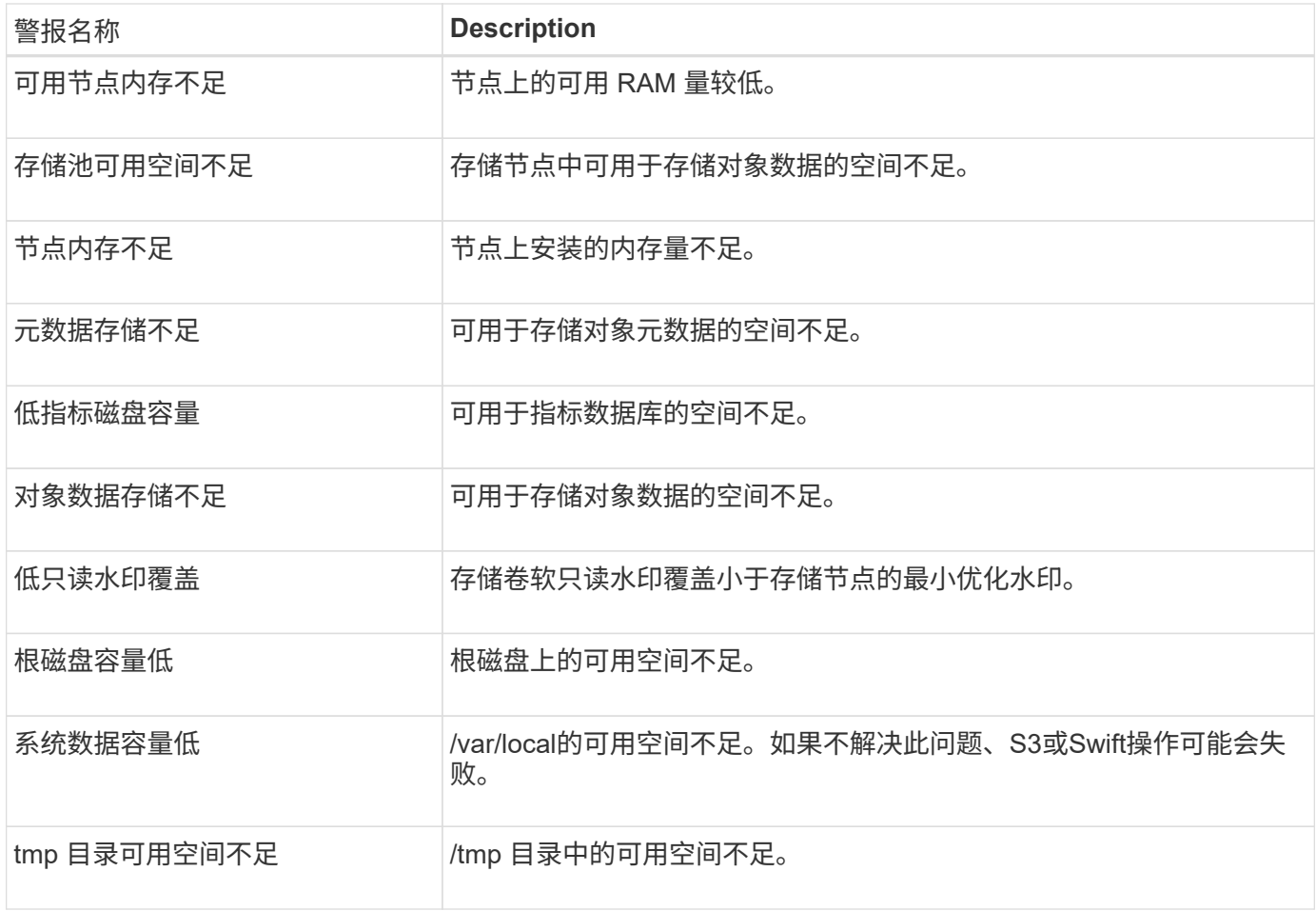

# 节点或节点网络警报

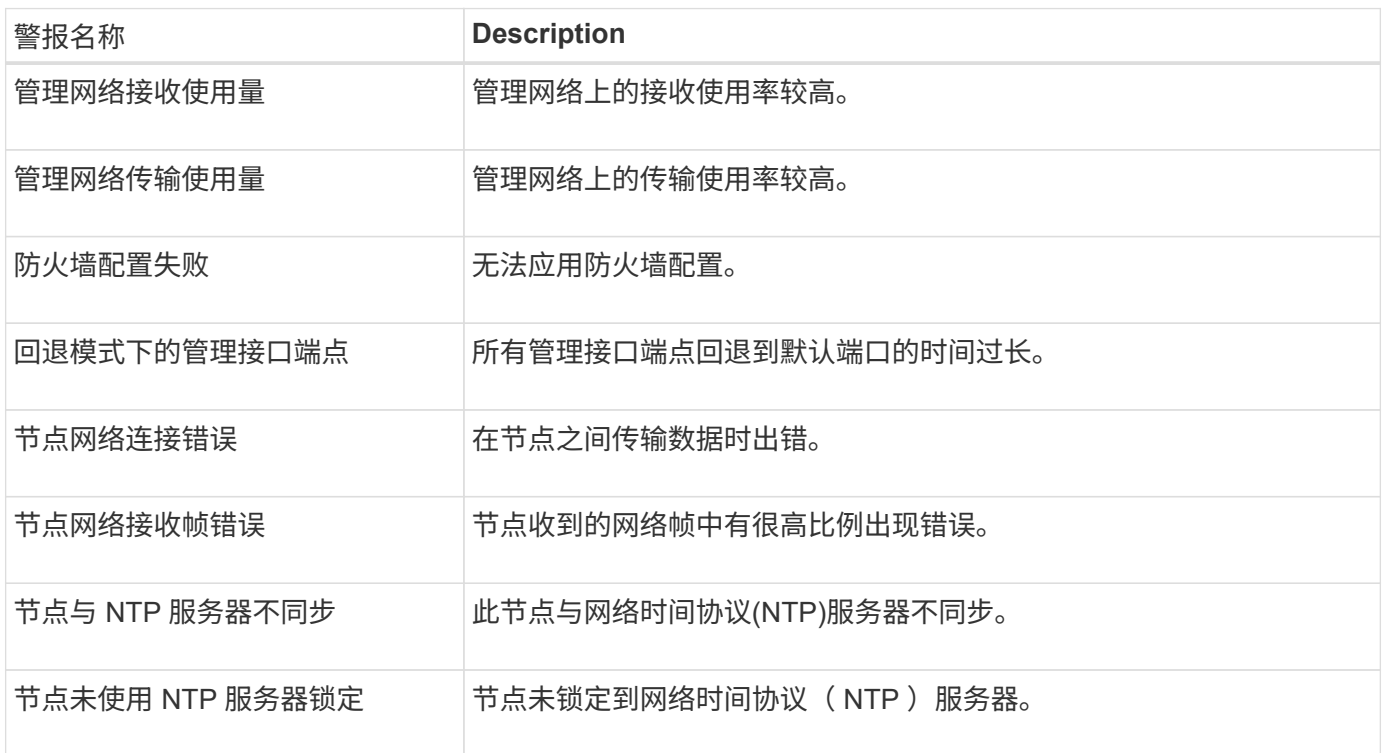

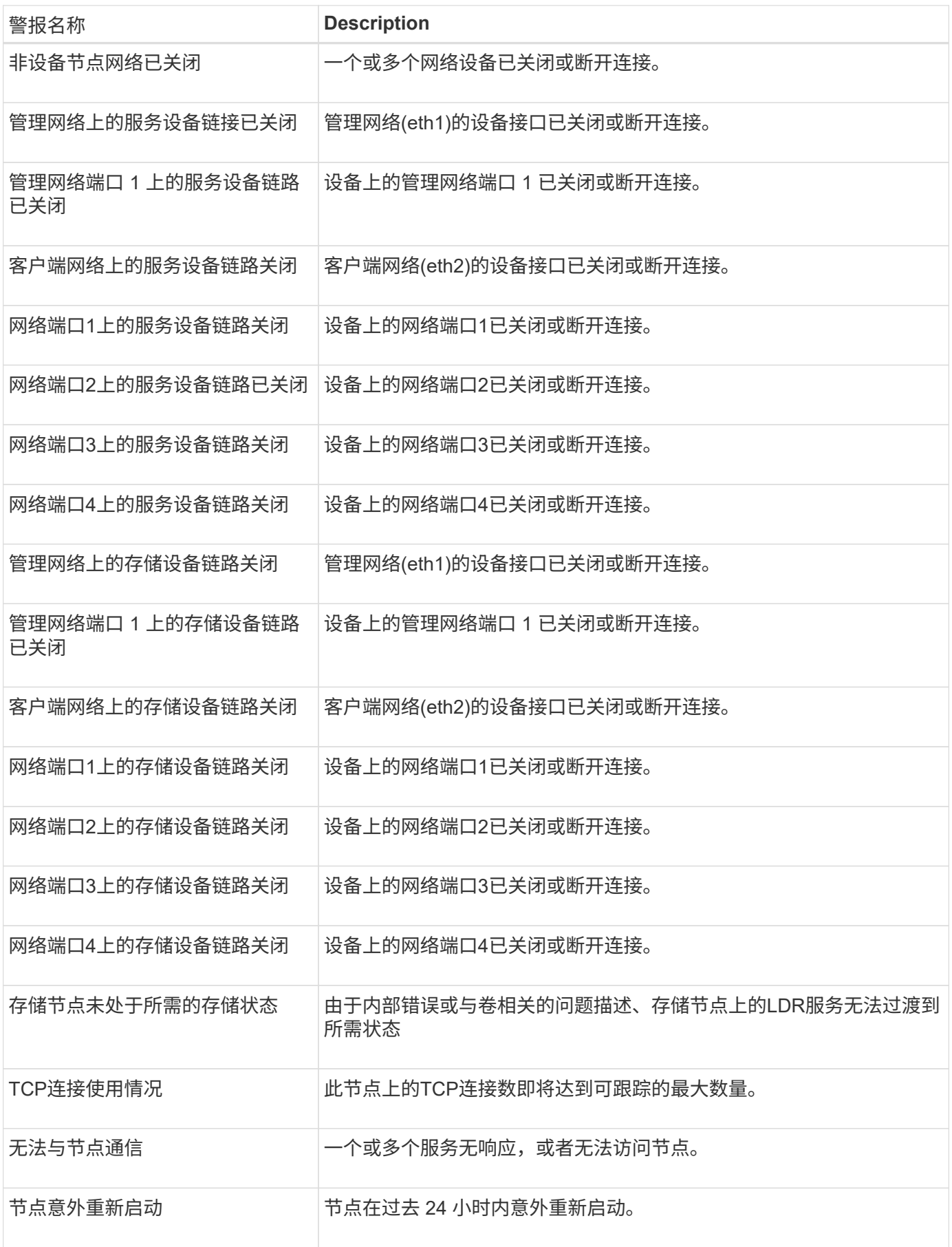

## 对象警报

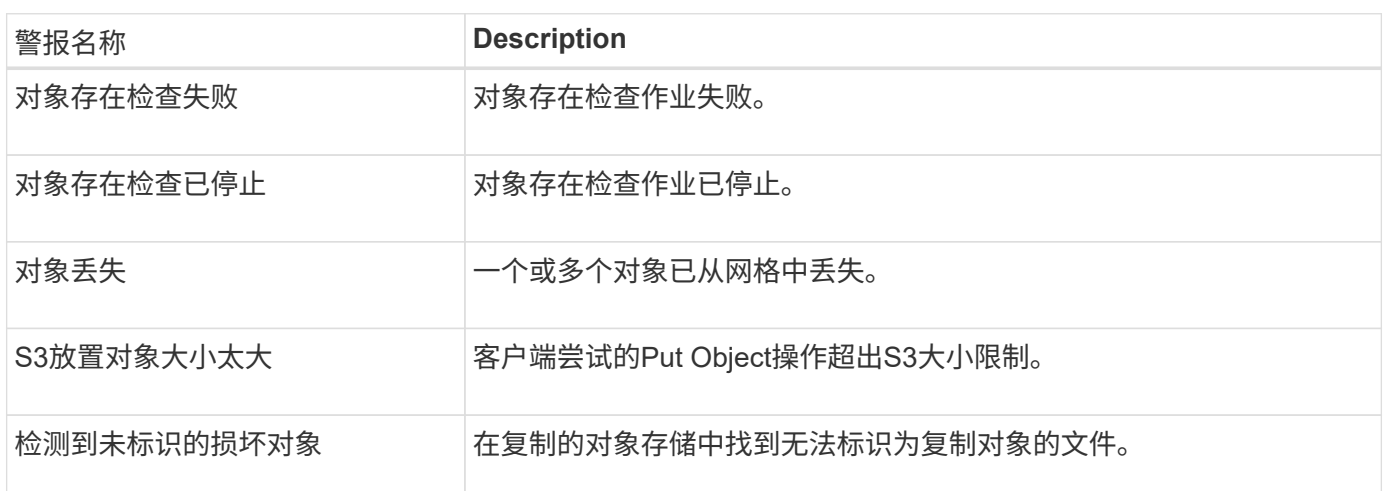

# 平台服务警报

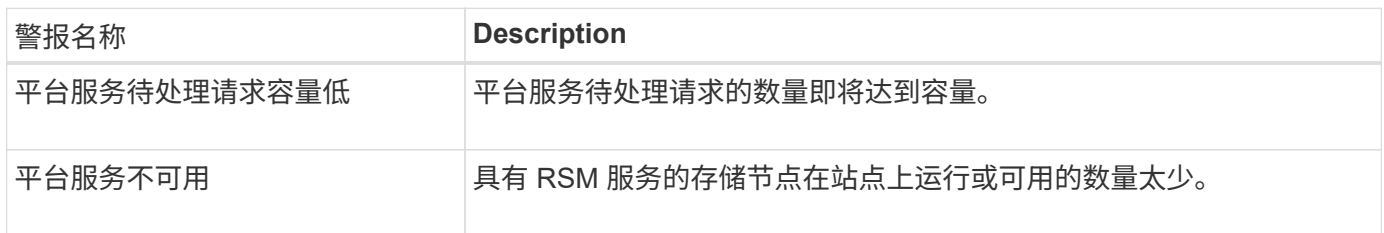

# 存储卷警报

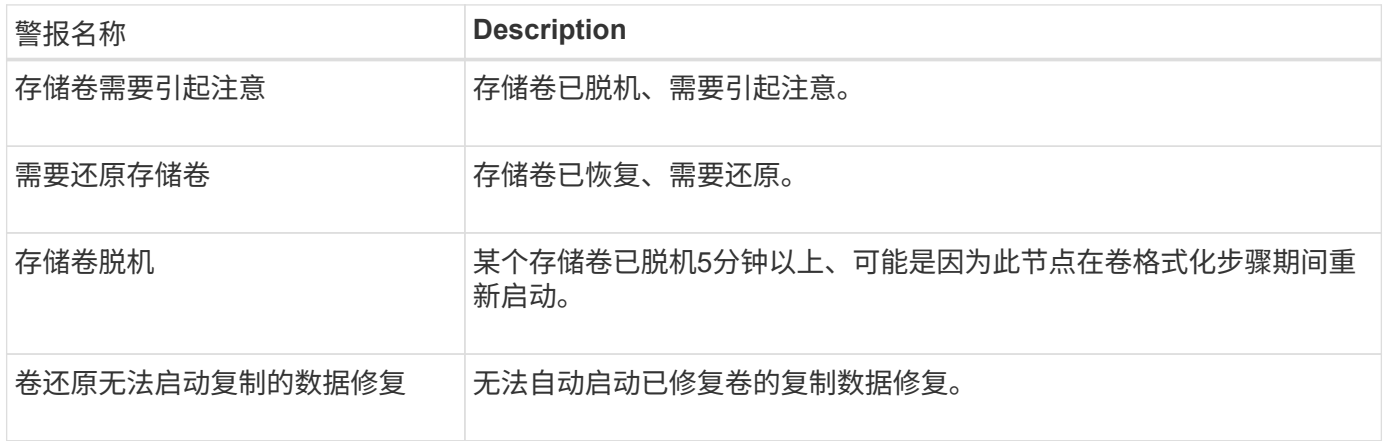

# **StorageGRID** 服务警报

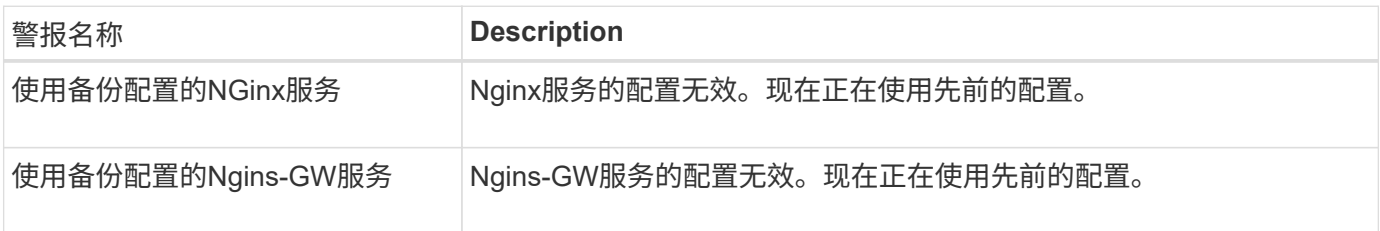

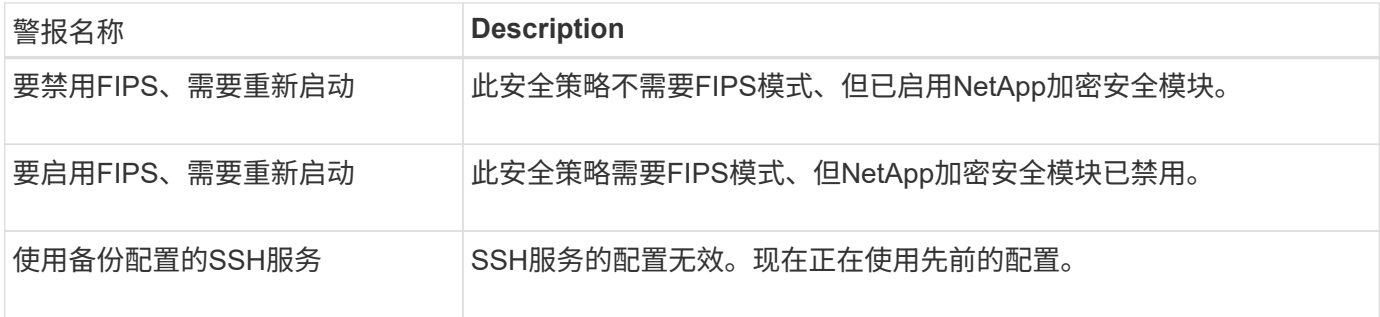

### 租户警报

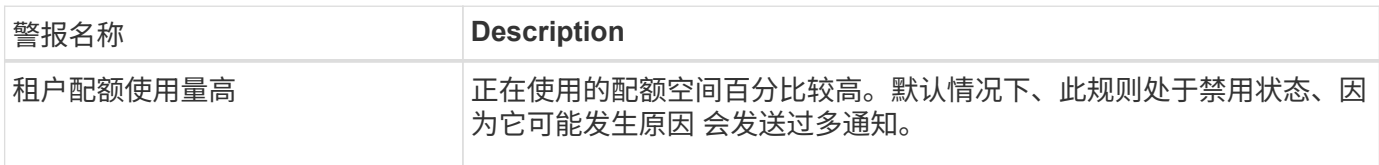

# <span id="page-34-0"></span>常用的 **Prometheus** 指标

请参阅此常用Prometheus指标列表、以更好地了解默认警报规则中的条件或构建自定义警 报规则的条件。

您也可以 获取所有指标的完整列表。

有关Prometheus查询语法的详细信息、请参见 ["](https://prometheus.io/docs/prometheus/latest/querying/basics/)[正](https://prometheus.io/docs/prometheus/latest/querying/basics/)[在查](https://prometheus.io/docs/prometheus/latest/querying/basics/)[询](https://prometheus.io/docs/prometheus/latest/querying/basics/)[Prometheus"](https://prometheus.io/docs/prometheus/latest/querying/basics/)。

## 什么是**Prometheus**指标?

Prometheus指标是时间序列测量值。管理节点上的Prometheus服务会从所有节点上的服务收集这些指标。指标 会存储在每个管理节点上,直到为 Prometheus 数据预留的空间已满为止。当 /var/local/mysql\_ibdata/ 卷达到容量时、系统会先删除最早的指标。

### **Prometheus**指标在哪里使用?

Prometheus收集的指标在网格管理器的多个位置使用:

• \* 节点页面 \*: 节点页面上提供的选项卡上的图形和图表使用 Grafana 可视化工具显示 Prometheus 收集的 时间序列指标。Grafana 以图形和图表格式显示时间序列数据,而 Prometheus 用作后端数据源。

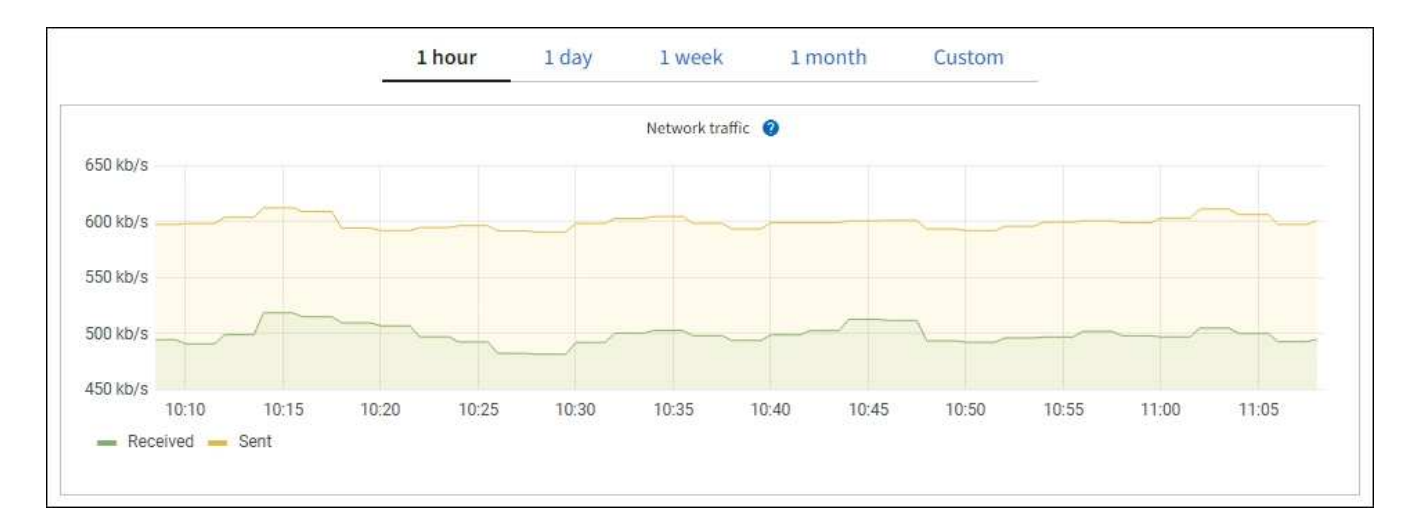

- \* 警报 \*: 如果使用 Prometheus 指标的警报规则条件评估为 true ,则会在特定严重性级别触发警报。
- \* 网格管理 APi\* :您可以在自定义警报规则中使用 Prometheus 指标,也可以使用外部自动化工具来监控 StorageGRID 系统。有关完整的 Prometheus 指标列表,请访问网格管理 API 。(从网格管理器的顶部,选 择帮助图标,然后选择\*API documents\*>\*metrics\*。) 尽管有超过1000个指标可用、但监控最关键 的StorageGRID 操作所需的指标数量相对较少。

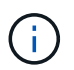

名称中包含 *private* 的指标仅供内部使用,在 StorageGRID 版本之间可能会发生更改,恕不 另行通知。

• 支持\*>\*工具\*>\*诊断\*页面和\*支持\*>\*工具\*>\*指标\*页面:这些页面主要供技术支持使用,提供了多个使 用Prometheus指标值的工具和图表。

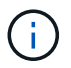

指标页面中的某些功能和菜单项有意不起作用,可能会发生更改。

#### 列出最常见的指标

以下列表包含最常用的Prometheus指标。

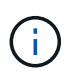

名称中包含\_privly\_的指标仅供内部使用、可能会在不同StorageGRID 版本之间进行更改、恕不 另行通知。

#### **alertmanager\_notifications \_failed\_total**

失败警报通知的总数。

#### **node\_filesystem\_avail\_bytes**

可供非root用户使用的文件系统空间量(以字节为单位)。

#### **node\_memory\_MemAvailable\_bytes**

内存信息字段 MemAvailable\_bytes 。

#### **node\_network\_Carrier**

托架值为 /sys/class/net/*iface*。
### **node\_network\_receive** ; **errs\_total**

网络设备统计信息 receive\_errs。

### **node\_network\_transmit\_errs\_total**

网络设备统计信息 transmit\_errs。

# **storaggrid\_administratively** 关闭

由于预期原因,节点未连接到网格。例如,节点或节点上的服务已正常关闭,节点正在重新启动或软件正在 升级。

# **storagegrid\_appliage\_compute\_controller\_hardware\_status**

设备中计算控制器硬件的状态。

# **storagegrid\_appliation\_failed\_disks**

对于设备中的存储控制器、不是最佳驱动器的数量。

# **storagegrid\_appliage\_storage\_controller\_hardware\_status**

设备中存储控制器硬件的整体状态。

# **storagegrid\_content\_bages\_and\_containers**

此存储节点已知的 S3 存储分段和 Swift 容器总数。

# **storaggrid\_content\_objects**

此存储节点已知的 S3 和 Swift 数据对象总数。计数仅适用于通过 S3 或 Swift 与系统连接的客户端应用程序 创建的数据对象。

# **storaggrid\_content\_objects\_lost**

此服务在 StorageGRID 系统中检测到缺失的对象总数。应采取措施确定丢失的发生原因 以及是否可以恢 复。

["](https://docs.netapp.com/zh-cn/storagegrid-118/troubleshoot/troubleshooting-lost-and-missing-object-data.html)[对](https://docs.netapp.com/zh-cn/storagegrid-118/troubleshoot/troubleshooting-lost-and-missing-object-data.html)[丢失](https://docs.netapp.com/zh-cn/storagegrid-118/troubleshoot/troubleshooting-lost-and-missing-object-data.html)[和](https://docs.netapp.com/zh-cn/storagegrid-118/troubleshoot/troubleshooting-lost-and-missing-object-data.html)[丢失](https://docs.netapp.com/zh-cn/storagegrid-118/troubleshoot/troubleshooting-lost-and-missing-object-data.html)[的对](https://docs.netapp.com/zh-cn/storagegrid-118/troubleshoot/troubleshooting-lost-and-missing-object-data.html)[象](https://docs.netapp.com/zh-cn/storagegrid-118/troubleshoot/troubleshooting-lost-and-missing-object-data.html)[数据](https://docs.netapp.com/zh-cn/storagegrid-118/troubleshoot/troubleshooting-lost-and-missing-object-data.html)[进](https://docs.netapp.com/zh-cn/storagegrid-118/troubleshoot/troubleshooting-lost-and-missing-object-data.html)[行](https://docs.netapp.com/zh-cn/storagegrid-118/troubleshoot/troubleshooting-lost-and-missing-object-data.html)[故障排](https://docs.netapp.com/zh-cn/storagegrid-118/troubleshoot/troubleshooting-lost-and-missing-object-data.html)[除](https://docs.netapp.com/zh-cn/storagegrid-118/troubleshoot/troubleshooting-lost-and-missing-object-data.html)["](https://docs.netapp.com/zh-cn/storagegrid-118/troubleshoot/troubleshooting-lost-and-missing-object-data.html)

#### **storagegRid\_http\_sessions\_incoming\_attempted**

尝试访问存储节点的 HTTP 会话总数。

### **storaggrid\_http\_sessions\_incoming\_currently** 已建立

存储节点上当前处于活动状态(已打开)的 HTTP 会话数。

# **storagegRid\_http\_sessions\_incoming\_failed**

由于 HTTP 请求格式错误或在处理操作时失败而无法成功完成的 HTTP 会话总数。

# **storagegRid\_http\_sessions\_incoming\_successful**

已成功完成的 HTTP 会话总数。

# **storaggrid\_ilm\_awaiting** 背景对象

此节点上等待通过扫描进行 ILM 评估的对象总数。

# **storaggrid\_ilm\_awaiting** 客户端评估对象每秒对象数

根据此节点上的 ILM 策略评估对象的当前速率。

# **storaggrid\_ilm\_awaiting** 客户端对象

此节点上等待通过客户端操作进行 ILM 评估的对象总数(例如,载入)。

#### **storaggrid\_ilm\_awaing\_total\_objects**

等待 ILM 评估的对象总数。

# **storagegrid\_ilm\_scanne\_objects\_per\_second**

此节点拥有的对象在 ILM 中进行扫描和排队的速率。

# **storaggrid\_ilm\_scann\_period\_estimated\_minutes**

在此节点上完成完整 ILM 扫描的估计时间。

# • 注: \* 完全扫描并不能保证 ILM 已应用于此节点拥有的所有对象。

# **storagegRid\_load\_Balancer\_endpoint\_ct\_expiry\_time**

负载平衡器端点证书自 Epoch 以来的到期时间(以秒为单位)。

# **storaggrid\_metadata\_queries\_average** ; **latency** ;毫秒

通过此服务对元数据存储运行查询所需的平均时间。

# **storaggrid\_network\_received\_bytes**

自安装以来接收的总数据量。

# **storaggrid\_network\_transmated\_bytes**

自安装以来发送的总数据量。

# **storagegrid\_node\_cpu\_utilization** 百分比

此服务当前正在使用的可用 CPU 时间的百分比。指示服务的繁忙程度。可用 CPU 时间量取决于服务器的 CPU 数量。

# **storaggrid\_ntp\_chosed\_time\_source\_offset\_mms**

选定时间源提供的系统时间偏移。如果到达某个时间源的延迟与该时间源到达 NTP 客户端所需的时间不相等 ,则会引入偏移。

## **storaggrid\_ntp\_locked**

此节点未锁定到网络时间协议(NTP)服务器。

# **storaggrid\_s3\_data\_transfers\_bytes\_ingested**

自上次重置属性以来从 S3 客户端载入到此存储节点的总数据量。

# 已检索 **storagegRid\_s3\_data\_transfers\_bytes\_reRetrieved**

自上次重置属性以来 S3 客户端从此存储节点检索的总数据量。

# **storaggrid\_s3\_operations\_failed**

S3 操作失败的总数( HTTP 状态代码 4xx 和 5xx ),不包括因 S3 授权失败而导致的操作。

### **storaggrid\_s3\_operations\_successful**

成功执行 S3 操作的总数( HTTP 状态代码 2xx )。

# **storaggrid\_s3\_operations\_unauthorized**

授权失败导致的 S3 操作失败的总数。

# **storagegRid\_servercertificate\_management\_interface\_cert\_expiry\_days**

管理接口证书到期前的天数。

# **storagegRid\_servercertificate\_storage\_api\_Endpoints"** 证书到期日 **"**

对象存储 API 证书到期前的天数。

# **storaggrid\_service\_cpu\_seconds**

自安装以来此服务使用 CPU 的累积时间。

# **storagegrid\_service\_memory\_usage\_bytes**

此服务当前正在使用的内存量( RAM )。此值与 Linux 顶部实用程序显示的值相同,即 Res 。

### **storaggrid\_service\_network\_received\_bytes**

自安装以来此服务收到的总数据量。

### **storaggrid\_service\_network\_transmated\_bytes**

此服务发送的总数据量。

# **storagegrid\_service\_Restart**

重新启动服务的总次数。

# **storaggrid\_service\_runtime\_seconds**

自安装以来服务一直运行的总时间量。

# **storaggrid\_service\_uptime\_seconds**

服务自上次重新启动以来的总运行时间。

# **storaggrid\_storage\_state\_current**

存储服务的当前状态。属性值为:

- 10 = 脱机
- 15 = 维护
- 20 = 只读
- 30 = 联机

#### **storagegrid\_storage\_status**

存储服务的当前状态。属性值为:

- 0 = 无错误
- 10 = 正在过渡
- 20 = 可用空间不足
- 30 = 卷不可用
- 40 = 错误

# **storagegrid**存储利用率数据字节

存储节点上已复制和已进行过彻底编码的对象数据的估计总大小。

### **storaggrid\_storage\_utilization metadata\_allowed\_bytes**

每个存储节点的卷 0 上允许用于对象元数据的总空间。此值始终小于为节点上的元数据预留的实际空间,因 为必要的数据库操作(如数据缩减和修复)以及未来的硬件和软件升级都需要预留部分空间。对象元数据允 许的空间控制整体对象容量。

# **storaggrid\_storage\_utilization metadata\_bytes**

存储卷 0 上的对象元数据量,以字节为单位。

### **storaggrid\_storage\_utilization** 总空间字节

分配给所有对象存储的存储空间总量。

### **storagegRid\_storage\_utilization\_usable\_space\_bytes**

剩余的对象存储空间总量。计算方法是将存储节点上所有对象存储的可用空间量相加。

### **storagegrid\_swif\_data\_transfers\_bytes\_ingested**

自上次重置属性以来从 Swift 客户端载入到此存储节点的总数据量。

### 已检索 **storaggrid\_swif\_data\_transfers\_bytes\_reRetrieved**

自上次重置属性以来 Swift 客户端从此存储节点检索的总数据量。

# **storaggrid\_swif\_operations\_failed**

Swift 操作失败的总数 ( HTTP 状态代码 4xx 和 5xx ),不包括因 Swift 授权失败而导致的操作。

# **storagegrid\_swif\_operations\_successful**

成功的 Swift 操作总数 ( HTTP 状态代码 2xx )。

# **storaggrid\_swif\_operations\_unauthorized**

授权失败导致的 Swift 操作失败的总数( HTTP 状态代码 401 , 403 , 405 )。

### **storagegrid\_tenant\_usage\_data\_bytes**

租户的所有对象的逻辑大小。

### **storagegrid\_tenant\_usage\_object\_count**

租户的对象数。

# **storagegRid\_tenant\_usage\_quota\_bytes**

可用于租户对象的最大逻辑空间量。如果未提供配额指标,则可用空间量不受限制。

# 获取所有指标的列表

[[obtain all-metrics]]要获取完整的指标列表、请使用网格管理API。

- 1. 在网格管理器的顶部,选择帮助图标,然后选择\*API documents\*。
- 2. 找到 \* 指标 \* 操作。
- 3. 执行 GET /grid/metric-names 操作。

4. 下载结果。

# 管理警报 (旧系统)

<span id="page-40-0"></span>管理警报 (旧系统)

StorageGRID 警报系统是一种传统系统,用于识别正常运行期间有时会出现的故障点。

(i)

虽然传统警报系统仍受支持,但警报系统具有显著优势,并且更易于使用。

警报类(旧系统)

旧警报可以属于两个相互排斥的警报类之一。

- 每个StorageGRID 系统都提供了默认警报、无法修改。但是,您可以禁用默认警报或通过定义全局自定义警 报来覆盖这些警报。
- 全局自定义警报可监控 StorageGRID 系统中给定类型的所有服务的状态。您可以创建全局自定义警报以覆 盖默认警报。您还可以创建新的全局自定义警报。这对于监控 StorageGRID 系统的任何自定义条件非常有 用。

警报触发逻辑(旧系统)

当 StorageGRID 属性达到阈值时,系统将触发传统警报,该阈值将根据警报类(默认或全局自定义)和警报严 重性级别的组合计算为 true 。

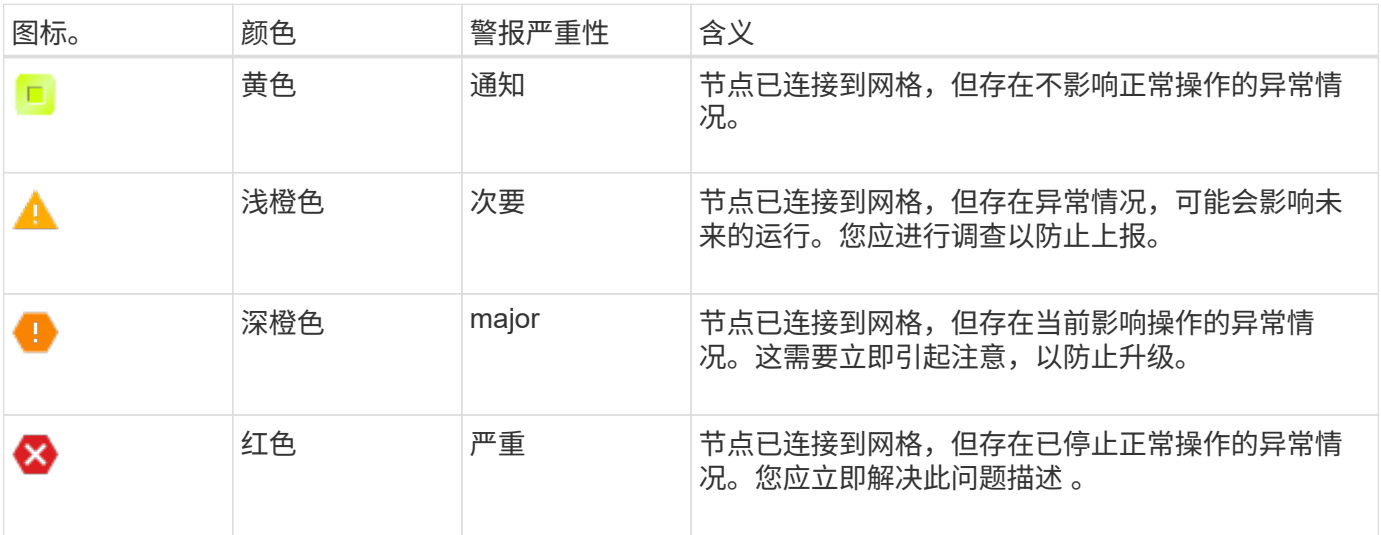

可以为每个数字属性设置警报严重性和相应的阈值。每个管理节点上的 NMS 服务会根据已配置的阈值持续监控 当前属性值。触发警报后,系统会向所有指定人员发送通知。

请注意,严重性级别为 " 正常 " 不会触发警报。

将根据为属性定义的已启用警报列表评估属性值。系统将按以下顺序检查警报列表,以查找第一个警报类,该警 报类已为属性定义并启用警报:

1. 全局自定义警报,其警报严重性从严重到通知不等。

#### 2. 警报严重性从严重到通知的默认警报。

在较高的警报类中找到已启用的属性警报后, NMS 服务仅会在该类中进行评估。NMS 服务不会根据其他低优 先级类进行评估。也就是说,如果某个属性启用了全局自定义警报,则 NMS 服务仅根据全局自定义警报评估属 性值。不评估默认警报。因此,为某个属性启用的默认警报可以满足触发警报所需的条件,但由于为同一属性启 用了全局自定义警报(不符合指定的标准),因此不会触发此警报。不会触发任何警报,也不会发送任何通知。

警报触发示例

您可以使用此示例了解如何触发全局自定义警报和默认警报。

对于以下示例,属性定义并启用了全局自定义警报和默认警报,如下表所示。

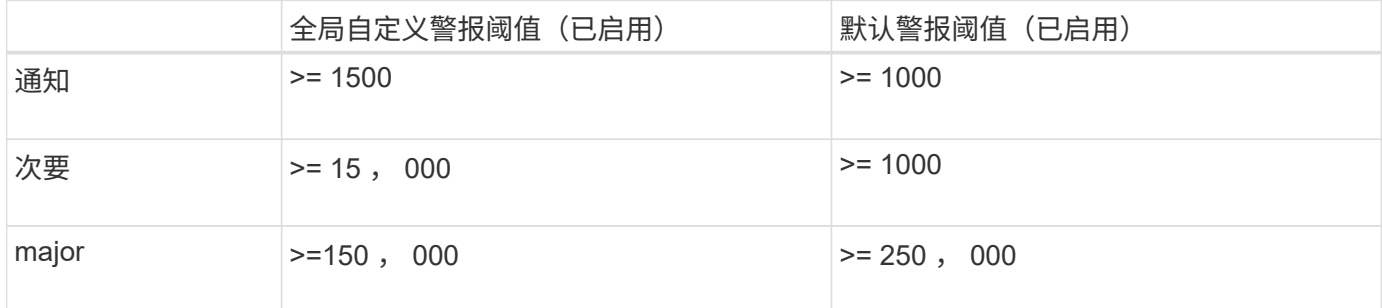

如果在该属性的值为 1000 时对其进行评估,则不会触发任何警报,也不会发送任何通知。

全局自定义警报优先于默认警报。值 1000 不会达到全局自定义警报的任何严重性级别的阈值。因此,警报级别 将评估为正常。

在上述情形之后,如果禁用了全局自定义警报,则不会发生任何更改。在触发新的警报级别之前,必须重新评估 属性值。

在禁用全局自定义警报的情况下,重新评估属性值时,系统会根据默认警报的阈值评估属性值。警报级别将触发 通知级别警报,并向指定人员发送电子邮件通知。

严重性相同的警报

如果同一属性的两个全局自定义警报的严重性相同、则这些警报将按"自上而下"优先级进行评估。

例如,如果 UMEM 降至 50 MB ,则会触发第一个警报( = 50000 ),但不会触发其下一个警报(  $\leq$ =100000000 )。

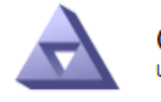

**Global Alarms** Updated: 2016-03-17 16:05:31 PDT

#### Global Custom Alarms (0 Result(s))

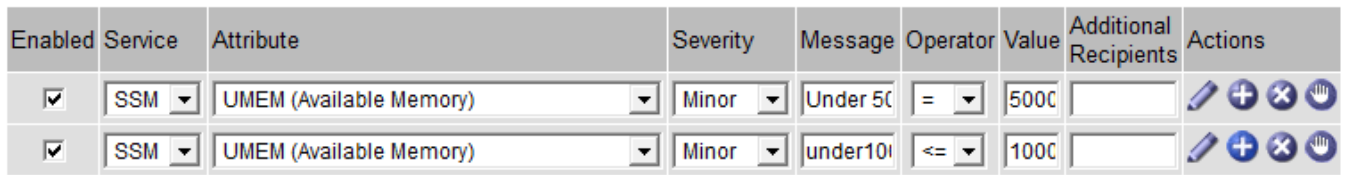

如果顺序相反,则在 UMEM 降至 100 MB 时,将触发第一个警报( <=100000000 ),但不会触发其下一个 警报( = 50000000 )。

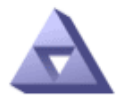

### **Global Alarms**

Updated: 2016-03-17 16:05:31 PDT

#### Global Custom Alarms (0 Result(s))

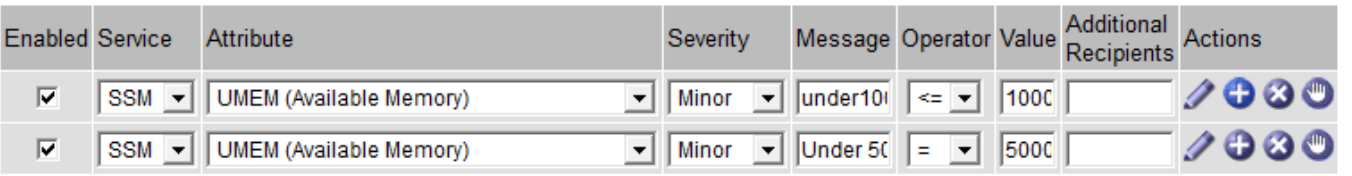

#### **Default Alarms**

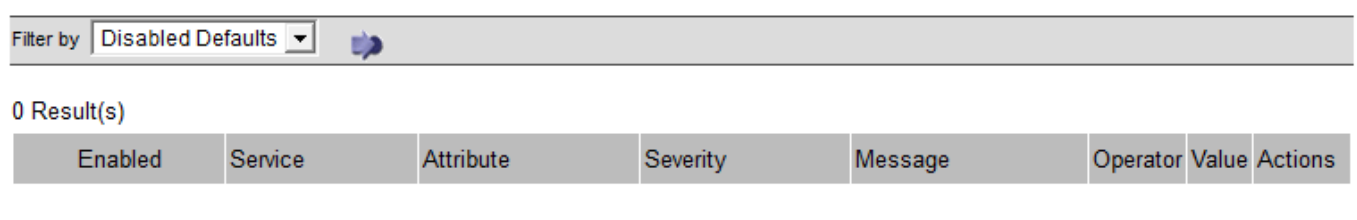

Apply Changes

通知

通知用于报告警报发生情况或服务状态发生变化。可以通过电子邮件或 SNMP 发送警报通知。

为了避免在达到警报阈值时发送多个警报和通知,系统会根据属性的当前警报严重性检查警报严重性。如果没有 更改,则不会采取进一步操作。这意味着,随着 NMS 服务继续监控系统,它只会在首次发现某个属性的警报条 件时发出警报并发送通知。如果达到并检测到属性的新值阈值,则警报严重性会发生变化,并会发送新通知。当 条件恢复到正常水平时,警报将被清除。

警报状态通知中显示的触发值将四舍五入为小数点后三位。因此,属性值 1.9999 将触发阈值小于( < ) 2.0 的 警报,但警报通知会将触发值显示为 2.0 。

新服务

随着通过添加新网格节点或站点来添加新服务,这些服务将继承默认警报和全局自定义警报。

警报和表

表中显示的警报属性可以在系统级别禁用。不能为表中的单个行禁用警报。

例如,下表显示了两个严重条目可用( VMFI) 警报。(选择 \* 支持 \* > \* 工具 \* > \* 网格拓扑 \* 。然后, 选择 \* 存储节点 \* > \* SSM\* > \* 资源 \* 。)

您可以禁用VMFI警报、以便不触发严重级别VMFI警报(表中当前的两个严重警报均显示为绿色); 但是、您不能 在表行中禁用单个警报、以便一个VMFI警报显示为严重级别警报、而另一个警报保持绿色。

#### **Volumes**

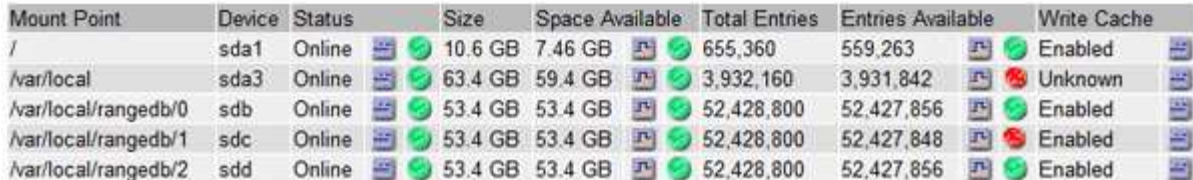

确认当前警报(旧系统)

当系统属性达到警报阈值时,系统会触发原有警报。或者,如果要减少或清除旧警报列表,您也可以确认这些警 报。

开始之前

- 您必须使用登录到网格管理器 ["](https://docs.netapp.com/zh-cn/storagegrid-118/admin/web-browser-requirements.html)[支持的](https://docs.netapp.com/zh-cn/storagegrid-118/admin/web-browser-requirements.html) [Web](https://docs.netapp.com/zh-cn/storagegrid-118/admin/web-browser-requirements.html) [浏览](https://docs.netapp.com/zh-cn/storagegrid-118/admin/web-browser-requirements.html)[器](https://docs.netapp.com/zh-cn/storagegrid-118/admin/web-browser-requirements.html)["](https://docs.netapp.com/zh-cn/storagegrid-118/admin/web-browser-requirements.html)。
- 您必须具有确认警报权限。

#### 关于此任务

由于传统警报系统仍受支持,因此每当发生新警报时, " 当前警报 " 页面上的原有警报列表都会增加。通常、您 可以忽略警报(因为警报可提供更好的系统视图)、也可以确认警报。

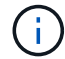

Œ

或者,在完全过渡到警报系统后,您可以禁用每个旧警报,以防止其被触发并添加到旧警报计数 中。

确认警报后,它将不再列在网格管理器的 " 当前警报 " 页面上,除非警报在下一个严重性级别触发,或者已解决 并再次发生。

虽然传统警报系统仍受支持,但警报系统具有显著优势,并且更易于使用。

#### 步骤

1. 选择 \* 支持 \* > \* 警报(原有) \* > \* 当前警报 \* 。

The alarm system is the legacy system. The alert system offers significant benefits and is easier to use. See Managing alerts and alarms in the instructions for monitoring and troubleshooting StorageGRID.

# **Current Alarms**

Last Refreshed: 2020-05-27 09:41:39 MDT

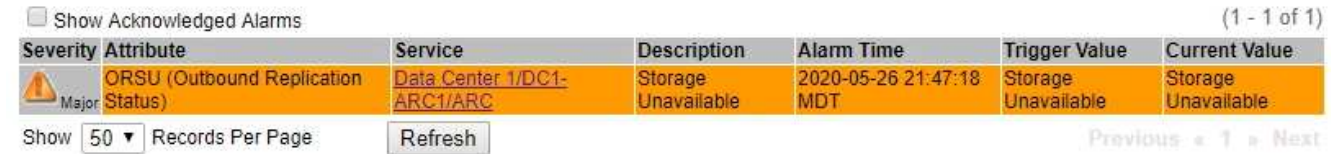

#### 2. 在表中选择服务名称。

此时将显示选定服务的警报选项卡( \* 支持 \* > \* 工具 \* > \* 网格拓扑 \* > \* 网格节点 \* > \* 服务 \* > \* 警报 \* )。

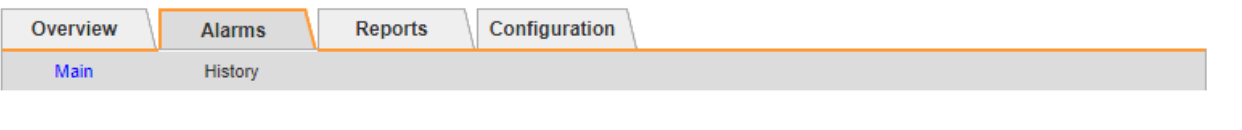

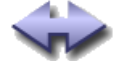

Alarms: ARC (DC1-ARC1) - Replication

Updated: 2019-05-24 10:46:48 MDT

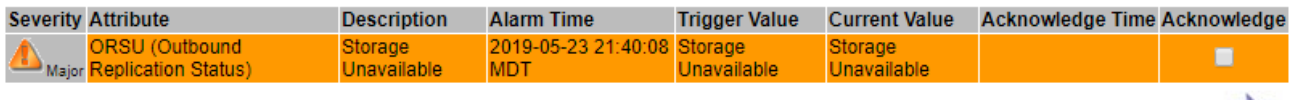

3. 选中报警的\*Accheckbox\*(确认\*)复选框,然后单击\*Apply changes\*(应用更改\*)。

报警不再显示在信息板或当前报警页面上。

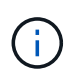

确认警报后,确认不会复制到其他管理节点。因此、如果您从其他管理节点查看信息板、则 可能仍会看到活动警报。

- 4. 根据需要查看已确认的警报。
	- a. 选择 \* 支持 \* > \* 警报(原有) \* > \* 当前警报 \* 。
	- b. 选择 \* 显示已确认警报 \* 。

此时将显示任何已确认的警报。

The alarm system is the legacy system. The alert system offers significant benefits and is easier to use. See Managing alerts and alarms in the instructions for monitoring and troubleshooting StorageGRID.

# **Current Alarms**

Last Refreshed: 2020-05-27 17:38:58 MDT

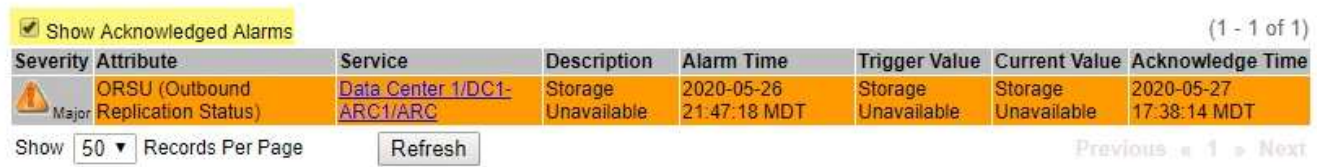

# 查看默认警报(旧系统)

您可以查看所有默认旧警报的列表。

# 开始之前

- 您必须使用登录到网格管理器 ["](https://docs.netapp.com/zh-cn/storagegrid-118/admin/web-browser-requirements.html)[支持的](https://docs.netapp.com/zh-cn/storagegrid-118/admin/web-browser-requirements.html) [Web](https://docs.netapp.com/zh-cn/storagegrid-118/admin/web-browser-requirements.html) [浏览](https://docs.netapp.com/zh-cn/storagegrid-118/admin/web-browser-requirements.html)[器](https://docs.netapp.com/zh-cn/storagegrid-118/admin/web-browser-requirements.html)["](https://docs.netapp.com/zh-cn/storagegrid-118/admin/web-browser-requirements.html)。
- 您已拥有 ["](https://docs.netapp.com/zh-cn/storagegrid-118/admin/admin-group-permissions.html)[特定](https://docs.netapp.com/zh-cn/storagegrid-118/admin/admin-group-permissions.html)[访](https://docs.netapp.com/zh-cn/storagegrid-118/admin/admin-group-permissions.html)[问](https://docs.netapp.com/zh-cn/storagegrid-118/admin/admin-group-permissions.html)[权限](https://docs.netapp.com/zh-cn/storagegrid-118/admin/admin-group-permissions.html)["](https://docs.netapp.com/zh-cn/storagegrid-118/admin/admin-group-permissions.html)。

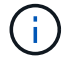

虽然传统警报系统仍受支持,但警报系统具有显著优势,并且更易于使用。

Apply Changes

### 步骤

- 1. 选择 \* 支持 \* > \* 警报(原有) \* > \* 全局警报 \* 。
- 2. 对于 Filter by , 选择 \* 属性代码 \* 或 \* 属性名称 \* 。
- 3. 对于等于、输入一个星号: \*
- 4. 单击箭头 3 或按 \* 输入 \* 。

此时将列出所有默认警报。

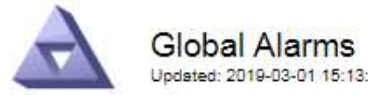

Updated: 2019-03-01 15:13:02 MST

#### Global Custom Alarms (0 Result(s))

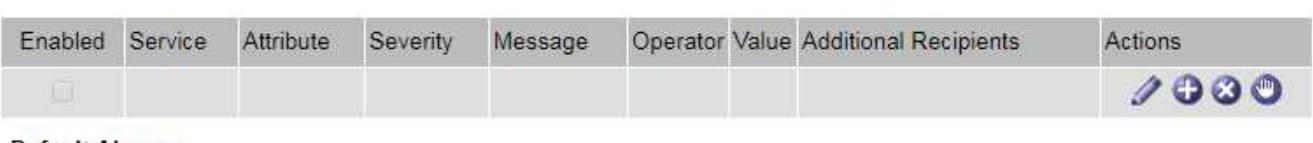

**Default Alarms** 

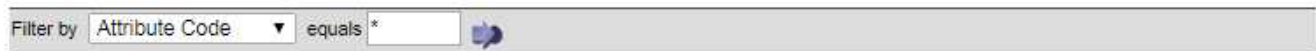

# 221 Result(s)

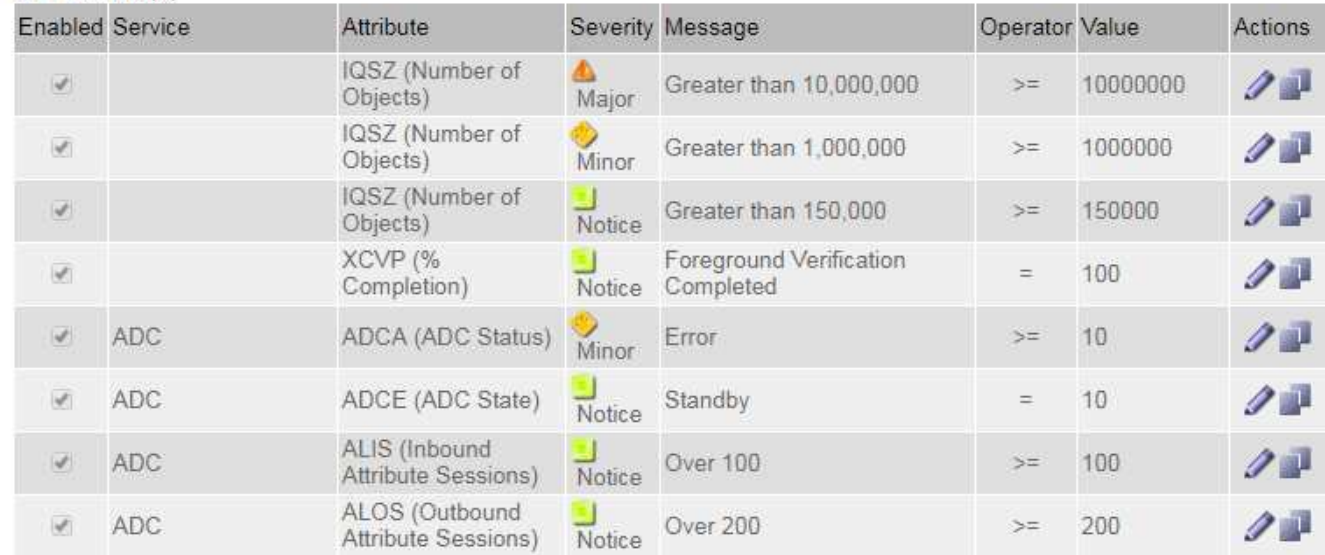

### 查看历史警报和警报频率(传统系统)

对问题描述 进行故障排除时,您可以查看过去触发传统警报的频率。

# 开始之前

- 您必须使用登录到网格管理器 ["](https://docs.netapp.com/zh-cn/storagegrid-118/admin/web-browser-requirements.html)[支持的](https://docs.netapp.com/zh-cn/storagegrid-118/admin/web-browser-requirements.html) [Web](https://docs.netapp.com/zh-cn/storagegrid-118/admin/web-browser-requirements.html) [浏览](https://docs.netapp.com/zh-cn/storagegrid-118/admin/web-browser-requirements.html)[器](https://docs.netapp.com/zh-cn/storagegrid-118/admin/web-browser-requirements.html)["](https://docs.netapp.com/zh-cn/storagegrid-118/admin/web-browser-requirements.html)。
- 您已拥有 ["](https://docs.netapp.com/zh-cn/storagegrid-118/admin/admin-group-permissions.html)[特定](https://docs.netapp.com/zh-cn/storagegrid-118/admin/admin-group-permissions.html)[访](https://docs.netapp.com/zh-cn/storagegrid-118/admin/admin-group-permissions.html)[问](https://docs.netapp.com/zh-cn/storagegrid-118/admin/admin-group-permissions.html)[权限](https://docs.netapp.com/zh-cn/storagegrid-118/admin/admin-group-permissions.html)["](https://docs.netapp.com/zh-cn/storagegrid-118/admin/admin-group-permissions.html)。

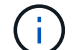

虽然传统警报系统仍受支持,但警报系统具有显著优势,并且更易于使用。

- 1. 按照以下步骤获取一段时间内触发的所有警报的列表。
	- a. 选择 \* 支持 \* > \* 警报(原有) \* > \* 历史警报 \* 。
	- b. 执行以下操作之一:
		- 单击一个时间段。
		- 输入自定义范围,然后单击 \* 自定义查询 \* 。
- 2. 按照以下步骤了解针对特定属性触发警报的频率。
	- a. 选择 \* 支持 \* > \* 工具 \* > \* 网格拓扑 \* 。
	- b. 选择 *GRID NODE* > \* 服务或组件 \_\* > \* 警报 \* > \* 历史记录 \* 。
	- c. 从列表中选择属性。
	- d. 执行以下操作之一:
		- 单击一个时间段。
		- 输入自定义范围,然后单击 \* 自定义查询 \* 。

警报按时间倒序列出。

e. 要返回到警报历史记录请求表单,请单击 \* 历史记录 \* 。

创建全局自定义警报(旧系统)

您可能已对旧系统使用全局自定义警报来满足特定监控要求。全局自定义警报的警报级别可能会覆盖默认警报、 也可能会监控没有默认警报的属性。

开始之前

- 您必须使用登录到网格管理器 ["](https://docs.netapp.com/zh-cn/storagegrid-118/admin/web-browser-requirements.html)[支持的](https://docs.netapp.com/zh-cn/storagegrid-118/admin/web-browser-requirements.html) [Web](https://docs.netapp.com/zh-cn/storagegrid-118/admin/web-browser-requirements.html) [浏览](https://docs.netapp.com/zh-cn/storagegrid-118/admin/web-browser-requirements.html)[器](https://docs.netapp.com/zh-cn/storagegrid-118/admin/web-browser-requirements.html)["](https://docs.netapp.com/zh-cn/storagegrid-118/admin/web-browser-requirements.html)。
- 您已拥有 ["](https://docs.netapp.com/zh-cn/storagegrid-118/admin/admin-group-permissions.html)[特定](https://docs.netapp.com/zh-cn/storagegrid-118/admin/admin-group-permissions.html)[访](https://docs.netapp.com/zh-cn/storagegrid-118/admin/admin-group-permissions.html)[问](https://docs.netapp.com/zh-cn/storagegrid-118/admin/admin-group-permissions.html)[权限](https://docs.netapp.com/zh-cn/storagegrid-118/admin/admin-group-permissions.html)["](https://docs.netapp.com/zh-cn/storagegrid-118/admin/admin-group-permissions.html)。

( i l

虽然传统警报系统仍受支持,但警报系统具有显著优势,并且更易于使用。

全局自定义警报会覆盖默认警报。除非绝对必要,否则不应更改默认警报值。通过更改默认警报,您将面临隐藏 可能触发警报的问题的风险。

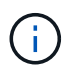

更改报警设置时要小心。例如,如果您增加警报的阈值,则可能无法检测到潜在问题。在更改警 报设置之前,请与技术支持讨论您建议的更改。

步骤

1. 选择 \* 支持 \* > \* 警报(原有) \* > \* 全局警报 \* 。

2. 向全局自定义警报表添加新行:

 $\cdot$  要添加新警报,请单击 \* 编辑 \*  $\nearrow$  (如果这是第一个条目)或 \* 插入 \* 十。

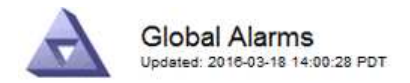

Global Custom Alarms (0 Result(s))

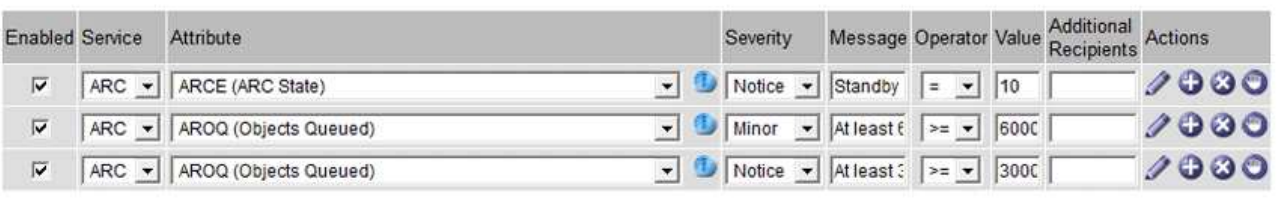

**Default Alarms** 

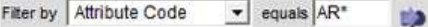

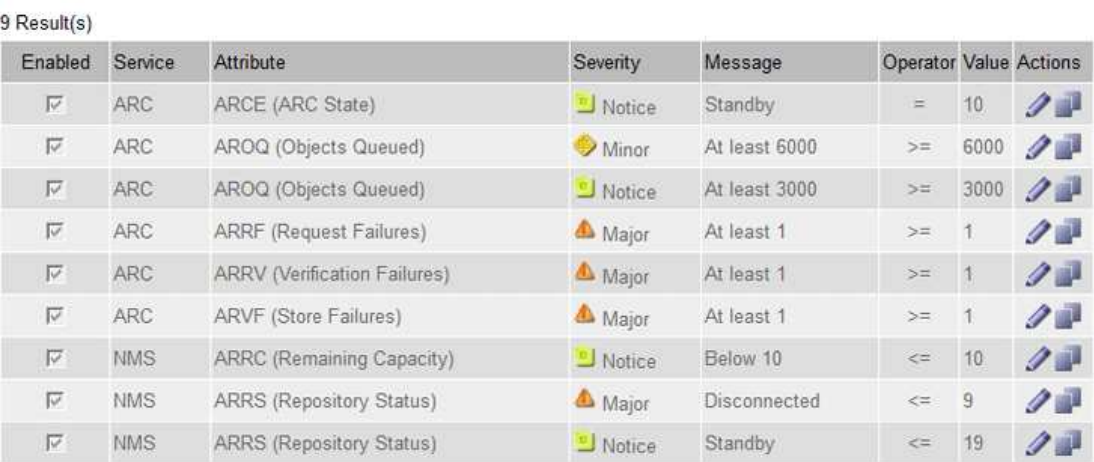

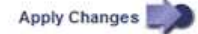

# ◦ 要修改默认警报,请搜索默认警报。

- i. 在 Filter by 下, 选择 \* 属性代码 \* 或 \* 属性名称 \* 。
- ii. 键入搜索字符串。

指定四个字符或使用通配符(例如, a ? ? ? ? ? 或 AB\* )。星号 ( \* )表示多个字符, 问号 (? ) 表示单个字符。

- iii. 单击箭头 ,, 或按 \* 输入 \* 。
- iv. 在结果列表中, 单击 \* 复制 \* 1 要修改的警报旁边。

默认警报将复制到全局自定义警报表。

3. 对全局自定义警报设置进行任何必要的更改:

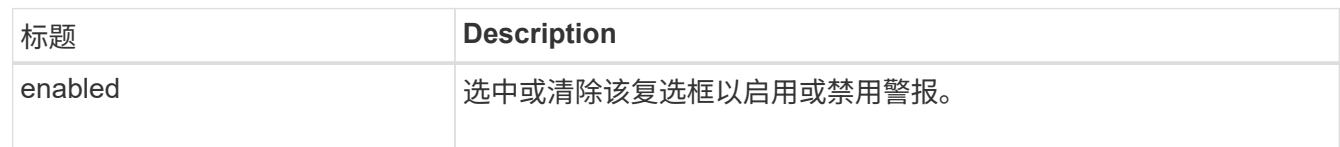

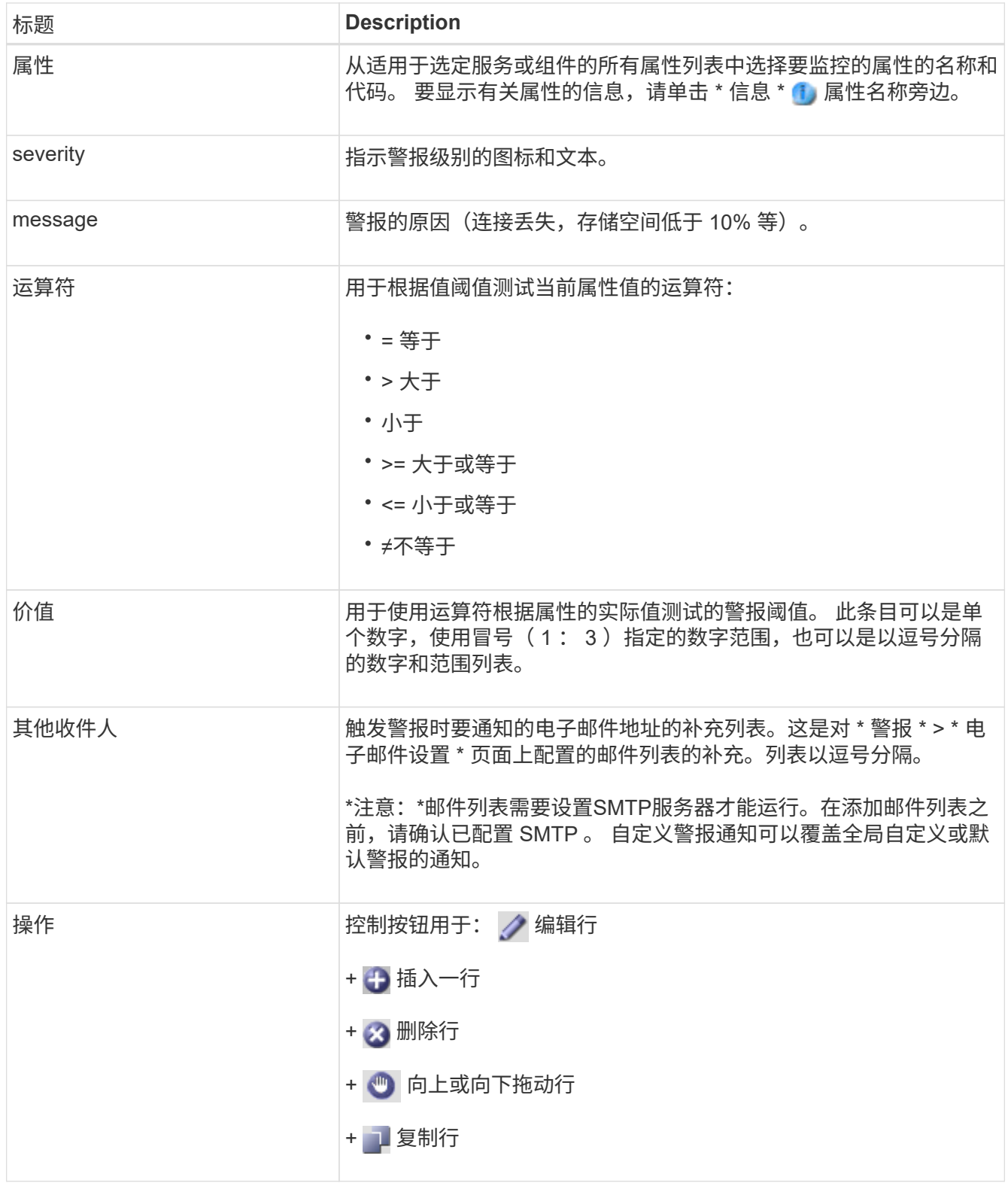

4. 单击 \* 应用更改 \* 。

禁用警报 (旧系统)

默认情况下、原有警报系统中的警报处于启用状态、但您可以禁用不需要的警报。您还可以在完全过渡到新警报 系统后禁用原有警报。

( i )

虽然传统警报系统仍受支持,但警报系统具有显著优势,并且更易于使用。

禁用默认警报(传统系统)

您可以为整个系统禁用一个原有的默认警报。

开始之前

- 您必须使用登录到网格管理器 ["](https://docs.netapp.com/zh-cn/storagegrid-118/admin/web-browser-requirements.html)[支持的](https://docs.netapp.com/zh-cn/storagegrid-118/admin/web-browser-requirements.html) [Web](https://docs.netapp.com/zh-cn/storagegrid-118/admin/web-browser-requirements.html) [浏览](https://docs.netapp.com/zh-cn/storagegrid-118/admin/web-browser-requirements.html)[器](https://docs.netapp.com/zh-cn/storagegrid-118/admin/web-browser-requirements.html)["](https://docs.netapp.com/zh-cn/storagegrid-118/admin/web-browser-requirements.html)。
- 您已拥有 ["](https://docs.netapp.com/zh-cn/storagegrid-118/admin/admin-group-permissions.html)[特定](https://docs.netapp.com/zh-cn/storagegrid-118/admin/admin-group-permissions.html)[访](https://docs.netapp.com/zh-cn/storagegrid-118/admin/admin-group-permissions.html)[问](https://docs.netapp.com/zh-cn/storagegrid-118/admin/admin-group-permissions.html)[权限](https://docs.netapp.com/zh-cn/storagegrid-118/admin/admin-group-permissions.html)["](https://docs.netapp.com/zh-cn/storagegrid-118/admin/admin-group-permissions.html)。

关于此任务

如果为当前已触发警报的属性禁用警报,则不会清除当前警报。下次属性超过警报阈值时,警报将被禁用,您也 可以清除触发的警报。

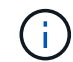

在完全转换到新警报系统之前、请勿禁用任何原有警报。否则,在无法完成关键操作之前,您可 能无法检测到底层问题。

#### 步骤

- 1. 选择 \* 支持 \* > \* 警报(原有) \* > \* 全局警报 \* 。
- 2. 搜索要禁用的默认警报。
	- a. 在默认警报部分中,选择 \* 筛选依据 \* > \* 属性代码 \* 或 \* 属性名称 \* 。
	- b. 键入搜索字符串。

指定四个字符或使用通配符(例如, a ? ? ? ? ? 或 AB\* ) 。星号 ( \* ) 表示多个字符, 问号 ( ? ) 表 示单个字符。

- c. 单击箭头 3, 或按 \* 输入 \* 。
	- $\left( \, \mathrm{i} \, \right)$ 选择 \* 已禁用默认值 \* 将显示当前已禁用的所有默认警报的列表。
- 3. 在搜索结果表中,单击编辑图标 / 要禁用的警报。

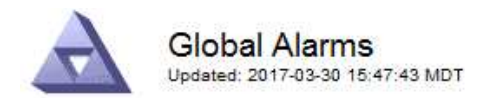

#### **Global Custom Alarms** (0 Result(s))

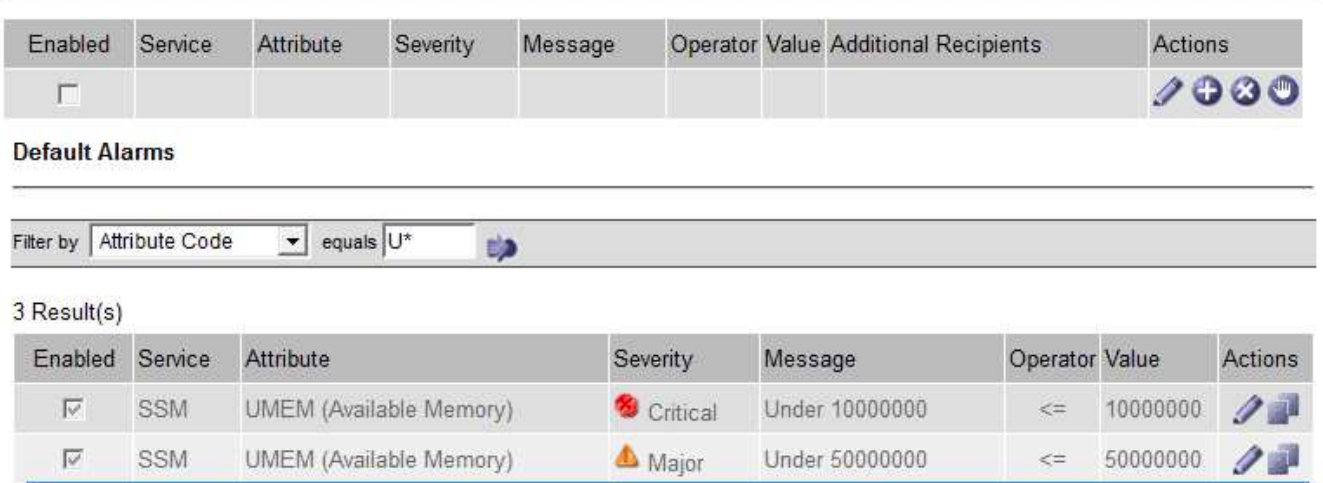

Minor

Under 100000000

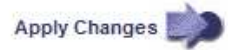

100000000

 $\leq$ 

选定报警的\*Enabled"(已启用)复选框将被激活。

UMEM (Available Memory)

4. 清除\*Enabled"(已启用)复选框。

SSM

5. 单击 \* 应用更改 \* 。

г

默认警报已禁用。

#### 禁用全局自定义警报(旧系统)

您可以为整个系统禁用旧版全局自定义警报。

开始之前

- 您必须使用登录到网格管理器 ["](https://docs.netapp.com/zh-cn/storagegrid-118/admin/web-browser-requirements.html)[支持的](https://docs.netapp.com/zh-cn/storagegrid-118/admin/web-browser-requirements.html) [Web](https://docs.netapp.com/zh-cn/storagegrid-118/admin/web-browser-requirements.html) [浏览](https://docs.netapp.com/zh-cn/storagegrid-118/admin/web-browser-requirements.html)[器](https://docs.netapp.com/zh-cn/storagegrid-118/admin/web-browser-requirements.html)["](https://docs.netapp.com/zh-cn/storagegrid-118/admin/web-browser-requirements.html)。
- 您已拥有 ["](https://docs.netapp.com/zh-cn/storagegrid-118/admin/admin-group-permissions.html)[特定](https://docs.netapp.com/zh-cn/storagegrid-118/admin/admin-group-permissions.html)[访](https://docs.netapp.com/zh-cn/storagegrid-118/admin/admin-group-permissions.html)[问](https://docs.netapp.com/zh-cn/storagegrid-118/admin/admin-group-permissions.html)[权限](https://docs.netapp.com/zh-cn/storagegrid-118/admin/admin-group-permissions.html)["](https://docs.netapp.com/zh-cn/storagegrid-118/admin/admin-group-permissions.html)。

关于此任务

如果为当前已触发警报的属性禁用警报,则不会清除当前警报。下次属性超过警报阈值时,警报将被禁用,您也 可以清除触发的警报。

步骤

- 1. 选择 \* 支持 \* > \* 警报(原有) \* > \* 全局警报 \* 。
- 2. 在全局自定义警报表中,单击 \* 编辑 \* / 要禁用的警报旁边。
- 3. 清除\*Enabled"(已启用)复选框。

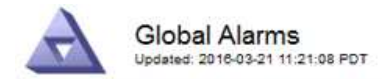

#### Global Custom Alarms (1 Result(s))

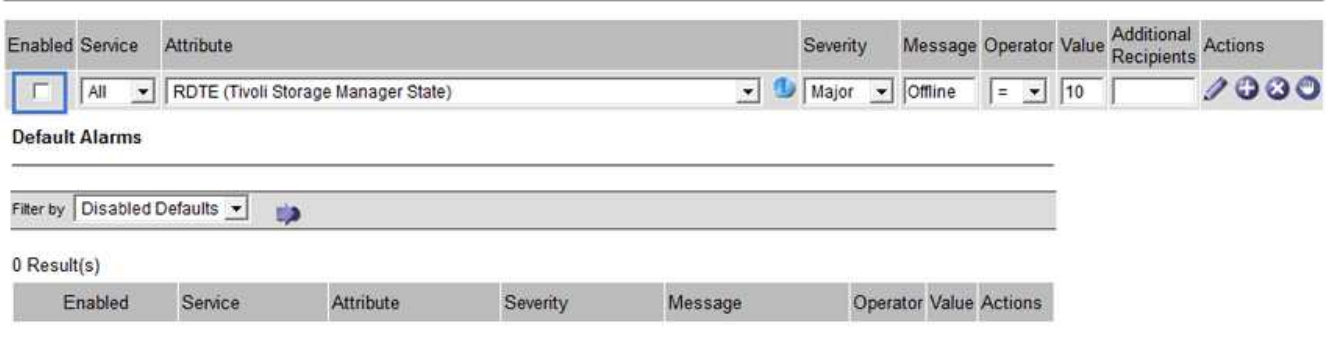

Apply Changes

4. 单击 \* 应用更改 \* 。

已禁用全局自定义警报。

#### 清除触发的警报 (旧系统)

如果触发了旧警报,您可以清除它,而不是确认它。

开始之前

• 您必须具有 Passwords.txt 文件

如果为当前已触发警报的属性禁用警报,则不会清除此警报。下次更改属性时,此警报将被禁用。您可以确认警 报,或者,如果您希望立即清除警报,而不是等待属性值发生更改(从而导致警报状态发生更改),则可以清除 触发的警报。如果您希望立即针对某个属性清除警报,而该属性的值不会经常更改(例如,状态属性),则此功 能可能会很有用。

- 1. 禁用警报。
- 2. 登录到主管理节点:
	- a. 输入以下命令: *ssh admin@primary\_Admin\_Node\_IP*
	- b. 输入中列出的密码 Passwords.txt 文件
	- c. 输入以下命令切换到root: su -
	- d. 输入中列出的密码 Passwords.txt 文件

以root用户身份登录后、提示符将从变为 \$ to #。

- 3. 重新启动NMS服务: service nms restart
- 4. 从管理节点中注销: exit

警报已清除。

#### 配置警报通知(旧系统)

StorageGRID 系统可以自动发送电子邮件和 ["SNMP](https://docs.netapp.com/zh-cn/storagegrid-118/monitor/using-snmp-monitoring.html) [通知](https://docs.netapp.com/zh-cn/storagegrid-118/monitor/using-snmp-monitoring.html)["](https://docs.netapp.com/zh-cn/storagegrid-118/monitor/using-snmp-monitoring.html) 触发警报或服务状态发生变化时。

默认情况下、不会发送警报电子邮件通知。对于电子邮件通知,您必须配置电子邮件服务器并指定电子邮件收件 人。对于 SNMP 通知,您必须配置 SNMP 代理。

警报通知类型(旧系统)

触发传统警报时, StorageGRID 系统会发送两种类型的警报通知:严重性级别和服务状态。

#### 严重性级别通知

在选定严重性级别触发旧警报时,系统会发送警报电子邮件通知:

- 通知
- 次要
- major
- 严重

邮件列表将接收与选定严重性的警报相关的所有通知。当警报离开警报级别时,也会发送通知—解决或输入其他 警报严重性级别。

#### 服务状态通知

服务(例如 LDR 服务或 NMS 服务)进入选定服务状态以及离开选定服务状态时,系统会发送服务状态通知。 服务状态通知在服务进入或离开以下服务状态之一时发送:

- 未知
- 已管理员关闭

邮件列表将接收与选定状态下的更改相关的所有通知。

为警报配置电子邮件服务器设置(旧系统)

如果您希望 StorageGRID 在触发旧警报时发送电子邮件通知,则必须指定 SMTP 邮件服务器设 置。StorageGRID 系统仅发送电子邮件、无法接收电子邮件。

开始之前

- 您必须使用登录到网格管理器 ["](https://docs.netapp.com/zh-cn/storagegrid-118/admin/web-browser-requirements.html)[支持的](https://docs.netapp.com/zh-cn/storagegrid-118/admin/web-browser-requirements.html) [Web](https://docs.netapp.com/zh-cn/storagegrid-118/admin/web-browser-requirements.html) [浏览](https://docs.netapp.com/zh-cn/storagegrid-118/admin/web-browser-requirements.html)[器](https://docs.netapp.com/zh-cn/storagegrid-118/admin/web-browser-requirements.html)["](https://docs.netapp.com/zh-cn/storagegrid-118/admin/web-browser-requirements.html)。
- 您已拥有 ["](https://docs.netapp.com/zh-cn/storagegrid-118/admin/admin-group-permissions.html)[特定](https://docs.netapp.com/zh-cn/storagegrid-118/admin/admin-group-permissions.html)[访](https://docs.netapp.com/zh-cn/storagegrid-118/admin/admin-group-permissions.html)[问](https://docs.netapp.com/zh-cn/storagegrid-118/admin/admin-group-permissions.html)[权限](https://docs.netapp.com/zh-cn/storagegrid-118/admin/admin-group-permissions.html)["](https://docs.netapp.com/zh-cn/storagegrid-118/admin/admin-group-permissions.html)。

关于此任务

使用这些设置可以定义用于传统警报电子邮件通知和 AutoSupport 电子邮件消息的 SMTP 服务器。这些设置不 用于警报通知。

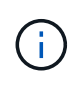

如果使用SMTP作为AutoSupport包的协议、则可能已配置SMTP邮件服务器。同一个 SMTP 服务 器用于警报电子邮件通知,因此您可以跳过此操作步骤 。请参见 ["](https://docs.netapp.com/zh-cn/storagegrid-118/admin/index.html)[有关管理](https://docs.netapp.com/zh-cn/storagegrid-118/admin/index.html) [StorageGRID](https://docs.netapp.com/zh-cn/storagegrid-118/admin/index.html) [的](https://docs.netapp.com/zh-cn/storagegrid-118/admin/index.html)[说](https://docs.netapp.com/zh-cn/storagegrid-118/admin/index.html) [明](https://docs.netapp.com/zh-cn/storagegrid-118/admin/index.html)["](https://docs.netapp.com/zh-cn/storagegrid-118/admin/index.html)。

SMTP 是唯一支持发送电子邮件的协议。

### 步骤

- 1. 选择 \* 支持 \* > \* 警报(旧版) \* > \* 旧版电子邮件设置 \* 。
- 2. 从电子邮件菜单中,选择 \* 服务器 \* 。

此时将显示电子邮件服务器页面。此页面还用于为AutoSupport软件包配置电子邮件服务器。

Use these settings to define the email server used for alarm notifications and for AutoSupport messages. These settings are not used for alert notifications. See Managing alerts and alarms in the instructions for monitoring and troubleshooting StorageGRID.

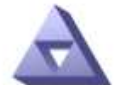

**Email Server** Updated: 2016-03-17 11:11:59 PDT

#### **E-mail Server (SMTP) Information**

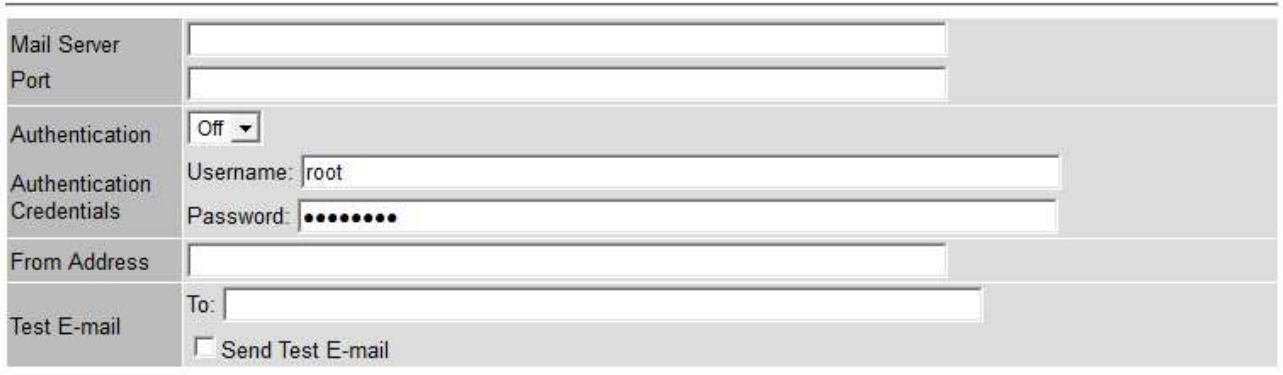

Apply Changes

3. 添加以下 SMTP 邮件服务器设置:

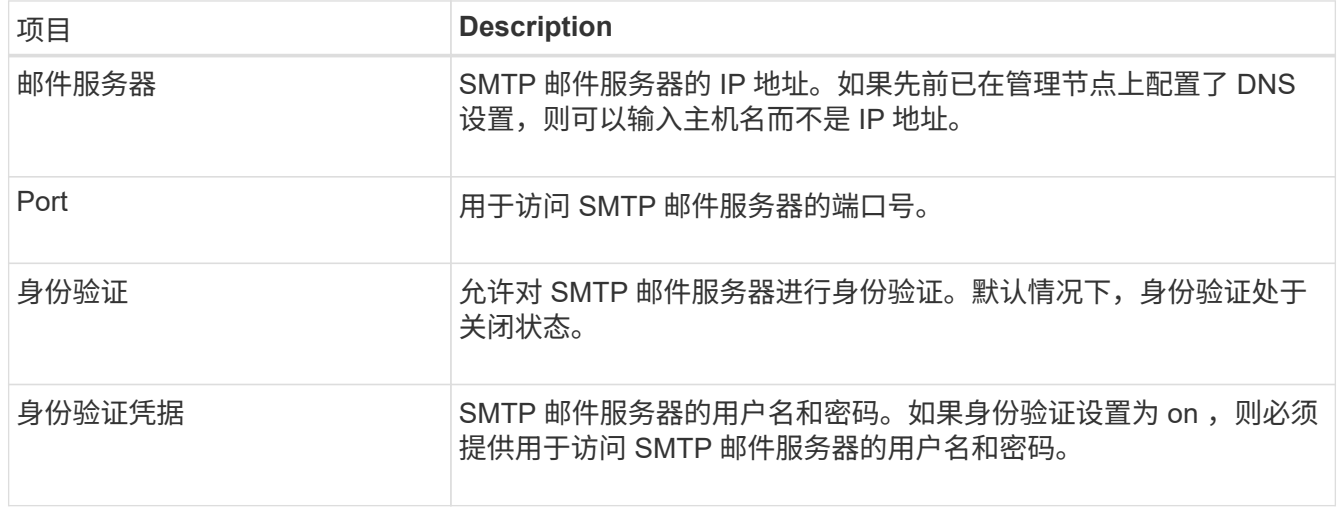

4. 在 \* 发件人地址 \* 下,输入 SMTP 服务器将识别为发送电子邮件地址的有效电子邮件地址。这是用于发送电 子邮件的官方电子邮件地址。

- 5. (可选)发送测试电子邮件以确认 SMTP 邮件服务器设置正确无误。
	- a. 在 \* 测试电子邮件 \* > \* 至 \* 框中,添加一个或多个可访问的地址。

您可以输入一个电子邮件地址或一个逗号分隔的电子邮件地址列表。由于 NMS 服务在发送测试电子邮 件时不会确认成功或失败,因此您必须能够检查测试收件人的收件箱。

- b. 选择 \* 发送测试电子邮件 \* 。
- 6. 单击 \* 应用更改 \* 。

此时将保存 SMTP 邮件服务器设置。如果您为测试电子邮件输入了信息,则会发送该电子邮件。测试电子邮 件会立即发送到邮件服务器、而不会通过通知队列发送。在具有多个管理节点的系统中,每个管理节点都会 发送一封电子邮件。收到测试电子邮件将确认 SMTP 邮件服务器设置正确,并且 NMS 服务已成功连接到邮 件服务器。NMS 服务和邮件服务器之间的连接问题会在次要严重性级别触发旧的分钟( NMS 通知状态)警 报。

#### 创建警报电子邮件模板(旧系统)

通过电子邮件模板,您可以自定义旧警报电子邮件通知的页眉,页脚和主题行。您可以使用电子邮件模板向不同 的邮件列表发送包含相同正文的唯一通知。

#### 开始之前

- 您必须使用登录到网格管理器 ["](https://docs.netapp.com/zh-cn/storagegrid-118/admin/web-browser-requirements.html)[支持的](https://docs.netapp.com/zh-cn/storagegrid-118/admin/web-browser-requirements.html) [Web](https://docs.netapp.com/zh-cn/storagegrid-118/admin/web-browser-requirements.html) [浏览](https://docs.netapp.com/zh-cn/storagegrid-118/admin/web-browser-requirements.html)[器](https://docs.netapp.com/zh-cn/storagegrid-118/admin/web-browser-requirements.html)["](https://docs.netapp.com/zh-cn/storagegrid-118/admin/web-browser-requirements.html)。
- 您已拥有 ["](https://docs.netapp.com/zh-cn/storagegrid-118/admin/admin-group-permissions.html)[特定](https://docs.netapp.com/zh-cn/storagegrid-118/admin/admin-group-permissions.html)[访](https://docs.netapp.com/zh-cn/storagegrid-118/admin/admin-group-permissions.html)[问](https://docs.netapp.com/zh-cn/storagegrid-118/admin/admin-group-permissions.html)[权限](https://docs.netapp.com/zh-cn/storagegrid-118/admin/admin-group-permissions.html)["](https://docs.netapp.com/zh-cn/storagegrid-118/admin/admin-group-permissions.html)。

关于此任务

使用这些设置可以定义用于旧警报通知的电子邮件模板。这些设置不用于警报通知。

不同的邮件列表可能需要不同的联系信息。模板不包括电子邮件的正文。

#### 步骤

- 1. 选择 \* 支持 \* > \* 警报(旧版) \* > \* 旧版电子邮件设置 \* 。
- 2. 从电子邮件菜单中,选择 \* 模板 \* 。
- 3. 单击 \* 编辑 \* 。 / (或 \* 插入 \* 】 如果这不是第一个模板)。

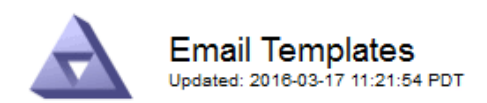

#### Template  $(0 - 0$  of 0)

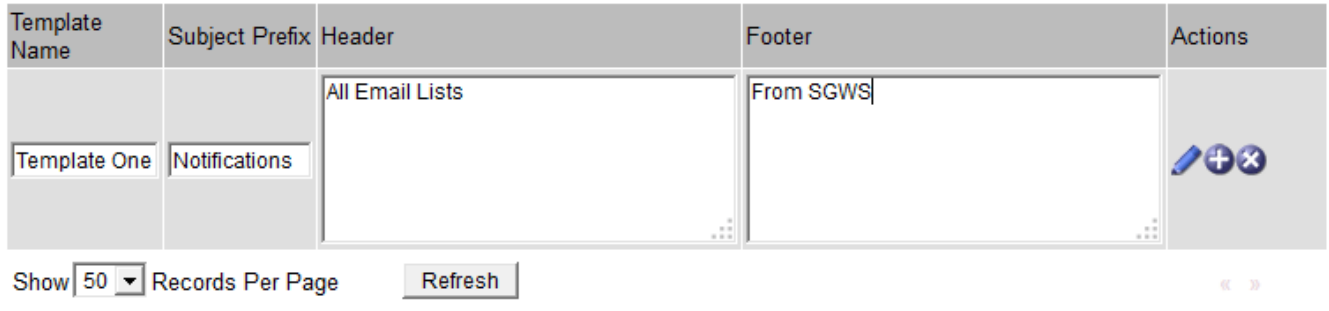

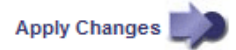

# 4. 在新行中添加以下内容:

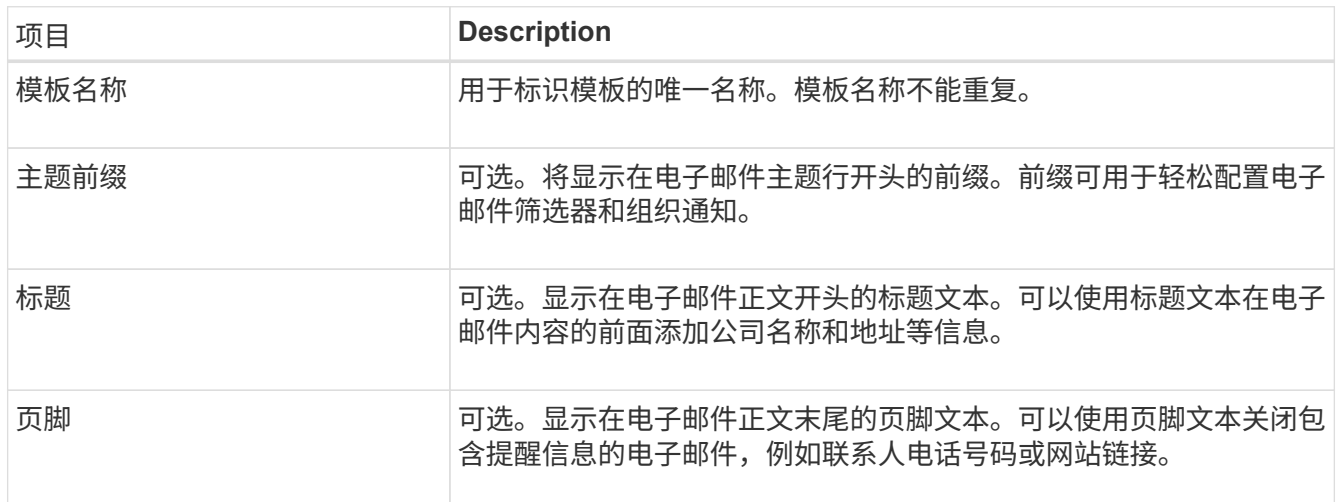

#### 5. 单击 \* 应用更改 \* 。

此时将为通知添加一个新模板。

#### 为警报通知创建邮件列表 (旧系统)

通过邮件列表,您可以在触发旧警报或服务状态发生变化时通知收件人。您必须至少创建一个邮件列表,然后才 能发送任何警报电子邮件通知。要向单个收件人发送通知,请使用一个电子邮件地址创建一个邮件列表。

开始之前

- 您必须使用登录到网格管理器 ["](https://docs.netapp.com/zh-cn/storagegrid-118/admin/web-browser-requirements.html)[支持的](https://docs.netapp.com/zh-cn/storagegrid-118/admin/web-browser-requirements.html) [Web](https://docs.netapp.com/zh-cn/storagegrid-118/admin/web-browser-requirements.html) [浏览](https://docs.netapp.com/zh-cn/storagegrid-118/admin/web-browser-requirements.html)[器](https://docs.netapp.com/zh-cn/storagegrid-118/admin/web-browser-requirements.html)["](https://docs.netapp.com/zh-cn/storagegrid-118/admin/web-browser-requirements.html)。
- 您已拥有 ["](https://docs.netapp.com/zh-cn/storagegrid-118/admin/admin-group-permissions.html)[特定](https://docs.netapp.com/zh-cn/storagegrid-118/admin/admin-group-permissions.html)[访](https://docs.netapp.com/zh-cn/storagegrid-118/admin/admin-group-permissions.html)[问](https://docs.netapp.com/zh-cn/storagegrid-118/admin/admin-group-permissions.html)[权限](https://docs.netapp.com/zh-cn/storagegrid-118/admin/admin-group-permissions.html)["](https://docs.netapp.com/zh-cn/storagegrid-118/admin/admin-group-permissions.html)。
- 如果要为邮件列表指定电子邮件模板(自定义页眉,页脚和主题行),则必须已创建此模板。

# 关于此任务

使用这些设置可以定义用于旧警报电子邮件通知的邮件列表。这些设置不用于警报通知。

步骤

- 1. 选择 \* 支持 \* > \* 警报(旧版) \* > \* 旧版电子邮件设置 \* 。
- 2. 从电子邮件菜单中,选择 \* 列表 \* 。
- $3.$  单击 \* 编辑 \* 。  $\bigcirc$  (或 \* 插入 \* + 如果这不是第一个邮件列表)。

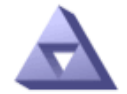

**Email Lists** Updated: 2016-03-17 11:56:24 PDT

**Lists**  $(0 - 0)$  of 0)

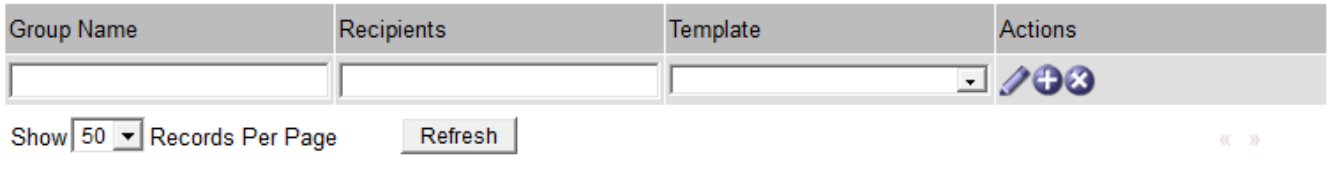

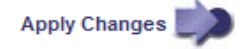

4. 在新行中,添加以下内容:

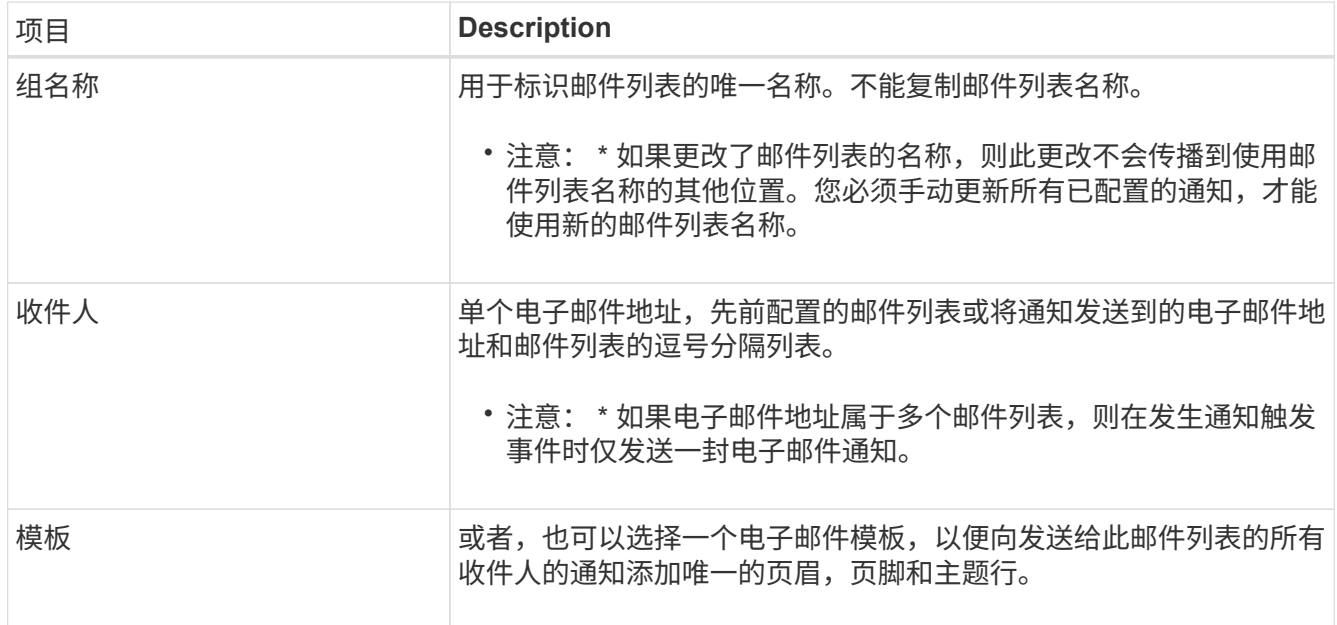

# 5. 单击 \* 应用更改 \* 。

此时将创建一个新的邮件列表。

配置警报电子邮件通知(旧系统)

要接收传统报警系统的电子邮件通知、收件人必须是邮件列表的成员、并且必须将该列表添加到通知页面中。通 知配置为仅在触发具有指定严重性级别的警报或服务状态发生更改时才向收件人发送电子邮件。因此,收件人只 会收到需要接收的通知。

开始之前

- 您必须使用登录到网格管理器 ["](https://docs.netapp.com/zh-cn/storagegrid-118/admin/web-browser-requirements.html)[支持的](https://docs.netapp.com/zh-cn/storagegrid-118/admin/web-browser-requirements.html) [Web](https://docs.netapp.com/zh-cn/storagegrid-118/admin/web-browser-requirements.html) [浏览](https://docs.netapp.com/zh-cn/storagegrid-118/admin/web-browser-requirements.html)[器](https://docs.netapp.com/zh-cn/storagegrid-118/admin/web-browser-requirements.html)["](https://docs.netapp.com/zh-cn/storagegrid-118/admin/web-browser-requirements.html)。
- 您已拥有 ["](https://docs.netapp.com/zh-cn/storagegrid-118/admin/admin-group-permissions.html)[特定](https://docs.netapp.com/zh-cn/storagegrid-118/admin/admin-group-permissions.html)[访](https://docs.netapp.com/zh-cn/storagegrid-118/admin/admin-group-permissions.html)[问](https://docs.netapp.com/zh-cn/storagegrid-118/admin/admin-group-permissions.html)[权限](https://docs.netapp.com/zh-cn/storagegrid-118/admin/admin-group-permissions.html)["](https://docs.netapp.com/zh-cn/storagegrid-118/admin/admin-group-permissions.html)。
- 您必须已配置电子邮件列表。

### 关于此任务

使用这些设置为旧警报配置通知。这些设置不用于警报通知。

如果某个电子邮件地址(或列表)属于多个邮件列表,则在发生通知触发事件时仅会发送一封电子邮件通知。例 如,可以将组织中的一组管理员配置为接收所有警报的通知,而不管严重性如何。另一个组可能只需要针对严重 性为 " 严重 " 的警报发出通知。您可以同时属于这两个列表。如果触发严重警报,您只会收到一条通知。

#### 步骤

- 1. 选择 \* 支持 \* > \* 警报(旧版) \* > \* 旧版电子邮件设置 \* 。
- 2. 从电子邮件菜单中,选择 \* 通知 \* 。
- 3. 单击 \* 编辑 \* 。 / (或 \* 插入 \* 】如果这不是第一个通知)。
- 4. 在电子邮件列表下,选择邮件列表。
- 5. 选择一个或多个警报严重性级别和服务状态。
- 6. 单击 \* 应用更改 \* 。

触发或更改具有选定警报严重性级别或服务状态的警报时,系统会向邮件列表发送通知。

禁止发送邮件列表的警报通知(旧系统)

如果您不再希望邮件列表接收有关警报的通知,则可以禁止此邮件列表的警报通知。例如,在过渡到使用警报电 子邮件通知后,您可能希望禁止有关旧警报的通知。

开始之前

- 您必须使用登录到网格管理器 ["](https://docs.netapp.com/zh-cn/storagegrid-118/admin/web-browser-requirements.html)[支持的](https://docs.netapp.com/zh-cn/storagegrid-118/admin/web-browser-requirements.html) [Web](https://docs.netapp.com/zh-cn/storagegrid-118/admin/web-browser-requirements.html) [浏览](https://docs.netapp.com/zh-cn/storagegrid-118/admin/web-browser-requirements.html)[器](https://docs.netapp.com/zh-cn/storagegrid-118/admin/web-browser-requirements.html)["](https://docs.netapp.com/zh-cn/storagegrid-118/admin/web-browser-requirements.html)。
- 您已拥有 ["](https://docs.netapp.com/zh-cn/storagegrid-118/admin/admin-group-permissions.html)[特定](https://docs.netapp.com/zh-cn/storagegrid-118/admin/admin-group-permissions.html)[访](https://docs.netapp.com/zh-cn/storagegrid-118/admin/admin-group-permissions.html)[问](https://docs.netapp.com/zh-cn/storagegrid-118/admin/admin-group-permissions.html)[权限](https://docs.netapp.com/zh-cn/storagegrid-118/admin/admin-group-permissions.html)["](https://docs.netapp.com/zh-cn/storagegrid-118/admin/admin-group-permissions.html)。

使用这些设置可禁止向原有警报系统发送电子邮件通知。这些设置不适用于警报电子邮件通知。

 $(i)$ 

虽然传统警报系统仍受支持,但警报系统具有显著优势,并且更易于使用。

步骤

- 1. 选择 \* 支持 \* > \* 警报(旧版) \* > \* 旧版电子邮件设置 \* 。
- 2. 从电子邮件菜单中, 选择 \* 通知 \* 。
- 3. 单击 \* 编辑 \* 。 / 要禁止其通知的邮件列表旁边。
- 4. 在禁止下,选中要禁止的邮件列表旁边的复选框,或选择列顶部的\*禁止\*以禁止所有邮件列表。

5. 单击 \* 应用更改 \* 。

选定邮件列表将禁止使用旧警报通知。

# 查看旧警报

当系统属性达到警报阈值时,将触发警报(传统系统)。您可以从当前警报页面查看当前 活动的警报。

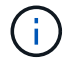

虽然传统警报系统仍受支持,但警报系统具有显著优势,并且更易于使用。

# 开始之前

• 您必须使用登录到网格管理器 ["](https://docs.netapp.com/zh-cn/storagegrid-118/admin/web-browser-requirements.html)[支持的](https://docs.netapp.com/zh-cn/storagegrid-118/admin/web-browser-requirements.html) [Web](https://docs.netapp.com/zh-cn/storagegrid-118/admin/web-browser-requirements.html) [浏览](https://docs.netapp.com/zh-cn/storagegrid-118/admin/web-browser-requirements.html)[器](https://docs.netapp.com/zh-cn/storagegrid-118/admin/web-browser-requirements.html)["](https://docs.netapp.com/zh-cn/storagegrid-118/admin/web-browser-requirements.html)。

### 步骤

1. 选择 \* 支持 \* > \* 警报(原有) \* > \* 当前警报 \* 。

The alarm system is the legacy system. The alert system offers significant benefits and is easier to use. See Managing alerts and alarms in the instructions for monitoring and troubleshooting StorageGRID.

# **Current Alarms**

Last Refreshed: 2020-05-27 09:41:39 MDT

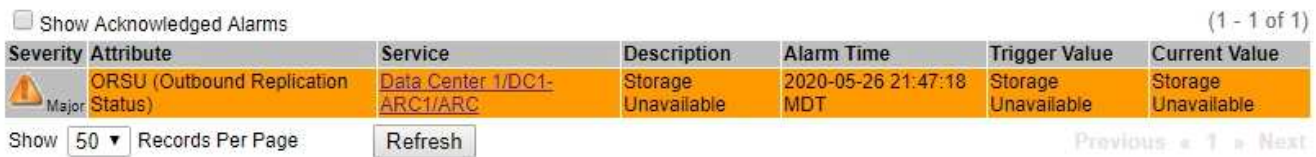

# 警报图标指示每个警报的严重性,如下所示:

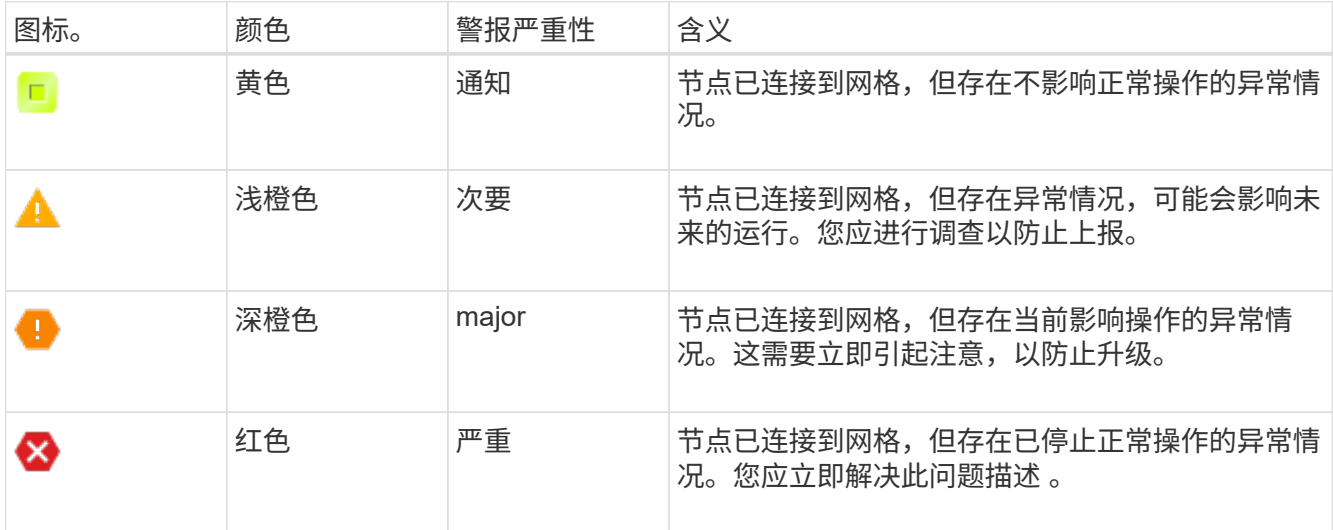

2. 要了解触发警报的属性,请右键单击表中的属性名称。

3. 要查看有关警报的其他详细信息,请单击表中的服务名称。

此时将显示选定服务的警报选项卡( \* 支持 \* > \* 工具 \* > \* 网格拓扑 \* > \* 网格节点\_ \* > \* 服务\_ \* > \* 警报 \* )。

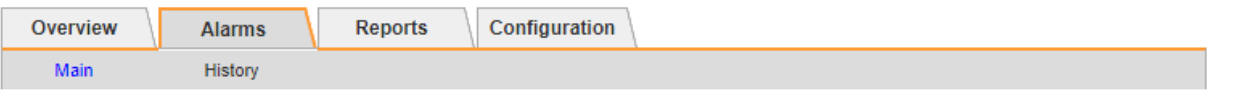

$$
\overline{\mathbf{v}}
$$

Alarms: ARC (DC1-ARC1) - Replication

Updated: 2019-05-24 10:46:48 MDT

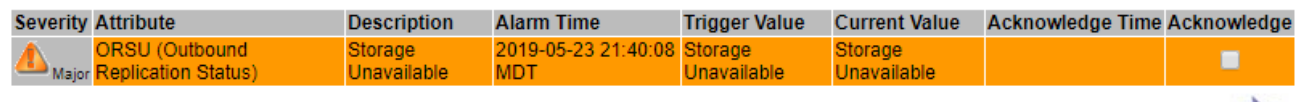

Apply Changes

4. 如果要清除当前警报计数,您可以选择执行以下操作:

◦ 确认警报。已确认的警报将不再包含在原有警报计数中,除非它在下一严重性级别触发,或者已解决并 再次发生。

◦ 为整个系统禁用特定的默认警报或全局自定义警报,以防止再次触发该警报。

相关信息

["](#page-59-0)[警报参](#page-59-0)[考](#page-59-0)[\(旧系统\)](#page-59-0)["](#page-59-0)

["](#page-40-0)[确认](#page-40-0)[当前警报\(旧系统\)](#page-40-0)["](#page-40-0)

["](#page-40-0)[禁](#page-40-0)[用警报\(旧系统\)](#page-40-0)["](#page-40-0)

<span id="page-59-0"></span>警报参考(旧系统)

下表列出了所有原有的默认警报。如果触发了警报,您可以在此表中查找警报代码以查找 建议的操作。

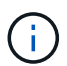

虽然传统警报系统仍受支持,但警报系统具有显著优势,并且更易于使用。

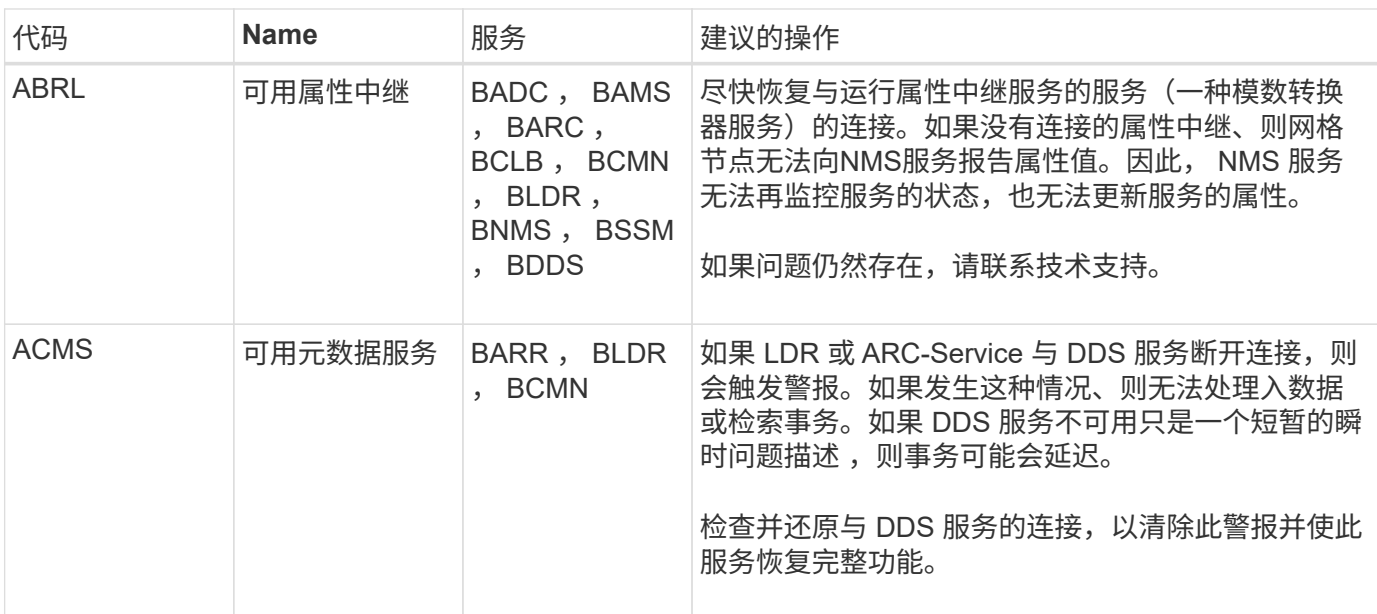

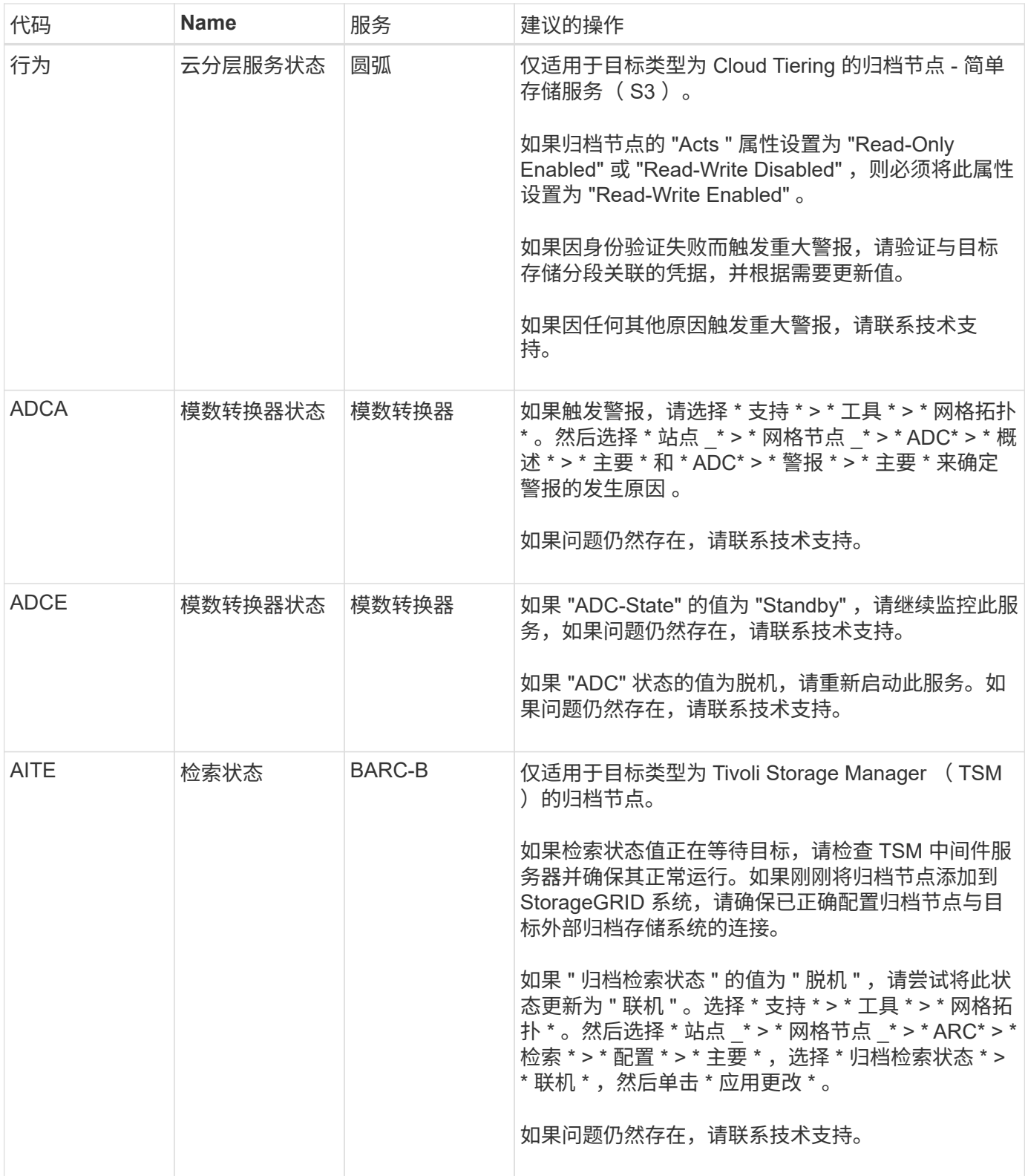

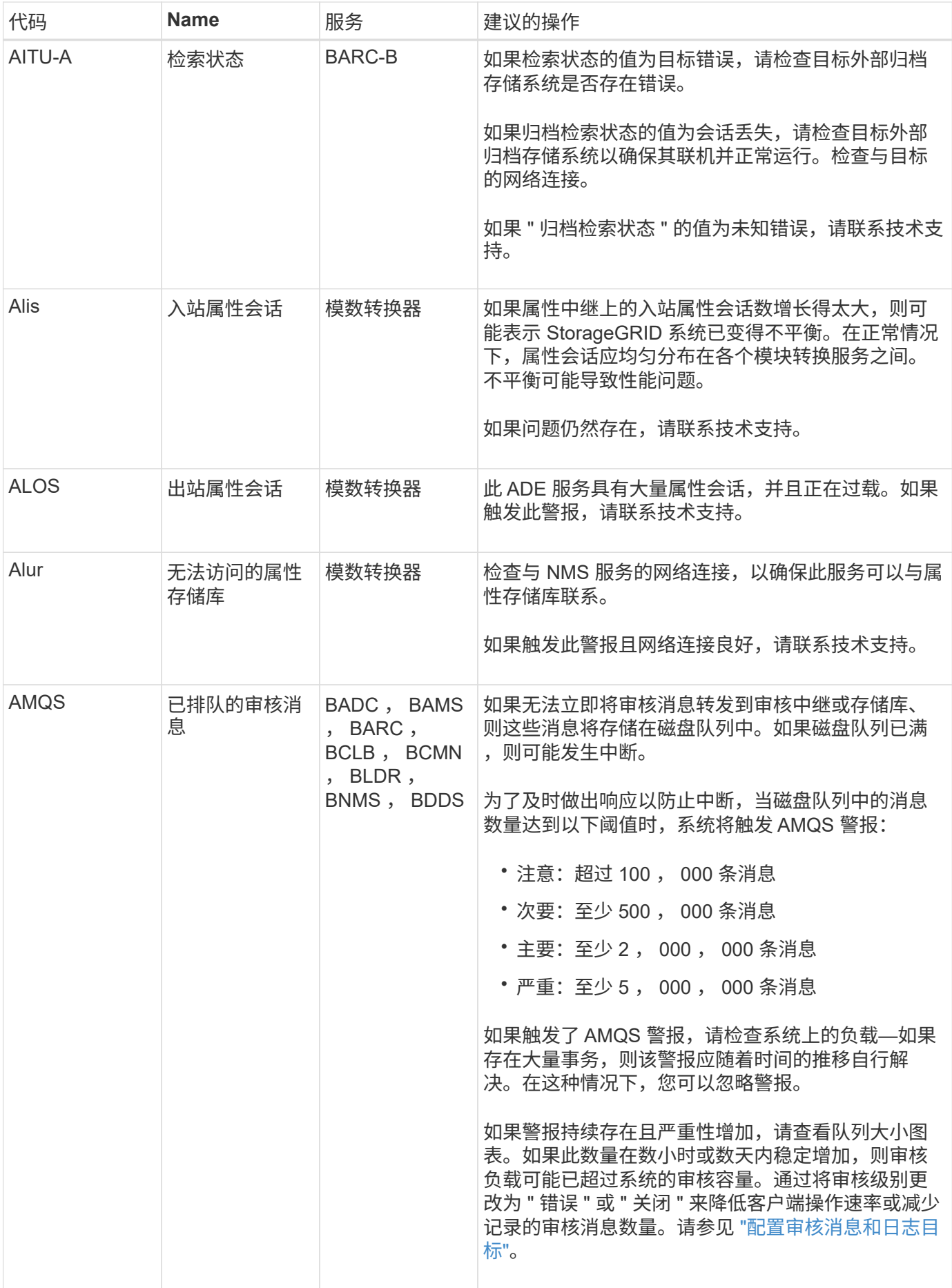

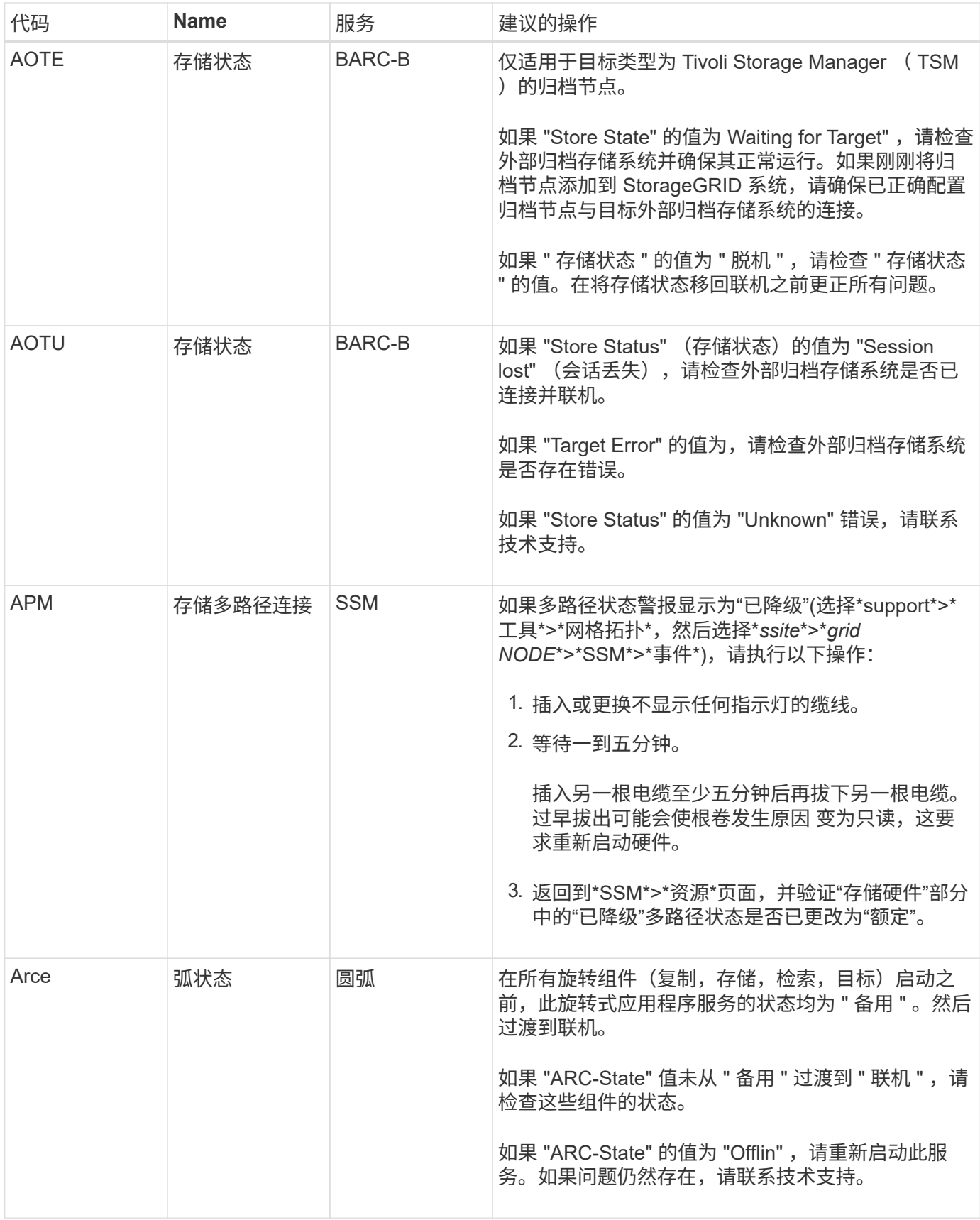

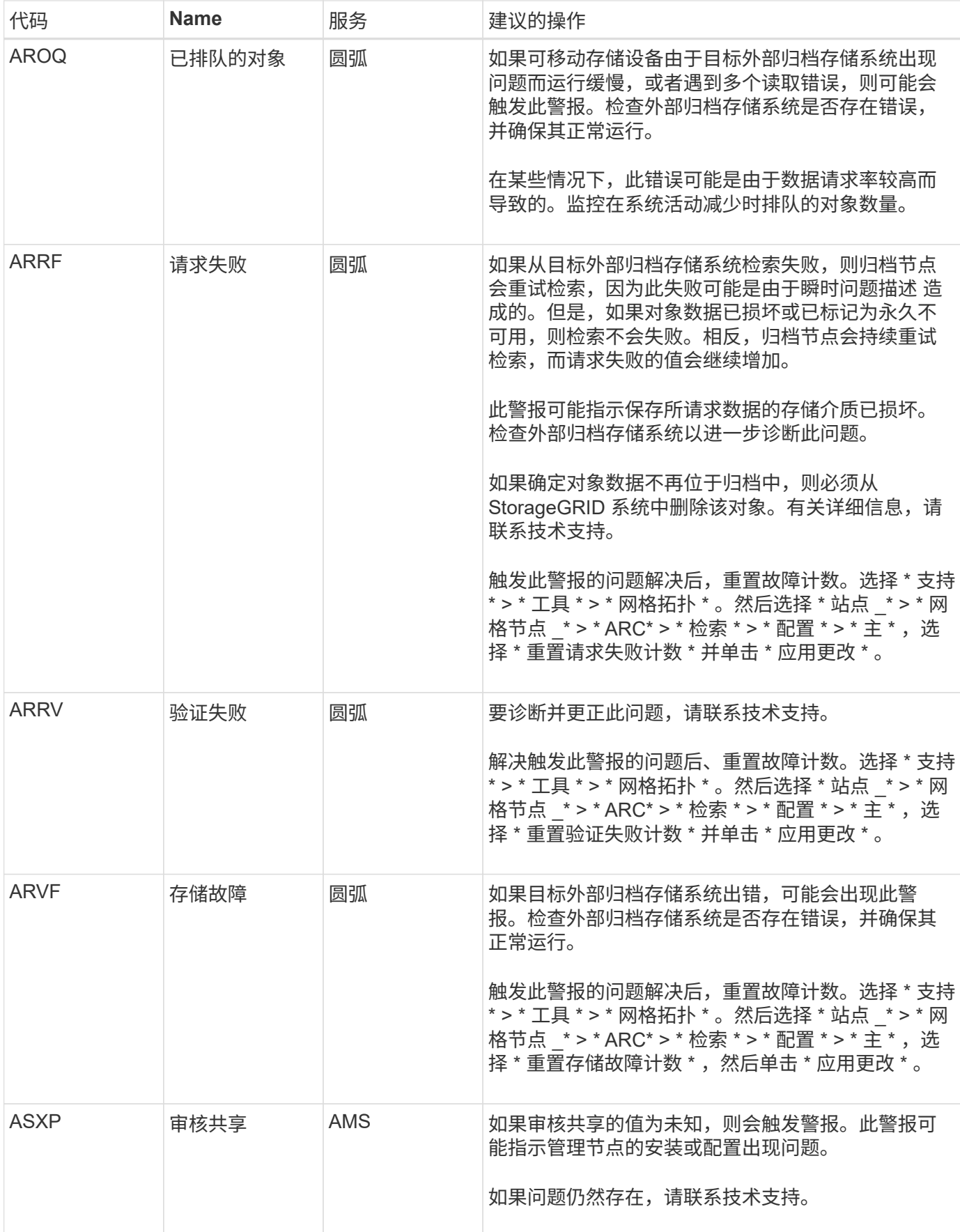

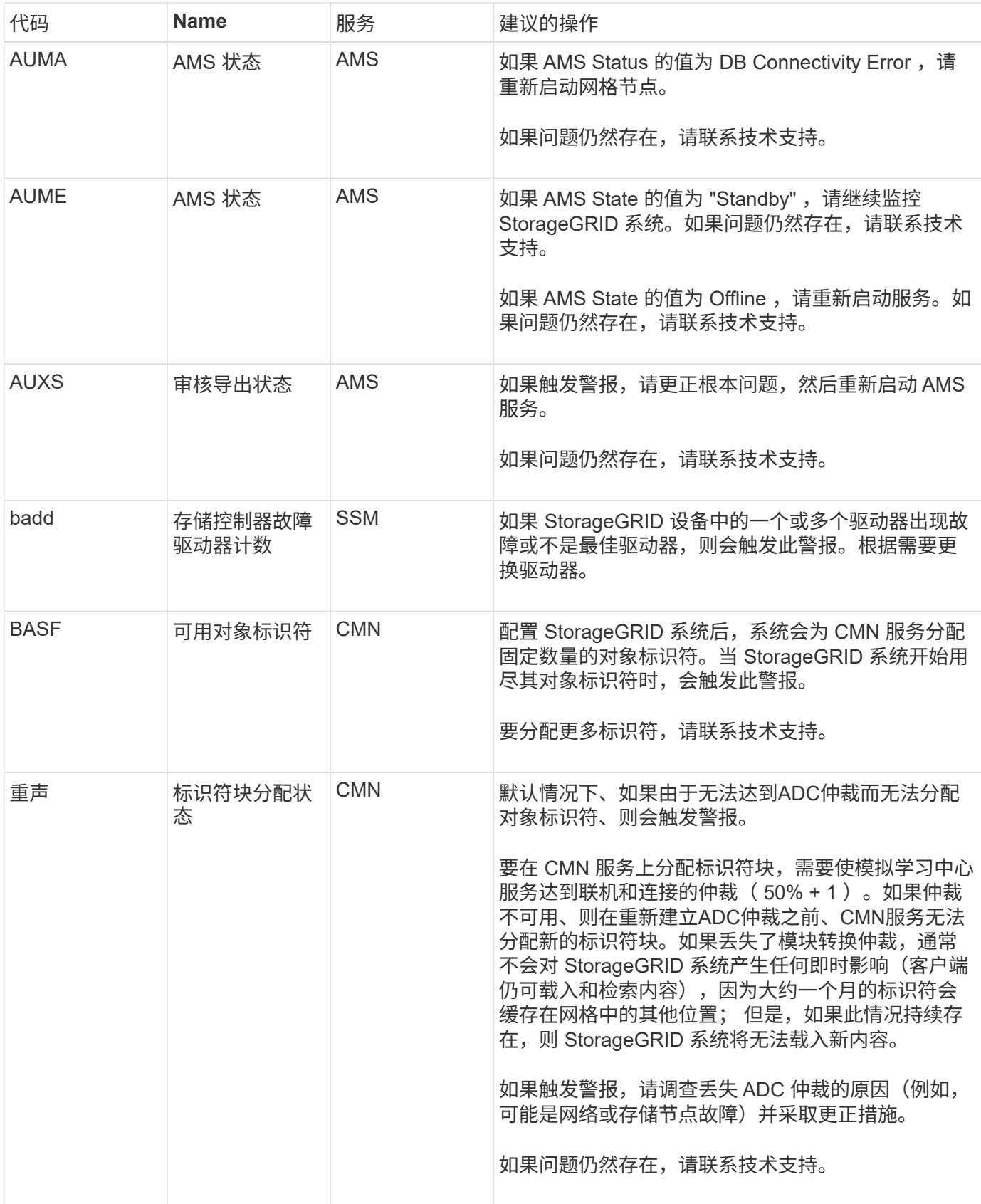

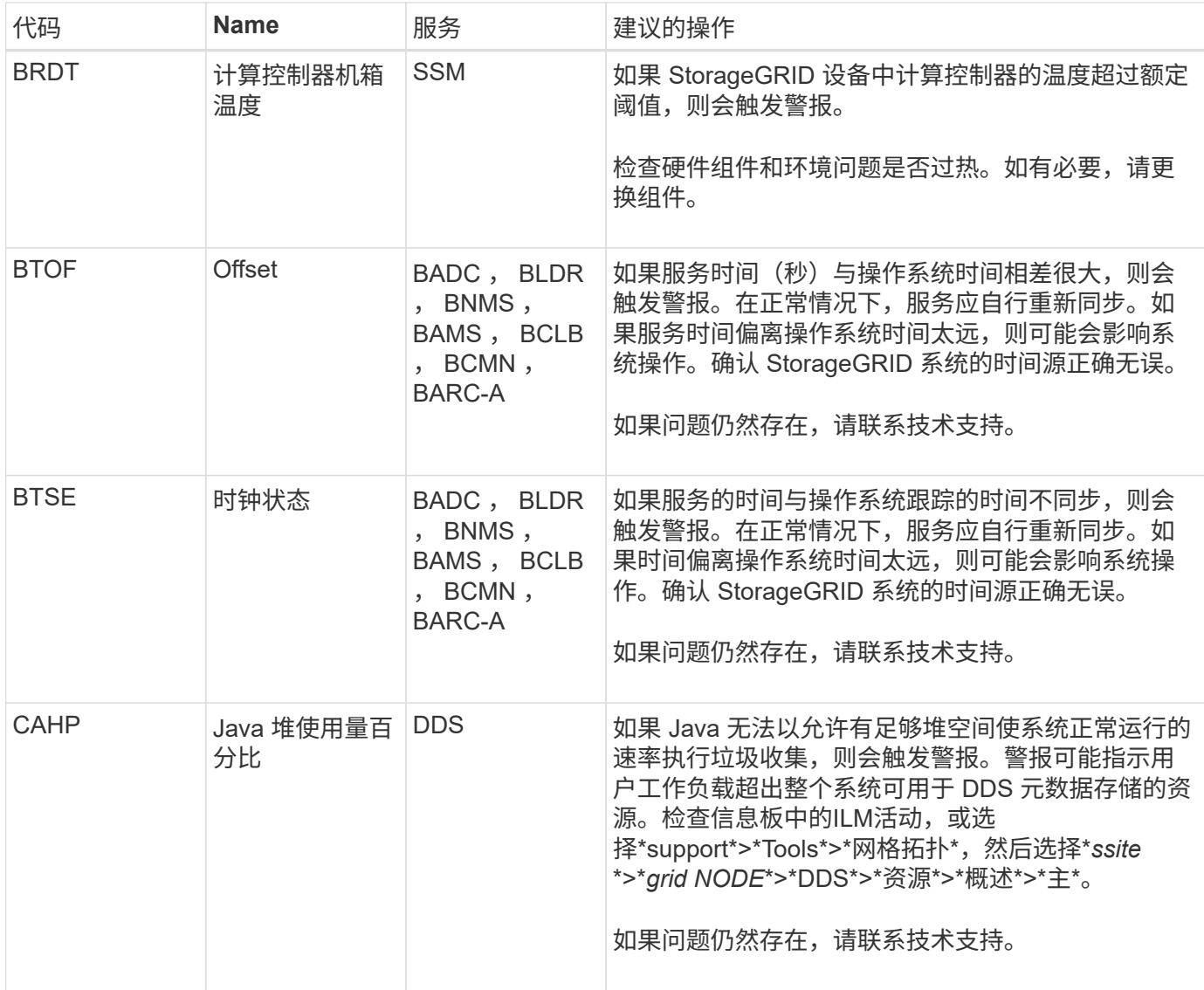

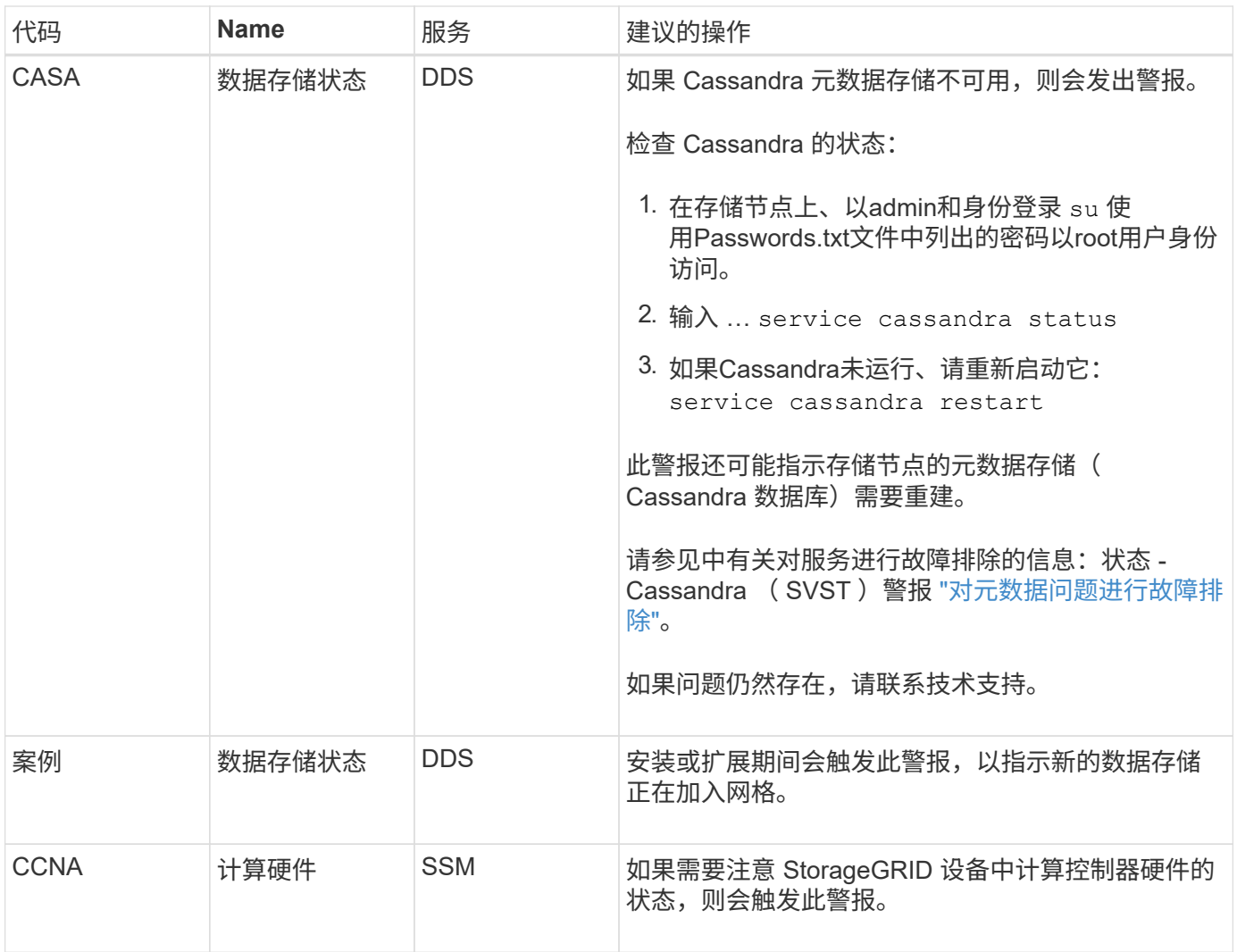

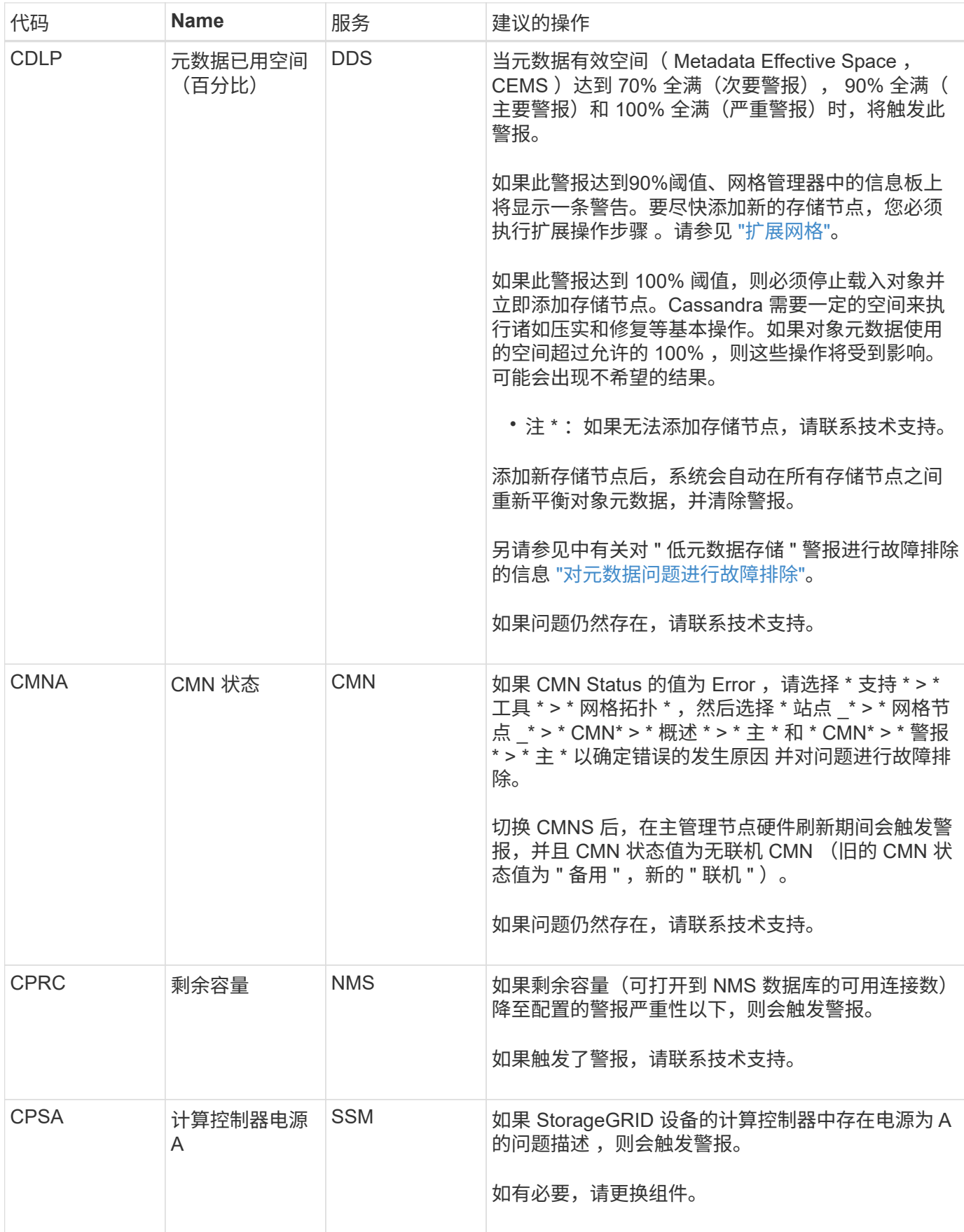

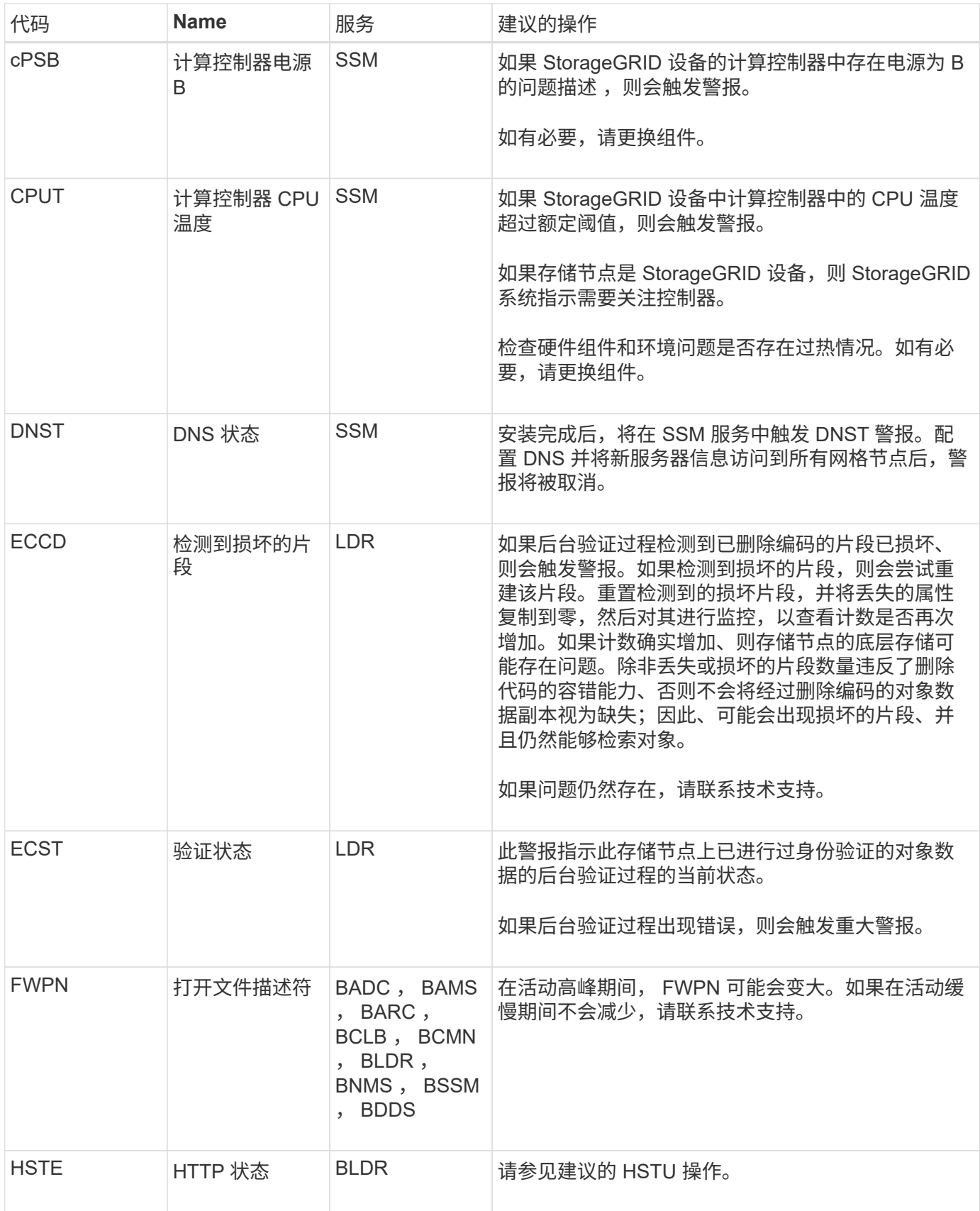

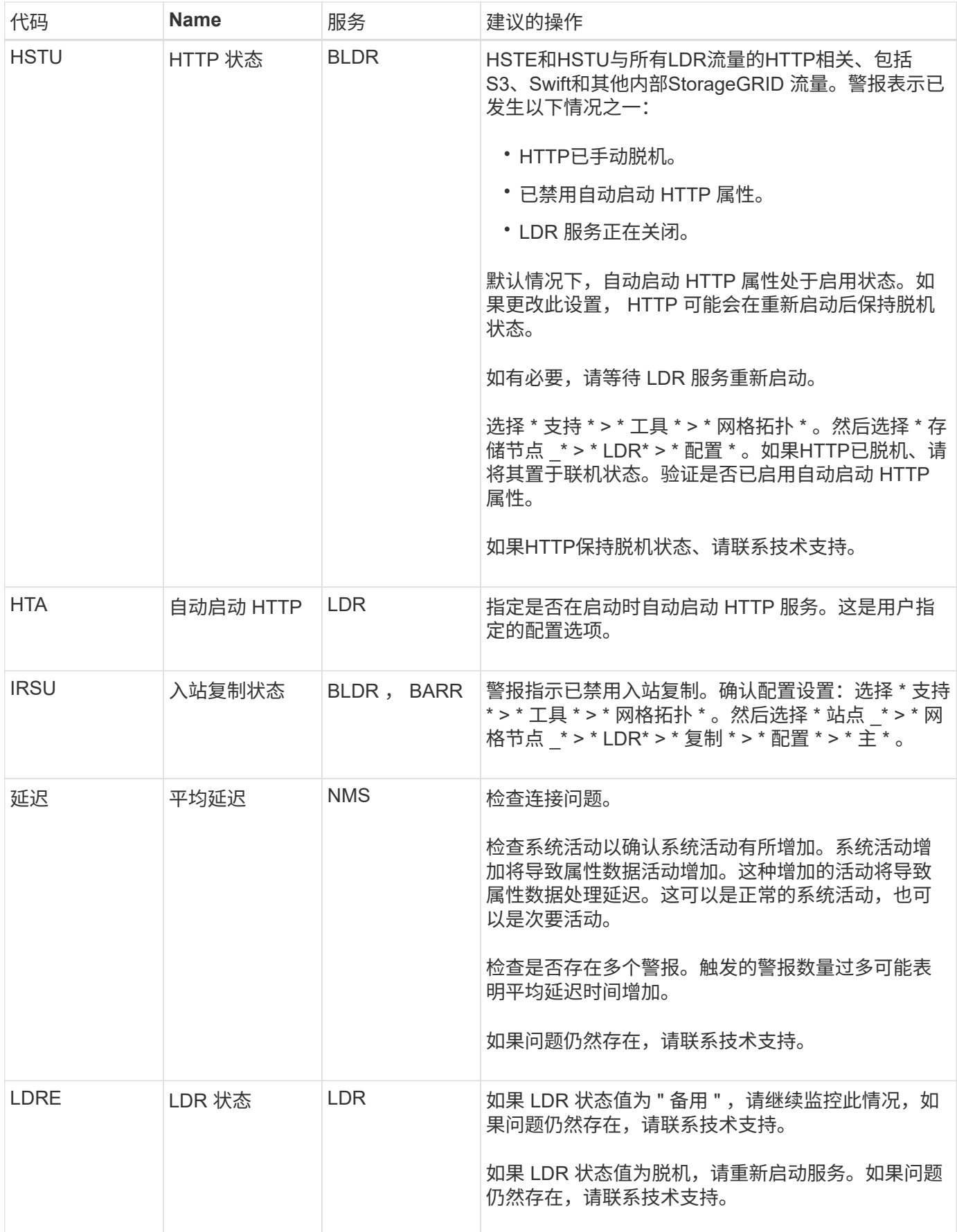

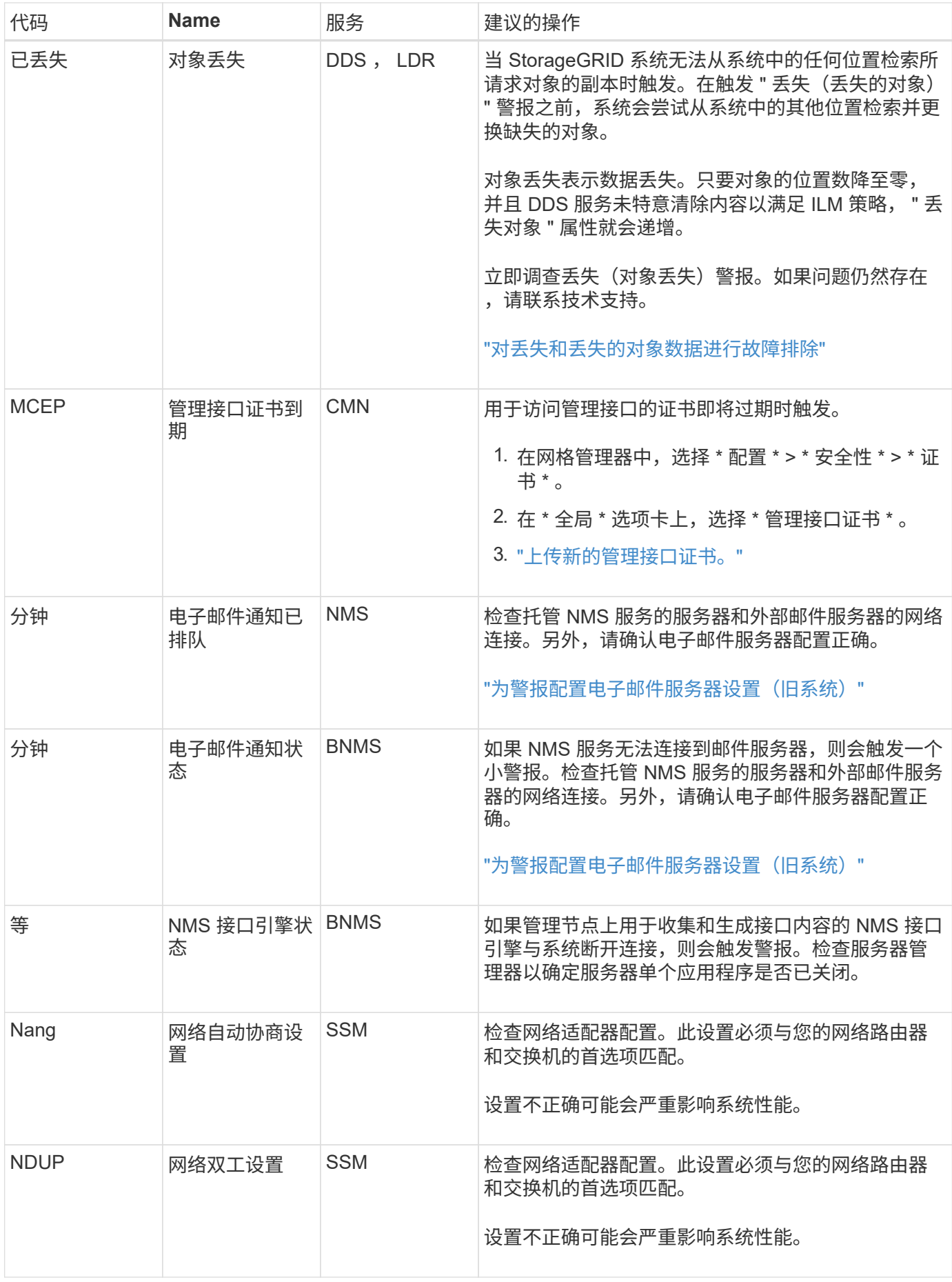

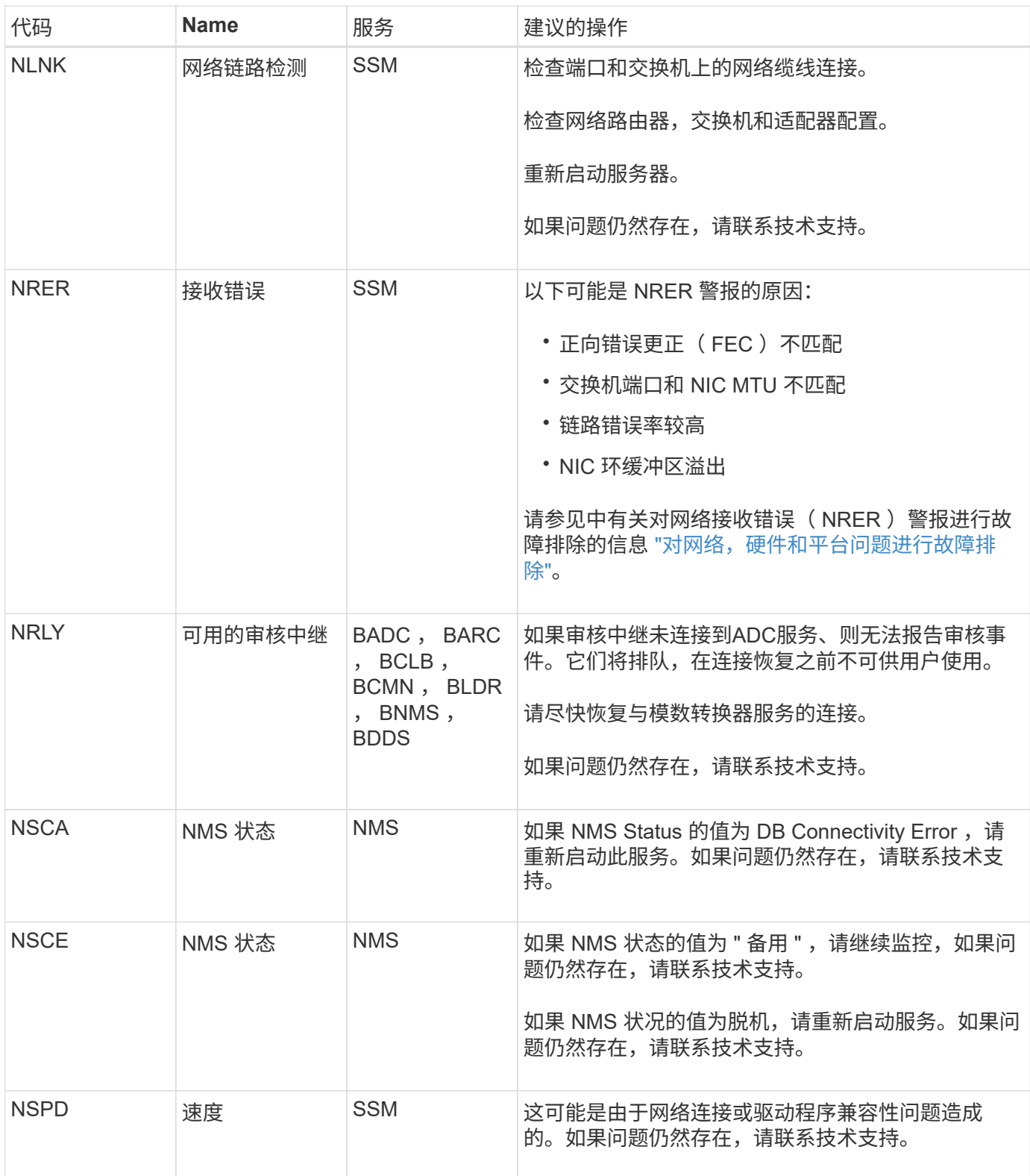
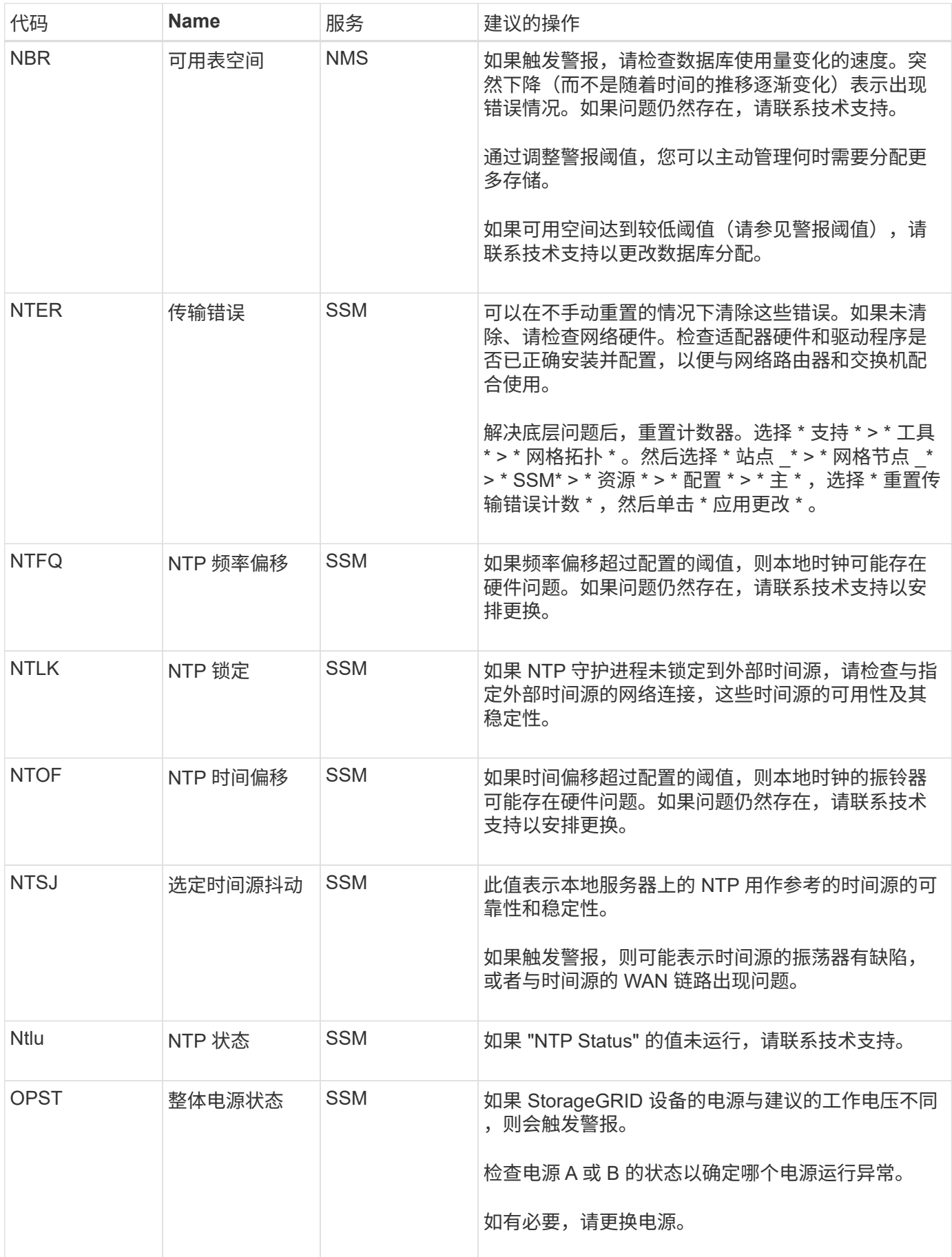

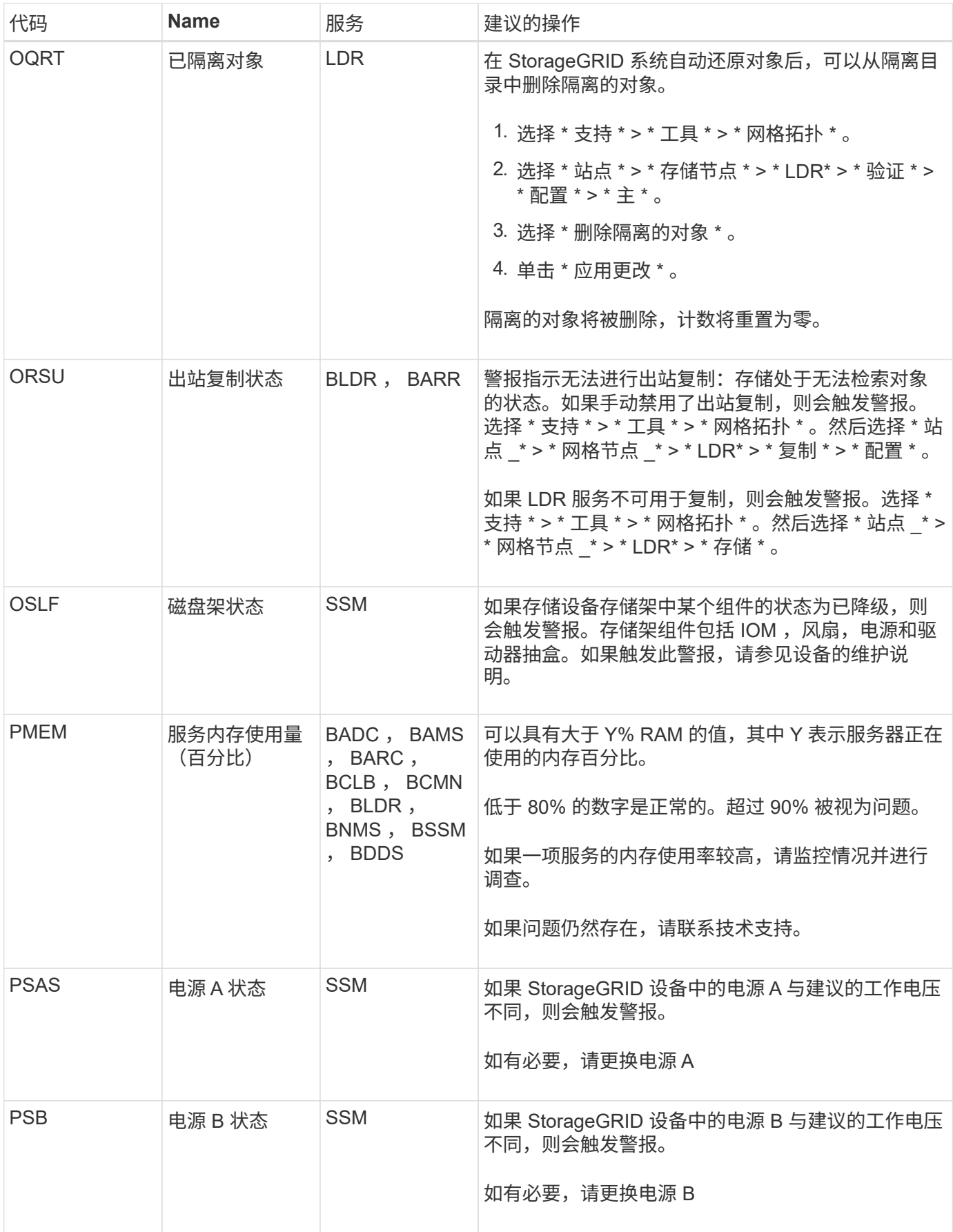

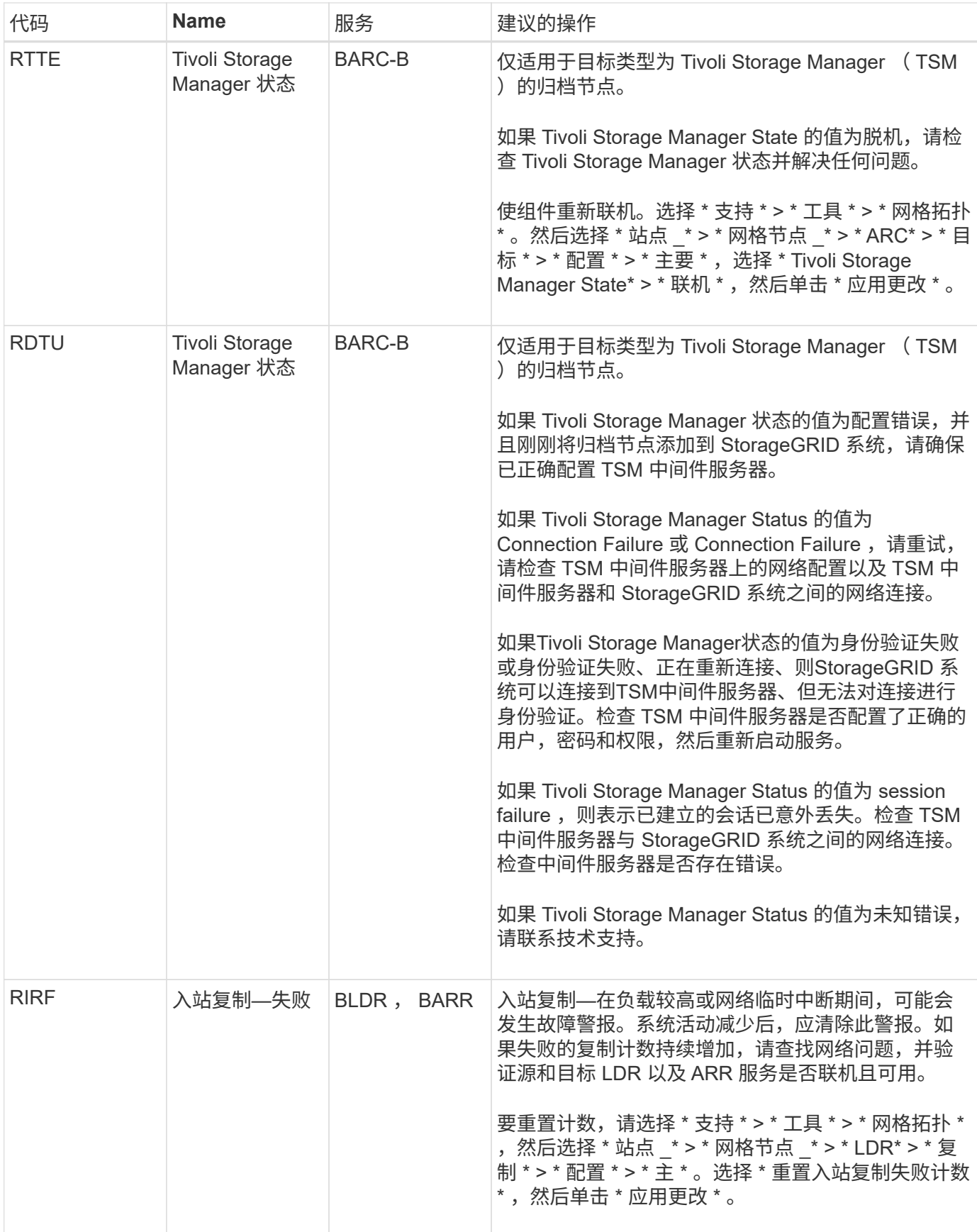

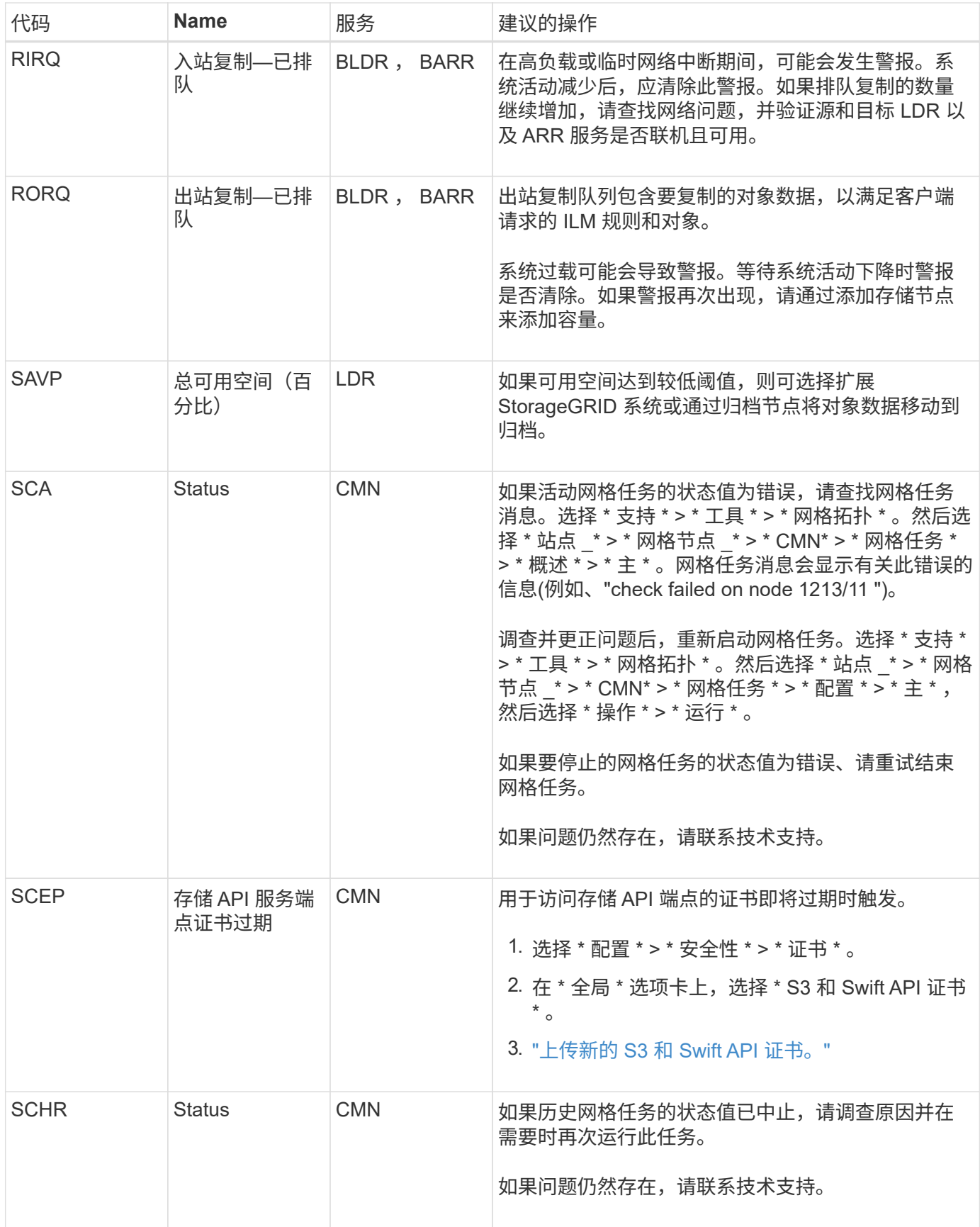

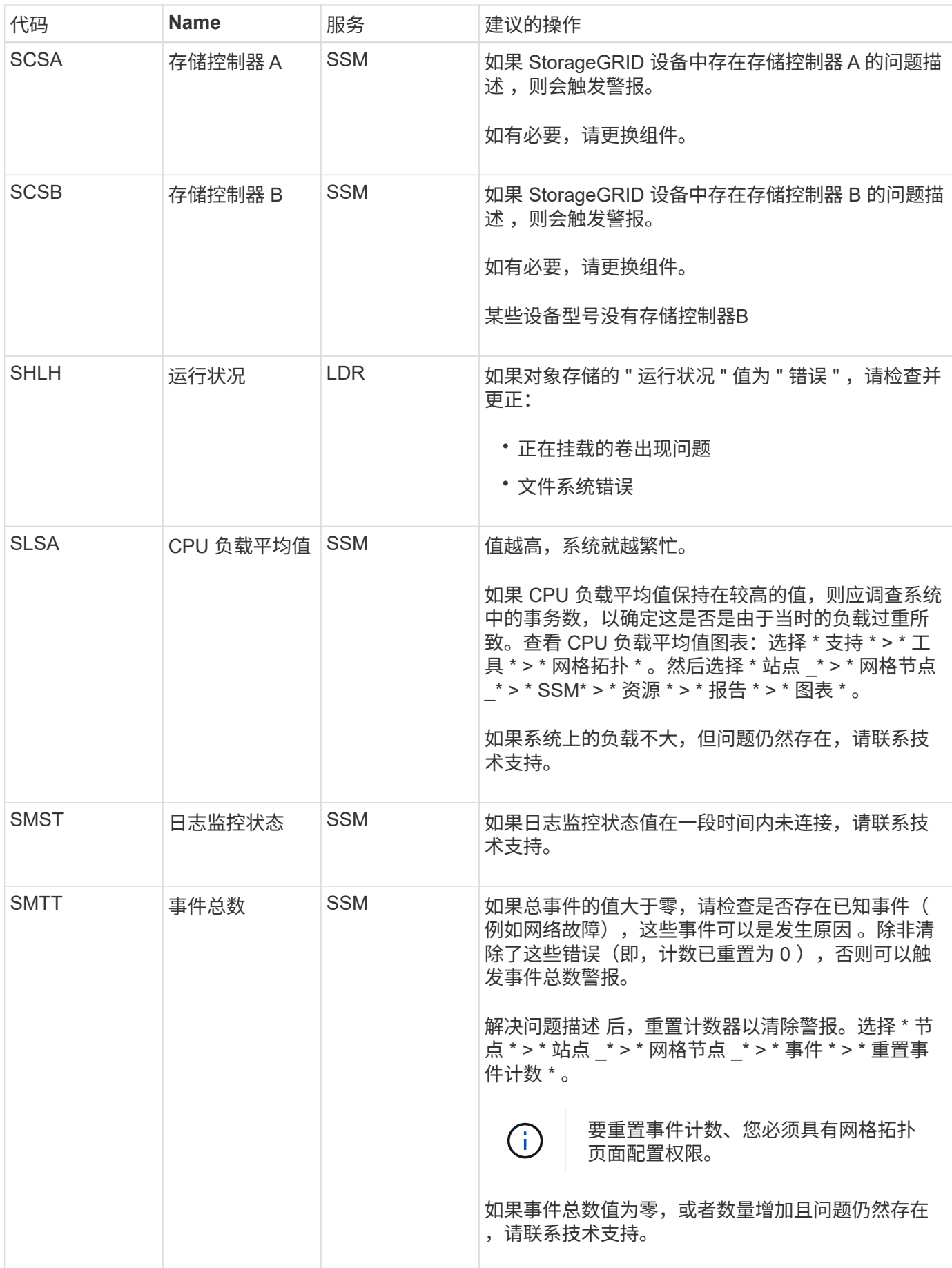

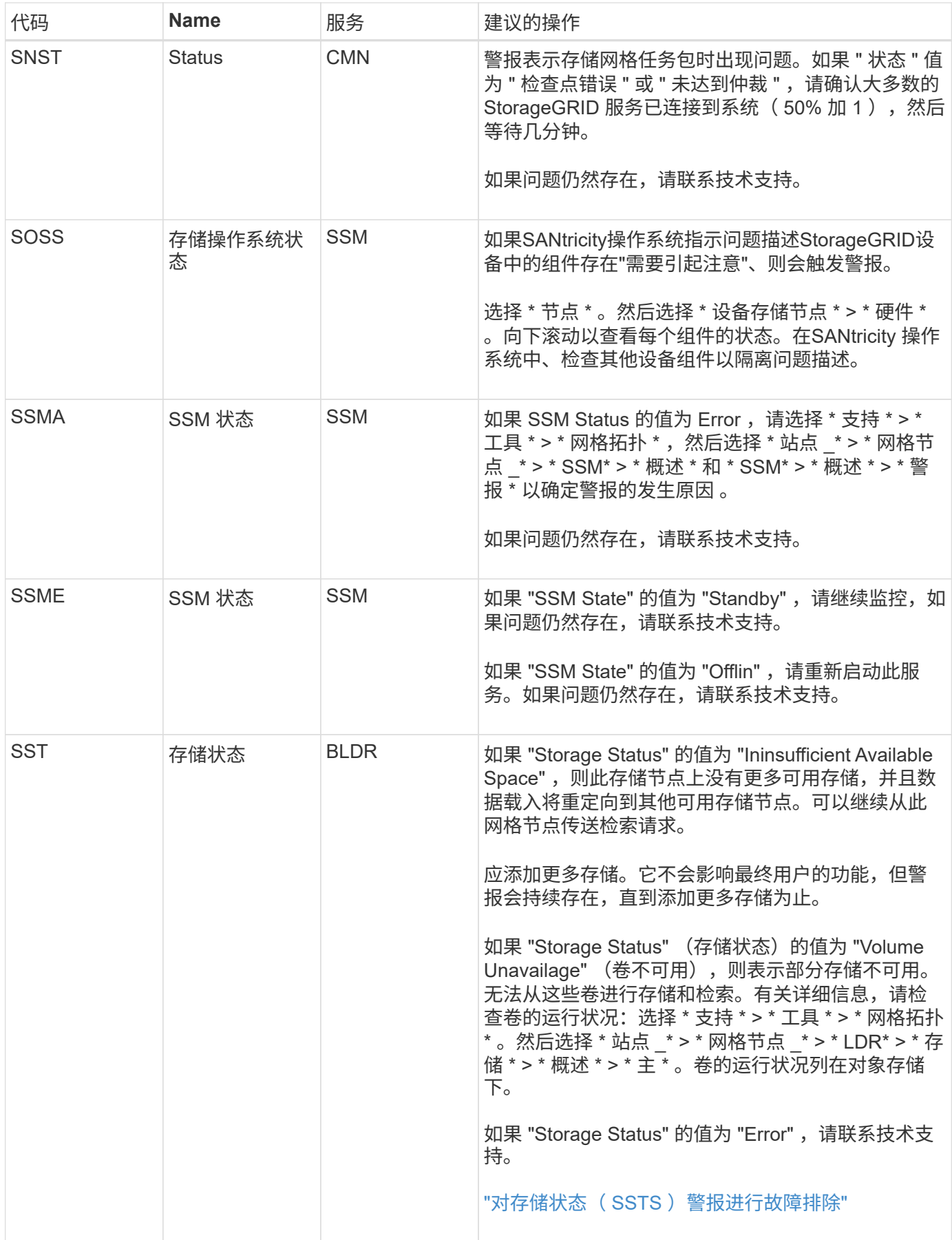

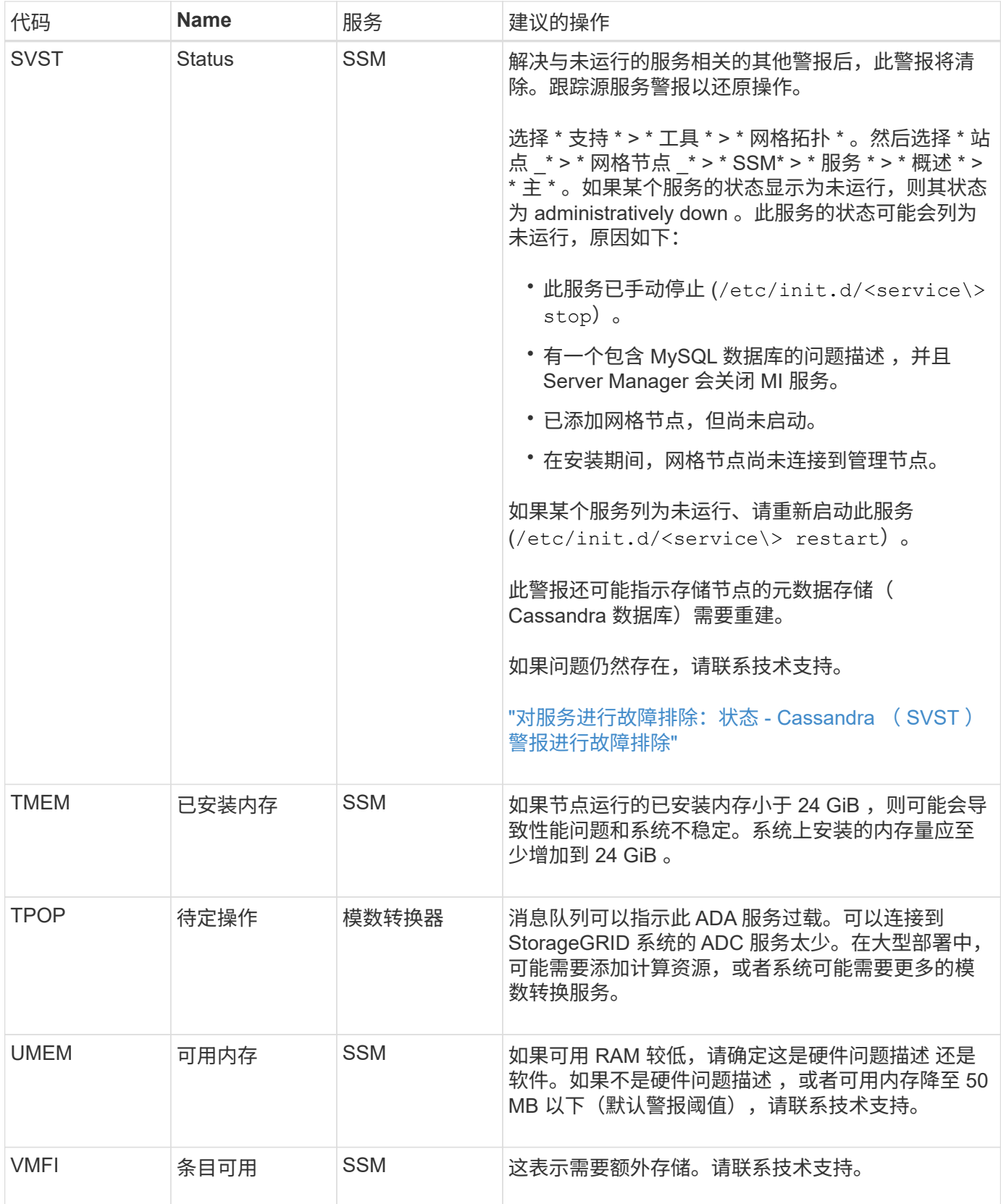

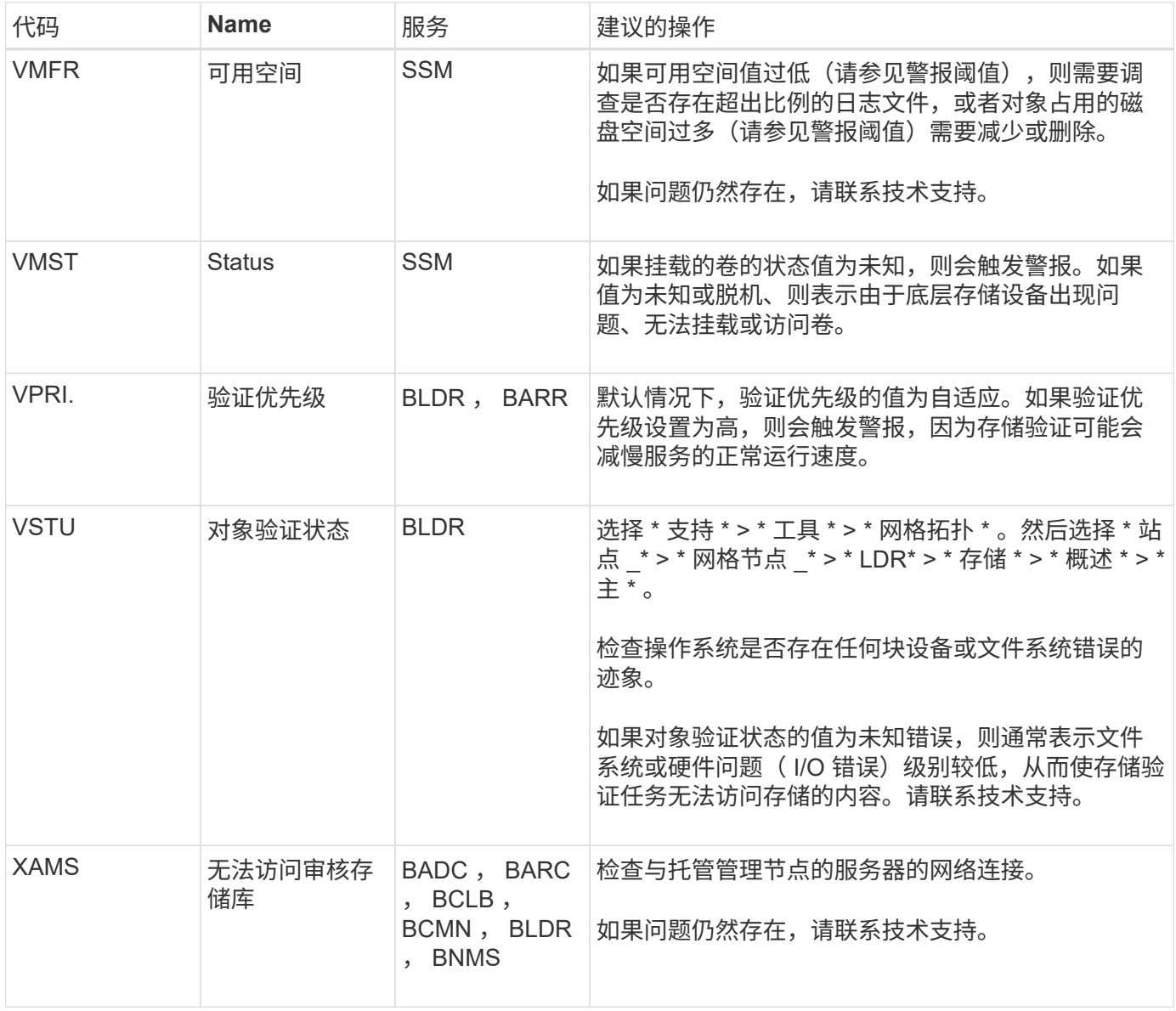

## 版权信息

版权所有 © 2024 NetApp, Inc.。保留所有权利。中国印刷。未经版权所有者事先书面许可,本文档中受版权保 护的任何部分不得以任何形式或通过任何手段(图片、电子或机械方式,包括影印、录音、录像或存储在电子检 索系统中)进行复制。

从受版权保护的 NetApp 资料派生的软件受以下许可和免责声明的约束:

本软件由 NetApp 按"原样"提供,不含任何明示或暗示担保,包括但不限于适销性以及针对特定用途的适用性的 隐含担保,特此声明不承担任何责任。在任何情况下,对于因使用本软件而以任何方式造成的任何直接性、间接 性、偶然性、特殊性、惩罚性或后果性损失(包括但不限于购买替代商品或服务;使用、数据或利润方面的损失 ;或者业务中断),无论原因如何以及基于何种责任理论,无论出于合同、严格责任或侵权行为(包括疏忽或其 他行为),NetApp 均不承担责任,即使已被告知存在上述损失的可能性。

NetApp 保留在不另行通知的情况下随时对本文档所述的任何产品进行更改的权利。除非 NetApp 以书面形式明 确同意,否则 NetApp 不承担因使用本文档所述产品而产生的任何责任或义务。使用或购买本产品不表示获得 NetApp 的任何专利权、商标权或任何其他知识产权许可。

本手册中描述的产品可能受一项或多项美国专利、外国专利或正在申请的专利的保护。

有限权利说明:政府使用、复制或公开本文档受 DFARS 252.227-7013 (2014 年 2 月)和 FAR 52.227-19 (2007 年 12 月)中"技术数据权利 — 非商用"条款第 (b)(3) 条规定的限制条件的约束。

本文档中所含数据与商业产品和/或商业服务(定义见 FAR 2.101)相关,属于 NetApp, Inc. 的专有信息。根据 本协议提供的所有 NetApp 技术数据和计算机软件具有商业性质,并完全由私人出资开发。 美国政府对这些数 据的使用权具有非排他性、全球性、受限且不可撤销的许可,该许可既不可转让,也不可再许可,但仅限在与交 付数据所依据的美国政府合同有关且受合同支持的情况下使用。除本文档规定的情形外,未经 NetApp, Inc. 事先 书面批准,不得使用、披露、复制、修改、操作或显示这些数据。美国政府对国防部的授权仅限于 DFARS 的第 252.227-7015(b)(2014 年 2 月)条款中明确的权利。

商标信息

NetApp、NetApp 标识和 <http://www.netapp.com/TM> 上所列的商标是 NetApp, Inc. 的商标。其他公司和产品名 称可能是其各自所有者的商标。